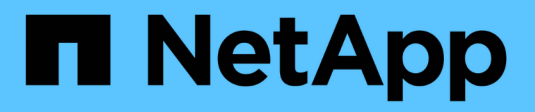

## **Gestione NetApp HCI HCI**

NetApp June 11, 2024

This PDF was generated from https://docs.netapp.com/es-es/hci/docs/task\_hci\_manage\_overview.html on June 11, 2024. Always check docs.netapp.com for the latest.

# **Tabla de contenidos**

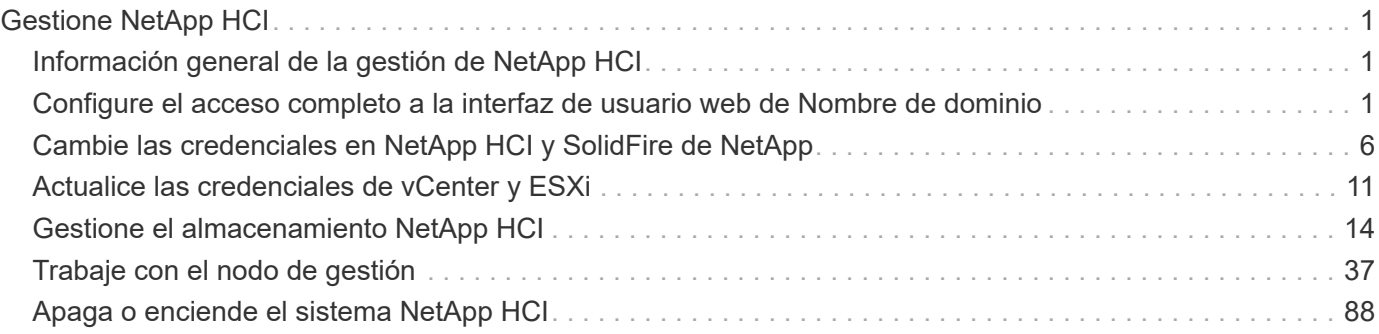

# <span id="page-2-0"></span>**Gestione NetApp HCI**

## <span id="page-2-1"></span>**Información general de la gestión de NetApp HCI**

Es posible configurar el nombre de dominio completo y gestionar credenciales para NetApp HCI, cuentas de usuario, clústeres de almacenamiento, volúmenes, grupos de acceso de volúmenes, Los iniciadores, las políticas de calidad de servicio de los volúmenes y el nodo de gestión.

Estos son los elementos con los que puede trabajar:

- ["Configure el acceso completo a la interfaz de usuario web de Nombre de dominio"](https://docs.netapp.com/es-es/hci/{relative_path}task_nde_access_ui_fqdn.html)
- ["Cambiar las credenciales en NetApp HCI"](https://docs.netapp.com/es-es/hci/{relative_path}task_post_deploy_credentials.html)
- ["Actualice las credenciales de vCenter y ESXi"](https://docs.netapp.com/es-es/hci/{relative_path}task_hci_credentials_vcenter_esxi.html)
- ["Gestione activos de almacenamiento de NetApp HCI"](https://docs.netapp.com/es-es/hci/{relative_path}task_hcc_manage_storage_overview.html)
- ["Trabaje con el nodo de gestión"](https://docs.netapp.com/es-es/hci/{relative_path}task_mnode_work_overview.html)
- ["Apaga o enciende el sistema NetApp HCI"](https://docs.netapp.com/es-es/hci/{relative_path}concept_nde_hci_power_off_on.html)

## **Obtenga más información**

• ["Recursos de NetApp HCI"](https://www.netapp.com/hybrid-cloud/hci-documentation/)

## <span id="page-2-2"></span>**Configure el acceso completo a la interfaz de usuario web de Nombre de dominio**

NetApp HCI con el software Element 12.2 o una versión posterior le permite acceder a las interfaces web del clúster de almacenamiento mediante el nombre de dominio completo (FQDN). Si desea usar el FQDN para acceder a interfaces de usuario web como la interfaz de usuario web de Element, la interfaz de usuario por nodo o la interfaz de usuario de nodo de gestión, primero debe añadir un ajuste de clúster de almacenamiento para identificar el FQDN que utiliza el clúster.

Ahora se puede acceder a las interfaces web del clúster de almacenamiento mediante el nombre de dominio completo (FQDN). Si desea usar el FQDN para acceder a interfaces de usuario web como la interfaz de usuario web de Element, la interfaz de usuario por nodo o la interfaz de usuario de nodo de gestión, primero debe añadir un ajuste de clúster de almacenamiento para identificar el FQDN que utiliza el clúster. Esto permite al clúster redirigir correctamente una sesión de inicio de sesión y mejora la integración con servicios externos como gestores de claves y proveedores de identidades para la autenticación de múltiples factores.

#### **Lo que necesitará**

- Esta función requiere Element 12.2 o posterior.
- Para configurar esta función con las API REST de NetApp Hybrid Cloud Control, se requieren servicios de gestión 2.15 o posteriores.
- Para configurar esta función con la interfaz de usuario de control del cloud híbrido de NetApp se requieren servicios de gestión 2.19 o posteriores.
- Para utilizar las API DE REST, debe haber puesto en marcha un nodo de gestión que ejecuta la versión 11.5 o una versión posterior.
- Necesita nombres de dominio completos para el nodo de gestión y cada clúster de almacenamiento que se resuelven correctamente con la dirección IP del nodo de gestión y cada dirección IP de clúster de almacenamiento de.

Puede configurar o quitar el acceso de interfaz de usuario web FQDN de NetApp Hybrid Cloud Control y la API DE REST. También puede solucionar problemas de RFQ configuradas incorrectamente.

- [Configure el acceso de interfaz de usuario web de FQDN mediante NetApp Hybrid Cloud Control](#page-3-0)
- [Configure el acceso de interfaz de usuario web del FQDN mediante la API DE REST](#page-3-1)
- [Elimine el acceso de interfaz de usuario web de FQDN mediante el control de cloud híbrido de NetApp](#page-5-0)
- [Quite el acceso de interfaz de usuario web del FQDN mediante la API DE REST](#page-5-1)
- [Resolución de problemas](#page-6-0)

## <span id="page-3-0"></span>**Configure el acceso de interfaz de usuario web de FQDN mediante NetApp Hybrid Cloud Control**

#### **Pasos**

1. Abra la dirección IP del nodo de gestión en un navegador web:

https://<ManagementNodeIP>

- 2. Inicie sesión en Hybrid Cloud Control de NetApp proporcionando las credenciales de administrador del clúster de almacenamiento.
- 3. Seleccione el icono de menú en la parte superior derecha de la página.
- 4. Seleccione **Configurar**.
- 5. En el panel **nombres de dominio completos**, seleccione **Configurar**.
- 6. En la ventana que aparece, introduzca las FQDN para el nodo de administración y cada clúster de almacenamiento.
- 7. Seleccione **Guardar**.

El panel **nombres de dominio completos** enumera cada clúster de almacenamiento con su MVIP y FQDN asociados.

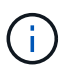

En el panel **nombres de dominio completos** sólo aparecen los clústeres de almacenamiento conectados con el conjunto FQDN.

## <span id="page-3-1"></span>**Configure el acceso de interfaz de usuario web del FQDN mediante la API DE REST**

#### **Pasos**

1. Asegúrese de que los nodos de almacenamiento de Element y el nodo de gestión tengan DNS configurado correctamente para el entorno de red para que se puedan resolver las FQDN del entorno. Para establecer DNS, vaya a la interfaz de usuario por nodo para nodos de almacenamiento y al nodo de gestión y seleccione **Configuración de red** > **Red de administración**.

- a. IU por nodo para nodos de almacenamiento: [https://<storage\\_node\\_management\\_IP>:442](https://<storage_node_management_IP>:442)
- b. IU por nodo para el nodo de gestión: [https://<management\\_node\\_IP>:442](https://<management_node_IP>:442)
- 2. Cambie la configuración del clúster de almacenamiento mediante la API de Element.
	- a. Acceda a la API de Element y cree la siguiente preferencia de interfaz del clúster mediante el CreateClusterInterfacePreference Método API e inserte el FQDN de MVIP del clúster para el valor de preferencia:
		- Nombre: mvip\_fqdn
		- Valor: <Fully Qualified Domain Name for the Cluster MVIP>

Por ejemplo, aquí el nombre de dominio completo es storagecluster.my.org:

```
https://<Cluster_MVIP>/json-
rpc/12.2?method=CreateClusterInterfacePreference&name=mvip_fqdn&value=st
oragecluster.my.org
```
- 3. Cambie la configuración del nodo de gestión con la API DE REST en el nodo de gestión:
	- a. Acceda a la interfaz de usuario de API DE REST para el nodo de gestión. Para ello, introduzca la dirección IP del nodo de gestión seguida de /mnode/2/. Por ejemplo:

https://<management\_node\_IP>/mnode/2/

- b. Seleccione **autorizar** o cualquier icono de bloqueo e introduzca el nombre de usuario y la contraseña del clúster de elementos.
- c. Introduzca el ID de cliente as mnode-client.
- d. Seleccione **autorizar** para iniciar una sesión.
- e. Cierre la ventana.
- f. Seleccione **GET /settings**.
- g. Seleccione **probar**.
- h. Seleccione **Ejecutar**.
- i. Tenga en cuenta si el proxy se utiliza o no como se indica en la "use proxy" por true o. false.
- j. Seleccione **COLOCAR /settings**.
- k. Seleccione **probar**.
- l. En el área cuerpo de la solicitud, introduzca el nombre de dominio completo del nodo de gestión como valor para mnode fqdn parámetro. Especifique también si se debe utilizar el proxy (true o. false desde el paso anterior) para la use\_proxy parámetro.

```
{
  "mnode fqdn": "mnode.my.org",
  "use proxy": false
}
```
m. Seleccione **Ejecutar**.

## <span id="page-5-0"></span>**Elimine el acceso de interfaz de usuario web de FQDN mediante el control de cloud híbrido de NetApp**

Puede usar este procedimiento para quitar el acceso web FQDN para el nodo de gestión y los clústeres de almacenamiento.

#### **Pasos**

- 1. En el panel **nombres de dominio completos**, seleccione **Editar**.
- 2. En la ventana resultante, elimine el contenido en el campo de texto **FQDN**.
- 3. Seleccione **Guardar**.

La ventana se cierra y el FQDN ya no aparece en el panel **nombres de dominio completos**.

## <span id="page-5-1"></span>**Quite el acceso de interfaz de usuario web del FQDN mediante la API DE REST**

#### **Pasos**

- 1. Cambie la configuración del clúster de almacenamiento mediante la API de Element.
	- a. Acceda a la API de Element y elimine la siguiente preferencia de interfaz de clúster mediante el DeleteClusterInterfacePreference Método API:
		- Nombre: mvip fqdn

Por ejemplo:

```
https://<Cluster_MVIP>/json-
rpc/12.2?method=DeleteClusterInterfacePreference&name=mvip_fqdn
```
- 2. Cambie la configuración del nodo de gestión con la API DE REST en el nodo de gestión:
	- a. Acceda a la interfaz de usuario de API DE REST para el nodo de gestión. Para ello, introduzca la dirección IP del nodo de gestión seguida de /mnode/2/. Por ejemplo:

https://<management\_node\_IP>/mnode/2/

- b. Seleccione **autorizar** o cualquier icono de bloqueo e introduzca el nombre de usuario y la contraseña del clúster de elementos.
- c. Introduzca el ID de cliente as mnode-client.
- d. Seleccione **autorizar** para iniciar una sesión.
- e. Cierre la ventana.
- f. Seleccione **COLOCAR /settings**.
- g. Seleccione **probar**.
- h. En el área cuerpo de la solicitud, no introduzca un valor para mnode\_fqdn parámetro. Especifique también si se debe utilizar el proxy (true o. false) para use proxy parámetro.

```
{
    "mnode_fqdn": "",
  "use proxy": false
}
```
i. Seleccione **Ejecutar**.

## <span id="page-6-0"></span>**Resolución de problemas**

Si las FQDN están configuradas incorrectamente, es posible que tenga problemas para acceder al nodo de administración, a un clúster de almacenamiento o a ambos. Utilice la siguiente información como ayuda para solucionar el problema.

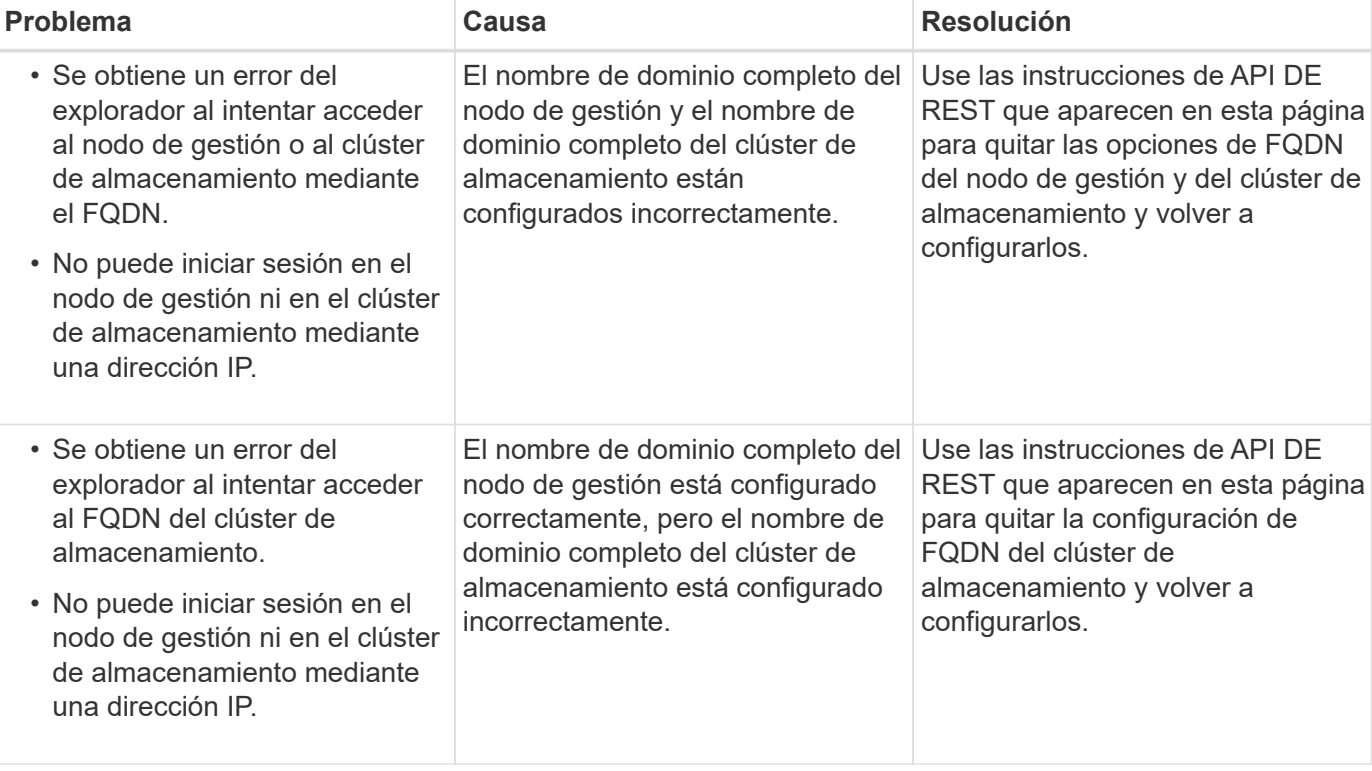

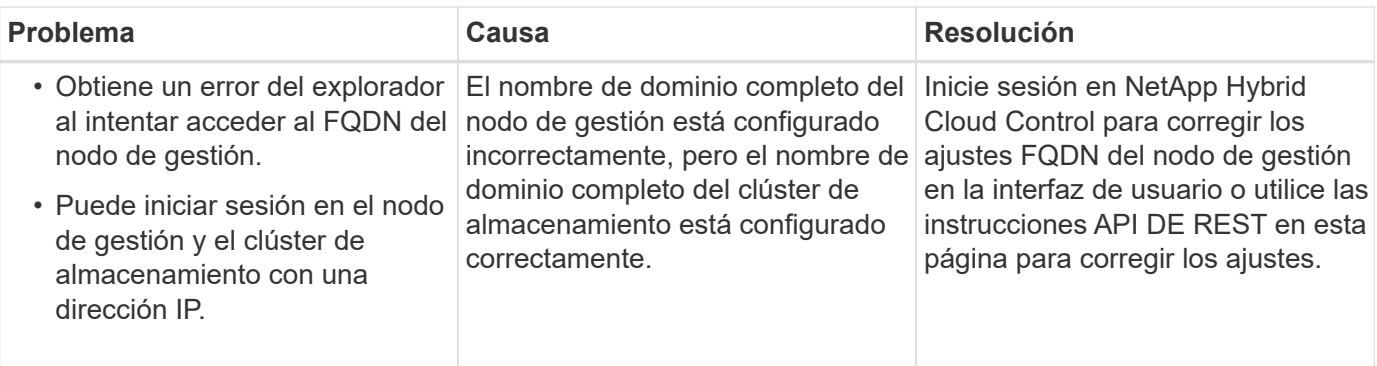

## **Obtenga más información**

- ["CreateClusterInterfacePreference información de la API en la documentación de SolidFire y Element"](https://docs.netapp.com/us-en/element-software/api/reference_element_api_createclusterinterfacepreference.html)
- ["Recursos de NetApp HCI"](https://www.netapp.com/us/documentation/hci.aspx)
- ["Documentación de SolidFire y el software Element"](https://docs.netapp.com/us-en/element-software/index.html)

## <span id="page-7-0"></span>**Cambie las credenciales en NetApp HCI y SolidFire de NetApp**

Según las políticas de seguridad de la organización que implementó NetApp HCI o SolidFire de NetApp, los cambios de credenciales o contraseñas suelen formar parte de las prácticas de seguridad. Antes de cambiar las contraseñas, debe tener en cuenta el impacto sobre otros componentes de software en la implementación.

Si cambia las credenciales de un componente de una implementación de NetApp HCI o SolidFire de NetApp, la siguiente tabla proporciona directrices sobre el impacto en otros componentes.

Interacciones de componentes de NetApp HCI:

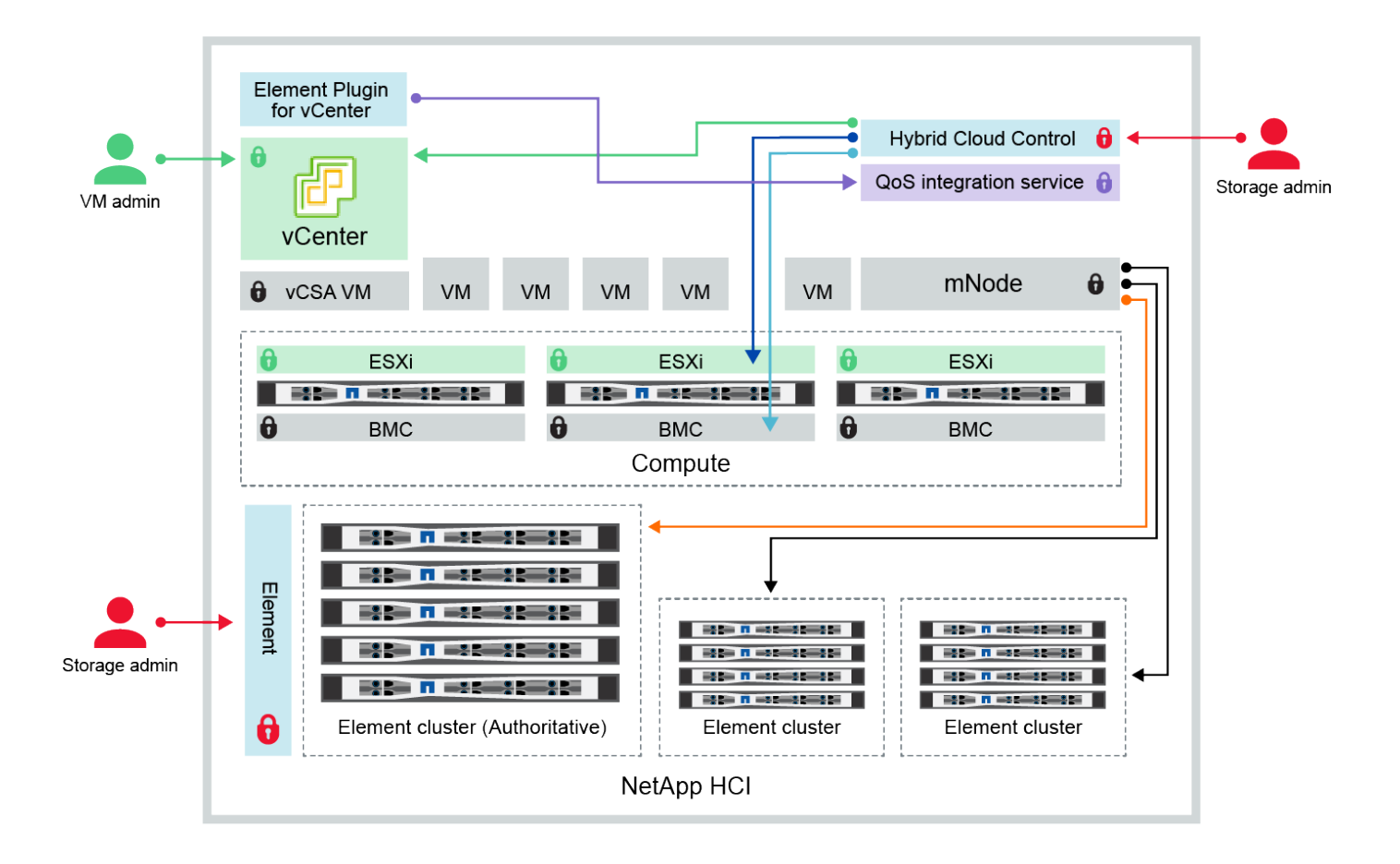

- Hybrid Cloud Control and administrator use VMware vSphere Single Sign-on credentials to log into vCenter
- Hybrid Cloud Control uses per-node 'root' account to communicate with VMware ESXi
- Hybrid Cloud Control uses per-node BMC credentials to communicate with BMC on compute nodes
- Element Plugin for VMware vCenter uses password to communicate with QoS service on mNode
- Administrator uses administrative Element storage credentials to log into Element UI and Hybrid Cloud Control
- mNode and services use Element certificates to communicate with authoritative storage cluster
- mNode and services use Element administrative credentials for additional storage clusters

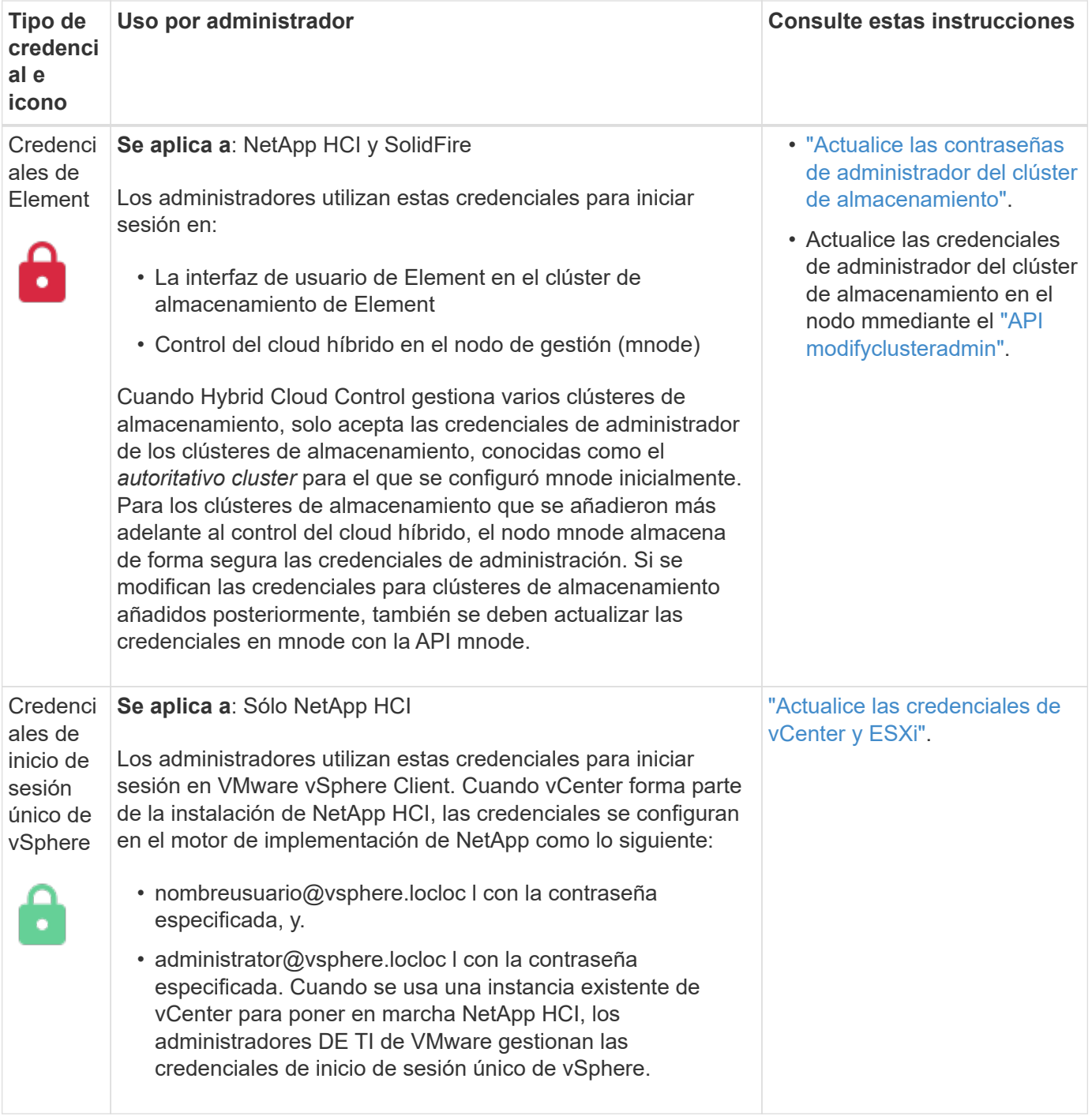

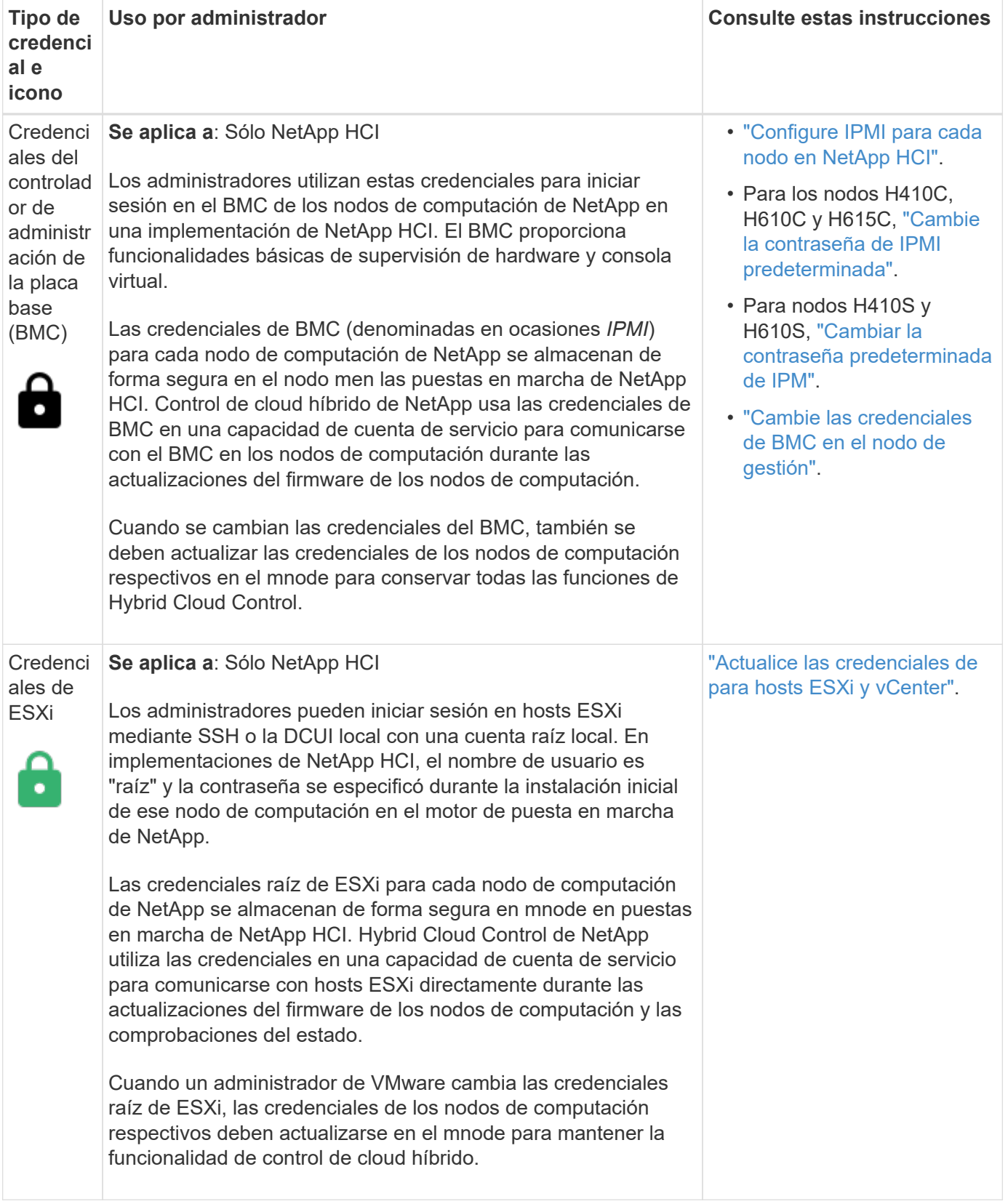

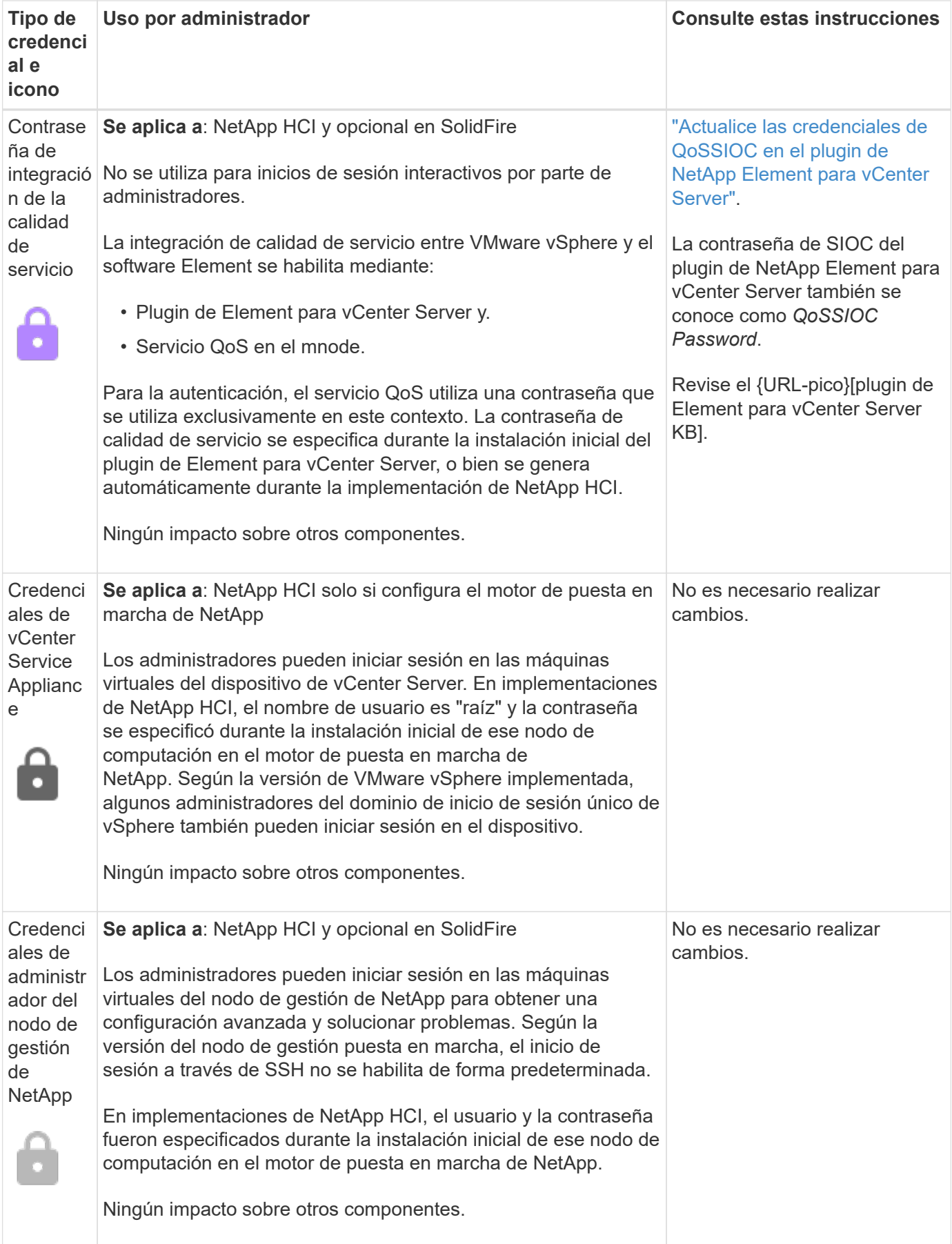

## **Obtenga más información**

- ["Cambie el certificado SSL predeterminado del software Element"](https://docs.netapp.com/us-en/element-software/storage/reference_post_deploy_change_default_ssl_certificate.html)
- ["Cambie la contraseña de IPMI para los nodos"](https://docs.netapp.com/us-en/element-software/storage/task_post_deploy_credential_change_ipmi_password.html)
- ["Habilite la autenticación multifactor"](https://docs.netapp.com/us-en/element-software/storage/concept_system_manage_mfa_enable_multi_factor_authentication.html)
- ["Comience con la gestión de claves externas"](https://docs.netapp.com/us-en/element-software/storage/concept_system_manage_key_get_started_with_external_key_management.html)
- ["Cree un clúster que admita unidades FIPS"](https://docs.netapp.com/us-en/element-software/storage/task_system_manage_fips_create_a_cluster_supporting_fips_drives.html)

## <span id="page-12-0"></span>**Actualice las credenciales de vCenter y ESXi**

Para mantener toda la funcionalidad del control del cloud híbrido de NetApp en su instalación de NetApp HCI, cuando cambia las credenciales en hosts vCenter y ESXi, también debe actualizar esas credenciales en el servicio de activos en el nodo de gestión.

## **Acerca de esta tarea**

El control de cloud híbrido de NetApp se comunica con vCenter y con los nodos de computación individuales que ejecutan VMware vSphere ESXi para recuperar información para la consola y facilitar actualizaciones graduales del firmware, el software y los controladores. Control de cloud híbrido de NetApp y sus servicios relacionados en el nodo de gestión utilizan credenciales (nombre de usuario/contraseña) para realizar la autenticación en VMware vCenter y ESXi.

Si la comunicación entre estos componentes falla, NetApp Hybrid Cloud Control y vCenter muestran mensajes de error cuando se producen problemas de autenticación. El control de cloud híbrido de NetApp muestra un banner de error rojo si no puede comunicarse con la instancia de VMware vCenter asociada en la instalación de NetApp HCI. VMware vCenter mostrará mensajes de bloqueo de cuenta ESXi para hosts ESXi individuales como resultado del control de cloud híbrido de NetApp con credenciales obsoletas.

El nodo de gestión en NetApp HCI hace referencia a estos componentes con los nombres siguientes:

- "Activos de controladora" son instancias de vCenter asociadas con la instalación de NetApp HCI.
- "Activos de nodos de computación" son los hosts ESXi en la instalación de NetApp HCI.

Durante la instalación inicial de NetApp HCI con el motor de puesta en marcha de NetApp, el nodo de gestión almacenaba las credenciales del usuario administrativo que especificó para vCenter y la contraseña de la cuenta "raíz" en los servidores ESXi.

## **Actualice la contraseña de vCenter mediante la API DE REST de nodo de gestión**

Siga los pasos para actualizar los activos de la controladora. Consulte ["Ver o editar activos de controladora](#page-78-0) [existentes"](#page-78-0).

## **Actualice la contraseña de ESXi mediante la API DE REST del nodo de gestión**

- 1. Para obtener información general de la interfaz de usuario de la API DE REST del nodo de gestión, consulte ["Información general de la interfaz de usuario de la API DE REST del nodo de gestión".](#page-62-0)
- 2. Acceda a la interfaz de usuario de API DE REST para realizar servicios de gestión en el nodo de gestión:

Sustituya <management node IP> por la dirección IPv4 del nodo de gestión en la red de gestión que utiliza NetApp HCI.

- 3. Haga clic en **autorizar** o en cualquier icono de bloqueo y complete lo siguiente:
	- a. Introduzca el nombre de usuario y la contraseña de administración del clúster de SolidFire de NetApp.
	- b. Introduzca el ID de cliente as mnode-client.
	- c. Haga clic en **autorizar** para iniciar una sesión.
	- d. Cierre la ventana.
- 4. En la interfaz de usuario DE LA API DE REST, haga clic en **GET /assets/Compute\_Nodes**.

De esta forma, se recuperan los registros de activos de nodos de computación almacenados en el nodo de gestión.

Este es el enlace directo a esta API en la interfaz de usuario:

```
https://<ManagementNodeIP>/mnode/#/assets/routes.v1.assets_api.get_compu
te nodes
```
- 5. Haga clic en **probar**.
- 6. Haga clic en **Ejecutar**.
- 7. En el cuerpo de respuesta, identifique los registros de activos del nodo de computación que necesitan credenciales actualizadas. Puede utilizar las propiedades "ip" y "host\_name" para encontrar los registros de host ESXi correctos.

```
"config": \{\},
"credentialid": <credential_id>,
"hardware tag": <tag>,
"host name": <host name>,
"id": <id>,
"ip": <ip>,
"parent": <parent>,
"type": ESXi Host
```
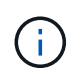

El paso siguiente utiliza los campos "padre" e "id" del registro de activos de cálculo para hacer referencia al registro que se va a actualizar.

- 8. Configure el activo específico del nodo de computación:
	- a. Haga clic en **PUT /assets/{Asset\_id}/compute-Nodes/{Compute\_id}**.

Este es el enlace directo a la API en la interfaz de usuario:

```
https://<ManagementNodeIP>/mnode/#/assets/routes.v1.assets_api.put_asset
s compute id
```
- a. Haga clic en **probar**.
- b. Introduzca "asset id" con la información "parent".
- c. Introduzca "Compute\_id" con la información "id".
- d. Modifique el cuerpo de la solicitud en la interfaz de usuario para actualizar sólo los parámetros de contraseña y nombre de usuario en el registro de activos de computación:

```
{
"password": "<password>",
"username": "<username>"
}
```
- e. Haga clic en **Ejecutar**.
- f. Validar que la respuesta es HTTP 200, que indica que las nuevas credenciales se han almacenado en el registro de activos de cálculo de referencia
- 9. Repita los dos pasos anteriores para obtener activos de nodos de computación adicionales que se deben actualizar con una contraseña nueva.
- 10. Vaya a. [https://<mNode\\_ip>/inventory/1/.](https://<mNode_ip>/inventory/1/)
	- a. Haga clic en **autorizar** o en cualquier icono de bloqueo y complete lo siguiente:
		- i. Introduzca el nombre de usuario y la contraseña de administración del clúster de SolidFire de NetApp.
		- ii. Introduzca el ID de cliente as mnode-client.
		- iii. Haga clic en **autorizar** para iniciar una sesión.
		- iv. Cierre la ventana.
	- b. En la interfaz de usuario DE LA API DE REST, haga clic en **GET /Installations**.
	- c. Haga clic en **probar**.
	- d. Seleccione **Verdadero** en la lista desplegable Descripción de actualización.
	- e. Haga clic en **Ejecutar**.
	- f. Validar que la respuesta es HTTP 200.
- 11. Espere aproximadamente 15 minutos para que desaparezca el mensaje de bloqueo de cuenta en vCenter.

#### **Obtenga más información**

- ["Plugin de NetApp Element para vCenter Server"](https://docs.netapp.com/us-en/vcp/index.html)
- ["Página de recursos de NetApp HCI"](https://www.netapp.com/hybrid-cloud/hci-documentation/)

## <span id="page-15-0"></span>**Gestione el almacenamiento NetApp HCI**

## **Información general del almacenamiento de Manage NetApp HCI**

Con NetApp HCI, puede gestionar estos activos de almacenamiento utilizando el control del cloud híbrido de NetApp.

- ["Crear y administrar cuentas de usuario"](#page-15-1)
- ["Añadir y gestionar clústeres de almacenamiento"](#page-19-0)
- ["Cree y gestione volúmenes"](#page-23-0)
- ["Permite crear y gestionar grupos de acceso de volúmenes"](#page-30-0)
- ["Cree y gestione iniciadores"](#page-32-0)
- ["Cree y gestione políticas de calidad de servicio de volúmenes"](#page-34-0)

## **Obtenga más información**

- ["Plugin de NetApp Element para vCenter Server"](https://docs.netapp.com/us-en/vcp/index.html)
- ["Página de recursos de NetApp HCI"](https://www.netapp.com/hybrid-cloud/hci-documentation/)

## <span id="page-15-1"></span>**Cree y gestione cuentas de usuario con NetApp Hybrid Cloud Control**

En los sistemas de almacenamiento basados en Element, se pueden crear usuarios de clúster autorizados para permitir el acceso de inicio de sesión a Hybrid Cloud Control de NetApp en función de los permisos que desee para los usuarios "Administrator" o "Readonly". Además de los usuarios del clúster, también hay cuentas de volúmenes que permiten que los clientes se conecten a volúmenes en un nodo de almacenamiento.

Gestione los siguientes tipos de cuentas:

- [Administrar cuentas de clúster autorizadas](#page-16-0)
- [Permite gestionar cuentas de volumen](#page-17-0)

## <span id="page-15-2"></span>**Habilite LDAP**

Para utilizar LDAP en cualquier cuenta de usuario, primero debe habilitar LDAP.

- 1. Inicie sesión en NetApp Hybrid Cloud Control proporcionando las credenciales de administrador del clúster de almacenamiento de NetApp HCI o Element.
- 2. En el panel de control, haga clic en el icono de opciones de la parte superior derecha y seleccione **Gestión de usuarios**.
- 3. En la página Users (usuarios), haga clic en **Configure LDAP** (Configurar LDAP\*).
- 4. Defina su configuración de LDAP.
- 5. Seleccione el tipo de autenticación Search and Bind o Direct Bind.
- 6. Antes de guardar los cambios, haga clic en **probar conexión LDAP** en la parte superior de la página, introduzca el nombre de usuario y la contraseña de un usuario que sepa que existe y haga clic en **Prueba**.

#### 7. Haga clic en **Guardar**.

#### <span id="page-16-0"></span>**Administrar cuentas de clúster autorizadas**

["Cuentas de usuario autoritativas"](https://docs.netapp.com/es-es/hci/docs/concept_cg_hci_accounts.html#authoritative-user-accounts) Se gestionan desde la opción de gestión de usuarios del menú superior derecho del control del cloud híbrido de NetApp. Estos tipos de cuentas permiten la autenticación en cualquier activo de almacenamiento asociado con una instancia de NetApp Hybrid Cloud Control de nodos y clústeres. Con esta cuenta, puede gestionar volúmenes, cuentas, grupos de acceso y mucho más en todos los clústeres.

#### **Cree una cuenta de clúster autorizada**

Puede crear una cuenta con Hybrid Cloud Control de NetApp.

Esta cuenta puede usarse para iniciar sesión en el control de cloud híbrido, la interfaz de usuario por nodo del clúster y el clúster de almacenamiento en el software NetApp Element.

#### **Pasos**

- 1. Inicie sesión en NetApp Hybrid Cloud Control proporcionando las credenciales de administrador del clúster de almacenamiento de NetApp HCI o Element.
- 2. En el panel de control, haga clic en el icono de opciones de la parte superior derecha y seleccione **Gestión de usuarios**.
- 3. Seleccione **Crear usuario**.
- 4. Seleccione el tipo de autenticación del clúster o LDAP.
- 5. Realice una de las siguientes acciones:
	- Si seleccionó LDAP, introduzca el DN.

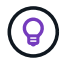

Para usar LDAP, primero se debe habilitar LDAP o LDAPS. Consulte [Habilite LDAP.](#page-15-2)

- Si seleccionó Cluster como Auth Type, introduzca un nombre y una contraseña para la nueva cuenta.
- 6. Seleccione permisos de administrador o de solo lectura.

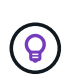

Para ver los permisos del software NetApp Element, haga clic en **Mostrar permisos heredados**. Si selecciona un subconjunto de estos permisos, a la cuenta se le asignan permisos de sólo lectura. Si selecciona todos los permisos heredados, la cuenta tiene permisos de administrador asignados.

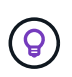

Para asegurarse de que todos los hijos de un grupo heredan permisos, cree un grupo de administración de organización DN en el servidor LDAP. Todas las cuentas secundarias de ese grupo heredarán dichos permisos.

- 7. Marque la casilla que indica que "he leído y acepto el contrato de licencia para usuario final de NetApp".
- 8. Haga clic en **Crear usuario**.

#### **Edite una cuenta de clúster autorizada**

Puede cambiar los permisos o la contraseña de una cuenta de usuario mediante NetApp Hybrid Cloud Control.

- 1. Inicie sesión en NetApp Hybrid Cloud Control proporcionando las credenciales de administrador del clúster de almacenamiento de NetApp HCI o Element.
- 2. En el panel de control, haga clic en el icono de la parte superior derecha y seleccione **Gestión de usuarios**.
- 3. Si lo desea, puede filtrar la lista de cuentas de usuario seleccionando **Cluster**, **LDAP** o **IDP**.

Si configuró usuarios en el clúster de almacenamiento con LDAP, esas cuentas muestran un tipo de usuario "LDAP". Si configuró usuarios en el clúster de almacenamiento con IDP, esas cuentas muestran un tipo de usuario "IDP".

- 4. En la columna **acciones** de la tabla, expanda el menú de la cuenta y seleccione **Editar**.
- 5. Realice los cambios necesarios.
- 6. Seleccione **Guardar**.
- 7. Cierre la sesión en Hybrid Cloud Control de NetApp.
- 8. ["Actualice las credenciales"](#page-73-0) Obtenga el activo autorizado de clústeres mediante la API de control de cloud híbrido de NetApp.

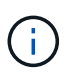

Es posible que la interfaz de usuario de control de cloud híbrido de NetApp demore hasta 2 minutos en actualizar el inventario. Para actualizar manualmente el inventario, acceda al servicio de inventario de la interfaz de usuario de LA API DE REST <https://<ManagementNodeIP>/inventory/1/> y correr GET /installations /{id} para el clúster.

9. Inicie sesión en NetApp Hybrid Cloud Control.

#### **Elimine una cuenta de usuario autorizada**

Puede eliminar una o varias cuentas cuando ya no sea necesaria. Es posible eliminar una cuenta de usuario de LDAP.

No puede eliminar la cuenta de usuario de administrador principal para el clúster autorizado.

#### **Pasos**

- 1. Inicie sesión en NetApp Hybrid Cloud Control proporcionando las credenciales de administrador del clúster de almacenamiento de NetApp HCI o Element.
- 2. En el panel de control, haga clic en el icono de la parte superior derecha y seleccione **Gestión de usuarios**.
- 3. En la columna **acciones** de la tabla Users (usuarios), expanda el menú de la cuenta y seleccione **Delete** (Eliminar).
- 4. Confirme la eliminación seleccionando **Sí**.

#### <span id="page-17-0"></span>**Permite gestionar cuentas de volumen**

["Cuentas de volumen"](https://docs.netapp.com/es-es/hci/docs/concept_cg_hci_accounts.html#volume-accounts) Se gestionan en la tabla volúmenes de control del cloud híbrido de NetApp. Estas cuentas solo son específicas del clúster de almacenamiento en el que se crearon. Estos tipos de cuentas permiten establecer permisos en los volúmenes de la red, pero no afectan fuera de dichos volúmenes.

Una cuenta de volumen contiene la autenticación CHAP que se necesita para acceder a los volúmenes que tiene asignados.

#### **Cree una cuenta de volumen**

Cree una cuenta específica para este volumen.

#### **Pasos**

- 1. Inicie sesión en NetApp Hybrid Cloud Control proporcionando las credenciales de administrador del clúster de almacenamiento de NetApp HCI o Element.
- 2. En el panel de control, seleccione **almacenamiento** > **volúmenes**.
- 3. Seleccione la ficha **Cuentas**.
- 4. Seleccione el botón **Crear cuenta**.
- 5. Escriba un nombre para la cuenta nueva.
- 6. En la sección CHAP Settings, introduzca la siguiente información:
	- Initiator Secret para la autenticación CHAP de la sesión de nodo
	- Target Secret para la autenticación CHAP de la sesión de nodo

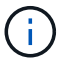

Para generar automáticamente cualquiera de las contraseñas, deje los campos de credenciales vacíos.

#### 7. Seleccione **Crear cuenta**.

#### **Editar una cuenta de volumen**

Puede cambiar la información de CHAP y cambiar si una cuenta está activa o bloqueada.

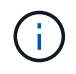

Si se elimina o se bloquea una cuenta asociada con el nodo de gestión, se produce un nodo de gestión inaccesible.

#### **Pasos**

- 1. Inicie sesión en NetApp Hybrid Cloud Control proporcionando las credenciales de administrador del clúster de almacenamiento de NetApp HCI o Element.
- 2. En el panel de control, seleccione **almacenamiento** > **volúmenes**.
- 3. Seleccione la ficha **Cuentas**.
- 4. En la columna **acciones** de la tabla, expanda el menú de la cuenta y seleccione **Editar**.
- 5. Realice los cambios necesarios.
- 6. Confirme los cambios seleccionando **Sí**.

#### **Eliminar una cuenta de volumen**

Elimine una cuenta que ya no necesite.

Antes de eliminar una cuenta de volumen, elimine y purgue todos los volúmenes asociados con la cuenta en primer lugar.

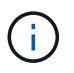

Si se elimina o se bloquea una cuenta asociada con el nodo de gestión, se produce un nodo de gestión inaccesible.

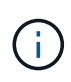

Los volúmenes persistentes asociados con servicios de gestión se asignan a una cuenta nueva durante la instalación o la actualización. Si utiliza volúmenes persistentes, no modifique o elimine los volúmenes o su cuenta asociada. Si elimina estas cuentas, podría dejar el nodo de gestión en estado inutilizable.

#### **Pasos**

- 1. Inicie sesión en NetApp Hybrid Cloud Control proporcionando las credenciales de administrador del clúster de almacenamiento de NetApp HCI o Element.
- 2. En el panel de control, seleccione **almacenamiento** > **volúmenes**.
- 3. Seleccione la ficha **Cuentas**.
- 4. En la columna **acciones** de la tabla, expanda el menú de la cuenta y seleccione **Eliminar**.
- 5. Confirme la eliminación seleccionando **Sí**.

#### **Obtenga más información**

- ["Más información acerca de las cuentas"](https://docs.netapp.com/es-es/hci/docs/concept_cg_hci_accounts.html)
- ["Trabajar con cuentas de usuario"](http://docs.netapp.com/sfe-122/topic/com.netapp.doc.sfe-ug/GUID-E93D3BAF-5A60-414D-86AF-0C1F86D43F26.html)
- ["Plugin de NetApp Element para vCenter Server"](https://docs.netapp.com/us-en/vcp/index.html)
- ["Página de recursos de NetApp HCI"](https://www.netapp.com/hybrid-cloud/hci-documentation/)

## <span id="page-19-0"></span>**Añada y gestione clústeres de almacenamiento utilizando Hybrid Cloud Control de NetApp**

Puede añadir clústeres de almacenamiento al inventario de activos del nodo de gestión para poder gestionarlos mediante el control del cloud híbrido (HCC) de NetApp. El primer clúster de almacenamiento añadido durante la configuración del sistema es el valor predeterminado ["clúster de almacenamiento fiable"](https://docs.netapp.com/es-es/hci/docs/concept_hci_clusters.html#authoritative-storage-clusters), Pero se pueden añadir agrupaciones adicionales con la interfaz de usuario de HCC.

Después de añadir un clúster de almacenamiento, es posible supervisar el rendimiento del clúster, cambiar las credenciales del clúster de almacenamiento del activo gestionado o quitar un clúster de almacenamiento del inventario de activos del nodo de gestión si ya no se necesita gestionar mediante HCC.

A partir de Element 12.2, puede utilizar la ["modo de mantenimiento"](https://docs.netapp.com/es-es/hci/docs/concept_hci_storage_maintenance_mode.html) opciones de funciones para habilitar y deshabilitar el modo de mantenimiento para los nodos del clúster de almacenamiento.

#### **Lo que necesitará**

- **Permisos de administrador de clúster**: Tiene permisos como administrador en ["clúster de](https://docs.netapp.com/es-es/hci/docs/concept_hci_clusters.html#authoritative-storage-clusters) [almacenamiento fiable".](https://docs.netapp.com/es-es/hci/docs/concept_hci_clusters.html#authoritative-storage-clusters) El clúster de autoridad es el primer clúster que se ha agregado al inventario de nodos de gestión durante la configuración del sistema.
- **Software Element**: La versión del clúster de almacenamiento ejecuta el software NetApp Element 11.3 o posterior.
- **Nodo de gestión**: Ha implementado un nodo de gestión que ejecuta la versión 11.3 o posterior.
- **Servicios de administración**: Ha actualizado su paquete de servicios de administración a la versión 2.17 o posterior.

#### **Opciones**

- [Añada un clúster de almacenamiento](#page-20-0)
- [Confirmar el estado del clúster de almacenamiento](#page-20-1)
- [Editar credenciales del clúster de almacenamiento](#page-21-0)
- [Quite un clúster de almacenamiento de](#page-21-1)
- [Habilite y deshabilite el modo de mantenimiento](#page-21-2)

#### <span id="page-20-0"></span>**Añada un clúster de almacenamiento**

Puede añadir un clúster de almacenamiento al inventario de activos del nodo de gestión con Hybrid Cloud Control de NetApp. Esto permite gestionar y supervisar el clúster con la interfaz de usuario de HCC.

#### **Pasos**

- 1. Inicie sesión en Hybrid Cloud Control de NetApp proporcionando las credenciales de administrador autorizadas del clúster de almacenamiento.
- 2. En el panel de control, seleccione el menú de opciones de la parte superior derecha y seleccione **Configurar**.
- 3. En el panel **clústeres de almacenamiento**, seleccione **Detalles del clúster de almacenamiento**.
- 4. Seleccione **Agregar clúster de almacenamiento**.
- 5. Introduzca la siguiente información:
	- Dirección IP virtual de gestión del clúster de almacenamiento

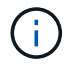

Solo se pueden añadir clústeres de almacenamiento remotos que actualmente no están gestionados por un nodo de gestión.

- Nombre de usuario y contraseña del clúster de almacenamiento
- 6. Seleccione **Agregar**.

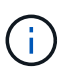

Después de añadir el clúster de almacenamiento, el inventario de clústeres puede tardar hasta 2 minutos en actualizarse y mostrar los nuevos adición. Es posible que deba actualizar la página en el explorador para ver los cambios.

7. Si va a añadir clústeres eSDS de Element, introduzca o cargue la clave privada SSH y la cuenta de usuario SSH.

#### <span id="page-20-1"></span>**Confirmar el estado del clúster de almacenamiento**

Puede supervisar el estado de conexión de activos de clústeres de almacenamiento mediante la interfaz de usuario de control de cloud híbrido de NetApp.

- 1. Inicie sesión en Hybrid Cloud Control de NetApp proporcionando las credenciales de administrador autorizadas del clúster de almacenamiento.
- 2. En el panel de control, seleccione el menú de opciones de la parte superior derecha y seleccione **Configurar**.
- 3. Revise el estado de los clústeres de almacenamiento de en el inventario.
- 4. En el panel **clústeres de almacenamiento**, seleccione **Detalles del clúster de almacenamiento** para obtener más información.

#### <span id="page-21-0"></span>**Editar credenciales del clúster de almacenamiento**

Puede editar el nombre de usuario y la contraseña del administrador del clúster de almacenamiento mediante la interfaz de usuario de NetApp Hybrid Cloud Control.

#### **Pasos**

- 1. Inicie sesión en Hybrid Cloud Control de NetApp proporcionando las credenciales de administrador autorizadas del clúster de almacenamiento.
- 2. En el panel de control, seleccione el menú de opciones de la parte superior derecha y seleccione **Configurar**.
- 3. En el panel **clústeres de almacenamiento**, seleccione **Detalles del clúster de almacenamiento**.
- 4. Seleccione el menú **acciones** para el clúster y seleccione **Editar credenciales de clúster**.
- 5. Actualice el nombre de usuario y la contraseña del clúster de almacenamiento.
- 6. Seleccione **Guardar**.

#### <span id="page-21-1"></span>**Quite un clúster de almacenamiento de**

Al quitar un clúster de almacenamiento de NetApp Hybrid Cloud Control, se quita el clúster del inventario del nodo de gestión. Una vez que se quita un clúster de almacenamiento, el clúster ya no puede gestionarse mediante HCC y solo es posible acceder a él; para ello, solo debe navegar directamente a su dirección IP de gestión.

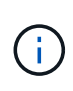

No se puede quitar el clúster autorizado del inventario. Para determinar el clúster autorizado, vaya a **Administración de usuarios > usuarios**. El clúster autorizado se muestra junto al encabezado **usuarios**.

#### **Pasos**

- 1. Inicie sesión en Hybrid Cloud Control de NetApp proporcionando las credenciales de administrador autorizadas del clúster de almacenamiento.
- 2. En el panel de control, seleccione el menú de opciones de la parte superior derecha y seleccione **Configurar**.
- 3. En el panel **clústeres de almacenamiento**, seleccione **Detalles del clúster de almacenamiento**.
- 4. Seleccione el menú **acciones** del clúster y seleccione **Quitar clúster de almacenamiento**.

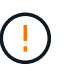

Al hacer clic en **Sí** a continuación, se elimina el clúster de la instalación.

5. Seleccione **Sí**.

#### <span id="page-21-2"></span>**Habilite y deshabilite el modo de mantenimiento**

Este ["modo de mantenimiento"](https://docs.netapp.com/es-es/hci/docs/concept_hci_storage_maintenance_mode.html) las opciones de funciones le proporcionan la capacidad a. [habilite](#page-22-0) y.. [desactivar](#page-23-1) modo de mantenimiento para un nodo de clúster de almacenamiento.

#### **Lo que necesitará**

- **Software Element**: La versión del clúster de almacenamiento ejecuta el software NetApp Element 12.2 o posterior.
- **Nodo de gestión**: Ha implementado un nodo de gestión que ejecuta la versión 12.2 o posterior.
- **Servicios de administración**: Ha actualizado su paquete de servicios de administración a la versión 2.19

o posterior.

• Tiene acceso para iniciar sesión en el nivel de administrador.

#### <span id="page-22-0"></span>**Habilitar el modo de mantenimiento**

Puede utilizar el siguiente procedimiento para habilitar el modo de mantenimiento para un nodo de clúster de almacenamiento.

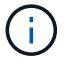

Solo un nodo puede estar en modo de mantenimiento a la vez.

#### **Pasos**

1. Abra la dirección IP del nodo de gestión en un navegador web. Por ejemplo:

https://<ManagementNodeIP>

2. Inicie sesión en NetApp Hybrid Cloud Control proporcionando las credenciales de administrador del clúster de almacenamiento de NetApp HCI.

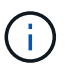

Las opciones de las funciones del modo de mantenimiento se deshabilitan en el nivel de solo lectura.

- 3. En el cuadro azul de navegación izquierdo, seleccione la instalación de NetApp HCI.
- 4. En el panel de navegación izquierdo, seleccione **Nodes**.
- 5. Para ver la información del inventario de almacenamiento, seleccione **almacenamiento**.
- 6. Habilite el modo de mantenimiento en un nodo de almacenamiento:

La tabla nodos de almacenamiento se actualiza automáticamente cada dos minutos para las acciones iniciadas por el usuario no. Antes de una acción, para asegurarse de tener el estado más actualizado, puede actualizar la tabla nodos con el icono de actualización ubicado en el lado superior derecho de la tabla nodos.

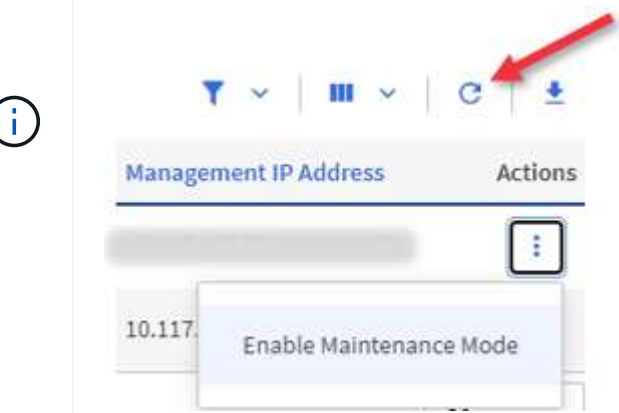

a. En **acciones**, seleccione **Activar modo de mantenimiento**.

Mientras **modo de mantenimiento** está activado, las acciones del modo de mantenimiento no están disponibles para el nodo seleccionado y para todos los demás nodos del mismo clúster.

Una vez completada **activación del modo de mantenimiento**, la columna **Estado del nodo** muestra un

icono de llave y el texto "**modo de mantenimiento**" para el nodo que está en modo de mantenimiento.

#### <span id="page-23-1"></span>**desactive el modo de mantenimiento**

Una vez que un nodo se ha colocado correctamente en modo de mantenimiento, la acción **Desactivar modo de mantenimiento** está disponible para este nodo. Las acciones en los otros nodos no están disponibles hasta que el modo de mantenimiento se deshabilita correctamente en el nodo que experimenta mantenimiento.

#### **Pasos**

1. Para el nodo en modo de mantenimiento, en **acciones**, seleccione **Desactivar modo de mantenimiento**.

Mientras **el modo de mantenimiento** está desactivado, las acciones del modo de mantenimiento no están disponibles para el nodo seleccionado y para todos los demás nodos del mismo clúster.

Después de que se completa **desactivación del modo de mantenimiento**, la columna **Estado del nodo** muestra **activo**.

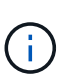

Cuando un nodo se encuentra en modo de mantenimiento, no acepta datos nuevos. Como resultado, puede tardar más tiempo en deshabilitar el modo de mantenimiento, porque el nodo debe sincronizar sus datos de nuevo para poder salir del modo de mantenimiento. Cuanto más tiempo gaste en el modo de mantenimiento, más tiempo será necesario para deshabilitar el modo de mantenimiento.

#### **Solucionar problemas**

Si se producen errores cuando se habilita o se deshabilita el modo de mantenimiento, se muestra un error de banner en la parte superior de la tabla Nodes. Para obtener más información sobre el error, puede seleccionar el enlace **Mostrar detalles** que se proporciona en el banner para mostrar cuáles son las devoluciones de la API.

#### **Obtenga más información**

- ["Crear y gestionar activos de clúster de almacenamiento"](#page-73-0)
- ["Página de recursos de NetApp HCI"](https://www.netapp.com/hybrid-cloud/hci-documentation/)

## <span id="page-23-0"></span>**Cree y gestione volúmenes mediante Hybrid Cloud Control de NetApp**

Es posible crear un volumen y asociarlo con una cuenta determinada. Al asociar un volumen con una cuenta, la cuenta podrá acceder al volumen a través de iniciadores iSCSI y las credenciales de CHAP.

Puede especificar la configuración de calidad de servicio de un volumen mientras lo crea.

Puede gestionar volúmenes en NetApp Hybrid Cloud Control de las siguientes formas:

- [Cree un volumen](#page-24-0)
- [Aplique una política de calidad de servicio en un volumen](#page-25-0)
- [Editar un volumen](#page-25-1)
- [Clonar volúmenes](#page-27-0)
- [Añada volúmenes a un grupo de acceso de volúmenes](#page-28-0)
- [Eliminar un volumen](#page-28-1)
- [Restaurar un volumen eliminado](#page-29-0)
- [Purgar un volumen eliminado](#page-29-1)

#### <span id="page-24-0"></span>**Cree un volumen**

Puede crear un volumen de almacenamiento con NetApp Hybrid Cloud Control.

#### **Pasos**

- 1. Inicie sesión en NetApp Hybrid Cloud Control proporcionando las credenciales de administrador del clúster de almacenamiento de NetApp HCI o Element.
- 2. En Dashboard de, expanda el nombre del clúster de almacenamiento en el menú de navegación izquierdo.
- 3. Seleccione la ficha **volúmenes** > **Descripción general**.

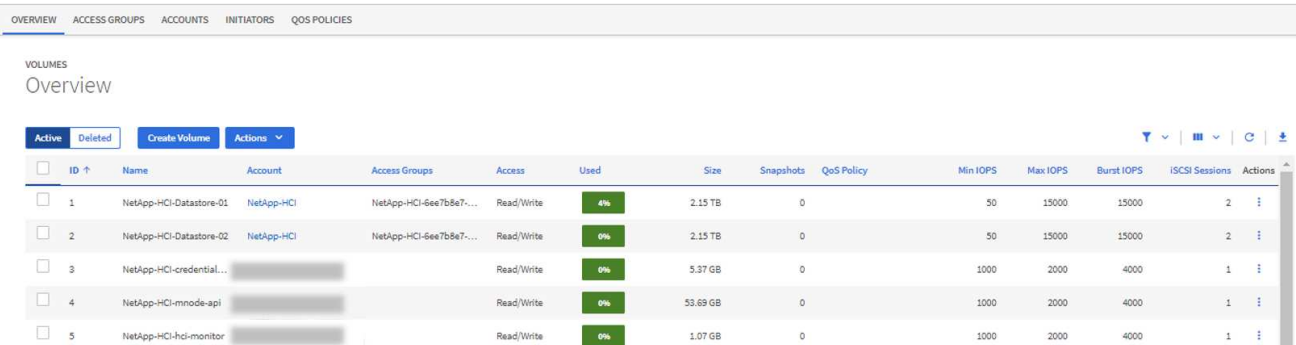

#### 4. Seleccione **Crear volumen**.

- 5. Escriba un nombre para el volumen nuevo.
- 6. Introduzca el tamaño total del volumen.

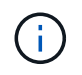

El tamaño de volumen predeterminado se selecciona en GB. Los volúmenes se pueden crear con tamaños en GB o GIB: 1 GB = 1 000 000 000 bytes 1 GIB = 1 073 741 824 bytes

- 7. Seleccione un tamaño de bloque para el volumen.
- 8. En la lista **cuenta**, seleccione la cuenta que debe tener acceso al volumen.

Si no existe ninguna cuenta, haga clic en **Crear nueva cuenta**, escriba un nuevo nombre de cuenta y haga clic en **Crear cuenta**. La cuenta se crea y se asocia con el nuevo volumen en la lista **cuenta**.

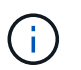

Si hay más de 50 cuentas, no aparecerá la lista. Comience a escribir y la función de autocompletar mostrará los valores que puede elegir.

- 9. Para configurar Quality of Service del volumen, realice una de las siguientes acciones:
	- En **Configuración de calidad de servicio**, establezca valores mínimos, máximos y de ráfaga personalizados para IOPS o utilice los valores de QoS predeterminados.
	- Seleccione una política de QoS existente activando la opción **asignar directiva de calidad de servicio** y eligiendo una política de QoS existente en la lista resultante.

◦ Cree y asigne una nueva directiva QoS activando el botón **asignar directiva de calidad de servicio** y haciendo clic en **Crear nueva directiva QoS**. En la ventana que se abre, escriba un nombre para la política de calidad de servicio y, a continuación, escriba los valores de calidad de servicio. Cuando termine, haga clic en **Crear política de calidad de servicio**.

Los volúmenes que tengan un valor de IOPS máximo o de ráfaga superior a 20 20,000 IOPS podrían requerir una profundidad de cola alta o varias sesiones para alcanzar este nivel de IOPS en un único volumen.

10. Haga clic en **Crear volumen**.

#### <span id="page-25-0"></span>**Aplique una política de calidad de servicio en un volumen**

Puede aplicar una política de calidad de servicio a los volúmenes de almacenamiento existentes mediante Cloud Control de NetApp. Si en cambio, debe establecer valores de calidad de servicio personalizados para un volumen, puede hacerlo [Editar un volumen](#page-25-1). Para crear una nueva política de calidad de servicio, consulte ["Cree y gestione políticas de calidad de servicio de volúmenes".](#page-34-0)

#### **Pasos**

- 1. Inicie sesión en NetApp Hybrid Cloud Control proporcionando las credenciales de administrador del clúster de almacenamiento de NetApp HCI o Element.
- 2. En Dashboard de, expanda el nombre del clúster de almacenamiento en el menú de navegación izquierdo.
- 3. Seleccione **volúmenes** > **Descripción general**.
- 4. Seleccione uno o varios volúmenes para asociarlos con una política de calidad de servicio.
- 5. Haga clic en la lista desplegable **acciones** situada en la parte superior de la tabla Volumes y seleccione **aplicar directiva QoS**.
- 6. En la ventana resultante, seleccione una directiva QoS de la lista y haga clic en **aplicar directiva QoS**.

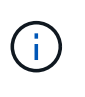

Si utiliza políticas de calidad de servicio en un volumen, puede establecer la calidad de servicio personalizada para quitar la asociación de la política de calidad de servicio con el volumen. Los valores de calidad de servicio personalizados anulan los valores de política de calidad de servicio de los volúmenes.

#### <span id="page-25-1"></span>**Editar un volumen**

Con Hybrid Cloud Control de NetApp, es posible editar atributos de volúmenes como los valores de calidad de servicio, el tamaño de los volúmenes y la unidad de medida mediante la cual se calculan los valores de bytes. También se puede modificar el acceso de la cuenta para el uso de la replicación o para restringir el acceso al volumen.

#### **Acerca de esta tarea**

Puede cambiar el tamaño de un volumen cuando haya espacio suficiente en el clúster en las siguientes condiciones:

- Condiciones de funcionamiento normales.
- Se informa de los errores de los volúmenes.
- El volumen se clona.
- El volumen se vuelve a sincronizar.

- 1. Inicie sesión en NetApp Hybrid Cloud Control proporcionando las credenciales de administrador del clúster de almacenamiento de NetApp HCI o Element.
- 2. En Dashboard de, expanda el nombre del clúster de almacenamiento en el menú de navegación izquierdo.
- 3. Seleccione **volúmenes** > **Descripción general**.
- 4. En la columna **acciones** de la tabla Volumes, expanda el menú para el volumen y seleccione **Editar**.
- 5. Realice los cambios necesarios:
	- a. Cambie el tamaño total del volumen.

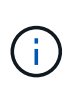

Puede aumentar el tamaño del volumen, pero no reducirlo. En cada operación de ajuste de tamaño, solo se puede ajustar el tamaño de un volumen. Las operaciones de recopilación de datos basura y las actualizaciones de software no interrumpen la operación de cambio de tamaño.

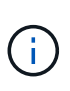

Si desea ajustar el tamaño del volumen para la replicación, primero aumente el tamaño del volumen asignado como el destino de replicación. Posteriormente, puede cambiar el tamaño del volumen de origen. El tamaño del volumen de destino puede ser mayor o igual que el del volumen de origen, pero no menor.

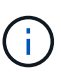

El tamaño de volumen predeterminado se selecciona en GB. Los volúmenes se pueden crear con tamaños en GB o GIB: 1 GB = 1 000 000 000 bytes 1 GIB = 1 073 741 824 bytes

- b. Seleccione un nivel de acceso de cuenta diferente:
	- Solo lectura
	- Lectura/Escritura
	- Bloqueado
	- Destino de replicación
- c. Seleccione la cuenta que debería tener acceso al volumen.

Comience a escribir y la función de autocompletar mostrará los posibles valores que puede elegir.

Si no existe ninguna cuenta, haga clic en **Crear nueva cuenta**, escriba un nuevo nombre de cuenta y haga clic en **Crear**. La cuenta se creará y se asociará con el volumen existente.

- d. Cambie la calidad de servicio llevando a cabo una de las siguientes acciones:
	- i. Seleccione una política existente.
	- ii. En Custom Settings, establezca los valores mínimos, máximos y de ráfaga para IOPS, o bien utilice los valores predeterminados.

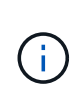

Si utiliza políticas de calidad de servicio en un volumen, puede establecer la calidad de servicio personalizada para quitar la asociación de la política de calidad de servicio con el volumen. La calidad de servicio personalizada anulará los valores de las políticas de calidad de servicio de los volúmenes.

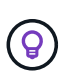

Cuando cambie los valores de IOPS, debe incrementar sus diez o cien. Los valores de entrada deben ser números enteros válidos. Configure los volúmenes con un valor de ráfaga muy alto. De este modo, el sistema podrá procesar grandes cargas de trabajo secuenciales en bloque ocasionales con mayor rapidez, a la vez que se limitan las IOPS sostenidas de un volumen.

6. Seleccione **Guardar**.

#### <span id="page-27-0"></span>**Clonar volúmenes**

Es posible crear un clon de un solo volumen de almacenamiento o clonar un grupo de volúmenes para hacer una copia de los datos en un momento específico. Cuando se clona un volumen, el sistema crea una copia de Snapshot del volumen y, a continuación, crea una copia de los datos que se indican en la copia de Snapshot.

#### **Antes de empezar**

- Debe haber al menos un clúster añadido y en ejecución.
- Se creó al menos un volumen.
- Se creó una cuenta de usuario.
- El espacio sin aprovisionar disponible debe ser igual o mayor que el tamaño del volumen.

#### **Acerca de esta tarea**

El clúster admite hasta dos solicitudes de clones en ejecución por volumen a la vez y hasta 8 operaciones de clones de volúmenes activos a la vez. Las solicitudes que superen este límite se pondrán en cola para procesarlas más adelante.

El clonado de volúmenes es un proceso asíncrono, y la cantidad de tiempo que requiere el proceso depende del tamaño del volumen que se clona y de la carga del clúster actual.

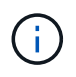

Los volúmenes clonados no heredan pertenencia al grupo de acceso de volúmenes en el volumen de origen.

- 1. Inicie sesión en NetApp Hybrid Cloud Control proporcionando las credenciales de administrador del clúster de almacenamiento de NetApp HCI o Element.
- 2. En Dashboard de, expanda el nombre del clúster de almacenamiento en el menú de navegación izquierdo.
- 3. Seleccione la ficha **volúmenes** > **Descripción general**.
- 4. Seleccione cada volumen que desea clonar.
- 5. Haga clic en la lista desplegable **acciones** situada en la parte superior de la tabla Volumes y seleccione **Clonar**.
- 6. En la ventana que se abre, realice lo siguiente:
	- a. Introduzca un prefijo de nombre de volumen (lo cual es opcional).
	- b. Seleccione el tipo de acceso en la lista **Access**.
	- c. Elija una cuenta para asociar con el nuevo clon de volumen (de forma predeterminada, se selecciona **Copiar desde volumen**, que utilizará la misma cuenta que el volumen original).
	- d. Si no existe ninguna cuenta, haga clic en **Crear nueva cuenta**, escriba un nuevo nombre de cuenta y haga clic en **Crear cuenta**. La cuenta se creará y se asociará con el volumen.

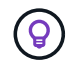

Utilice prácticas recomendadas de nomenclatura descriptiva. Esto es especialmente importante si se utilizan varios clústeres o instancias de vCenter Server en el entorno.

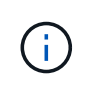

Al aumentar el tamaño del volumen de un clon, se genera un volumen nuevo con espacio libre adicional al final del volumen. Según cómo use el volumen, podría necesitar ampliar las particiones o crear otras nuevas en el espacio libre para utilizarlo.

a. Haga clic en **Clonar volúmenes**.

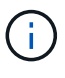

El tiempo para completar una operación de clonación se ve afectado por el tamaño del volumen y la carga actual del clúster. Actualice la página si el volumen clonado no aparece en la lista de volúmenes.

#### <span id="page-28-0"></span>**Añada volúmenes a un grupo de acceso de volúmenes**

Es posible añadir un volumen único o un grupo de volúmenes a un grupo de acceso de volúmenes.

#### **Pasos**

- 1. Inicie sesión en NetApp Hybrid Cloud Control proporcionando las credenciales de administrador del clúster de almacenamiento de NetApp HCI o Element.
- 2. En Dashboard de, expanda el nombre del clúster de almacenamiento en el menú de navegación izquierdo.
- 3. Seleccione **volúmenes** > **Descripción general**.
- 4. Seleccione uno o varios volúmenes para asociarlos con un grupo de acceso de volúmenes.
- 5. Haga clic en la lista desplegable **acciones** de la parte superior de la tabla Volumes y seleccione **Agregar a grupo de acceso**.
- 6. En la ventana que aparece, seleccione un grupo de acceso de volúmenes de la lista **Grupo de acceso de volúmenes**.
- 7. Haga clic en **Añadir volumen**.

#### <span id="page-28-1"></span>**Eliminar un volumen**

Es posible eliminar uno o varios volúmenes de un clúster de almacenamiento de Element.

#### **Acerca de esta tarea**

El sistema no purga de manera inmediata volúmenes eliminados; estos siguen disponibles durante aproximadamente ocho horas. Después de ocho horas, se purgan y ya no están disponibles. Si un volumen se restaura antes de que el sistema lo purgue, el volumen volverá a conectarse y las conexiones iSCSI se restaurarán.

Si se elimina el volumen que se utilizó para crear una snapshot, sus snapshots asociadas pasan a estar inactivas. Cuando se purgan los volúmenes de origen eliminados, también se eliminan del sistema las snapshots inactivas asociadas.

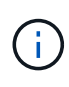

Los volúmenes persistentes asociados con servicios de gestión se crean y se asignan a una nueva cuenta durante la instalación o la actualización. Si utiliza volúmenes persistentes, no modifique o elimine los volúmenes o su cuenta asociada. Si elimina estos volúmenes, podría dejar el nodo de gestión inutilizable.

- 1. Inicie sesión en NetApp Hybrid Cloud Control proporcionando las credenciales de administrador del clúster de almacenamiento de NetApp HCI o Element.
- 2. En Dashboard de, expanda el nombre del clúster de almacenamiento en el menú de navegación izquierdo.
- 3. Seleccione **volúmenes** > **Descripción general**.
- 4. Seleccione uno o varios volúmenes para eliminarlos.
- 5. Haga clic en la lista desplegable **acciones** situada en la parte superior de la tabla Volumes y seleccione **Eliminar**.
- 6. En la ventana resultante, confirme la acción haciendo clic en **Sí**.

#### <span id="page-29-0"></span>**Restaurar un volumen eliminado**

Después de eliminar un volumen de almacenamiento, es posible restaurarlo si lo hace antes de ocho horas después de la eliminación.

El sistema no purga de manera inmediata volúmenes eliminados; estos siguen disponibles durante aproximadamente ocho horas. Después de ocho horas, se purgan y ya no están disponibles. Si un volumen se restaura antes de que el sistema lo purgue, el volumen volverá a conectarse y las conexiones iSCSI se restaurarán.

#### **Pasos**

- 1. Inicie sesión en NetApp Hybrid Cloud Control proporcionando las credenciales de administrador del clúster de almacenamiento de NetApp HCI o Element.
- 2. En Dashboard de, expanda el nombre del clúster de almacenamiento en el menú de navegación izquierdo.
- 3. Seleccione **volúmenes** > **Descripción general**.
- 4. Seleccione **eliminado**.
- 5. En la columna **acciones** de la tabla Volumes, expanda el menú para el volumen y seleccione **Restaurar**.
- 6. Confirme el proceso seleccionando **Sí**.

#### <span id="page-29-1"></span>**Purgar un volumen eliminado**

Una vez que se eliminan los volúmenes de almacenamiento, siguen disponibles durante ocho horas aproximadamente. Después de ocho horas, se purgan automáticamente y ya no están disponibles. Si no desea esperar las ocho horas, puede eliminarse

- 1. Inicie sesión en NetApp Hybrid Cloud Control proporcionando las credenciales de administrador del clúster de almacenamiento de NetApp HCI o Element.
- 2. En Dashboard de, expanda el nombre del clúster de almacenamiento en el menú de navegación izquierdo.
- 3. Seleccione **volúmenes** > **Descripción general**.
- 4. Seleccione **eliminado**.
- 5. Seleccione uno o varios volúmenes para purgar.
- 6. Debe realizar una de las siguientes acciones:
	- Si ha seleccionado varios volúmenes, haga clic en el filtro rápido **Purge** situado en la parte superior de la tabla.
	- Si seleccionó un único volumen, en la columna **acciones** de la tabla Volumes, expanda el menú para el volumen y seleccione **Purgar**.
- 7. En la columna **acciones** de la tabla de volúmenes, expanda el menú para el volumen y seleccione **Purgar**.
- 8. Confirme el proceso seleccionando **Sí**.

## **Obtenga más información**

- ["Más información acerca de los volúmenes"](https://docs.netapp.com/es-es/hci/docs/concept_hci_volumes.html)
- ["Documentación de SolidFire y el software Element"](https://docs.netapp.com/us-en/element-software/index.html)
- ["Plugin de NetApp Element para vCenter Server"](https://docs.netapp.com/us-en/vcp/index.html)
- ["Página de recursos de NetApp HCI"](https://www.netapp.com/hybrid-cloud/hci-documentation/)

## <span id="page-30-0"></span>**Permite crear y gestionar grupos de acceso de volúmenes**

Se pueden crear nuevos grupos de acceso de volúmenes, realizar cambios en el nombre, los iniciadores asociados o los volúmenes asociados de los grupos de acceso, o eliminar los grupos de acceso de volúmenes existentes mediante NetApp Hybrid Cloud Control.

#### **Lo que necesitará**

- Tiene credenciales de administrador para este sistema NetApp HCI.
- Ha actualizado sus servicios de administración a al menos la versión 2.15.28. La gestión del almacenamiento de control de cloud híbrido de NetApp no está disponible en versiones anteriores del paquete de servicio.
- Asegúrese de tener un esquema de nomenclatura lógico para los grupos de acceso de volúmenes.

#### **Añadir un grupo de acceso de volúmenes**

Es posible añadir un grupo de acceso de volúmenes a un clúster de almacenamiento mediante NetApp Hybrid Cloud Control.

#### **Pasos**

- 1. Inicie sesión en NetApp Hybrid Cloud Control proporcionando las credenciales de administrador del clúster de almacenamiento de NetApp HCI o Element.
- 2. En Dashboard de, expanda el nombre del clúster de almacenamiento en el menú de navegación izquierdo.
- 3. Seleccione **volúmenes**.
- 4. Seleccione la ficha **grupos de acceso**.
- 5. Seleccione el botón **Crear grupo de acceso**.
- 6. En el cuadro de diálogo que se abre, escriba un nombre para el nuevo grupo de acceso de volúmenes.
- 7. (Opcional) en la sección **Initiators**, seleccione uno o más iniciadores para asociarlos con el nuevo grupo de acceso de volúmenes.

Si asocia un iniciador con el grupo de acceso de volúmenes, ese iniciador puede acceder a cada volumen del grupo sin necesidad de autenticación.

- 8. (Opcional) en la sección **Volumes**, seleccione uno o varios volúmenes para incluirlos en este grupo de acceso de volúmenes.
- 9. Seleccione **Crear grupo de acceso**.

#### **Edite un grupo de acceso de volúmenes**

Puede editar las propiedades de un grupo de acceso de volúmenes existente mediante NetApp Hybrid Cloud Control. Es posible realizar cambios en el nombre, los iniciadores asociados o los volúmenes asociados de un grupo de acceso.

#### **Pasos**

- 1. Inicie sesión en NetApp Hybrid Cloud Control proporcionando las credenciales de administrador del clúster de almacenamiento de NetApp HCI o Element.
- 2. En Dashboard de, expanda el nombre del clúster de almacenamiento en el menú de navegación izquierdo.
- 3. Seleccione **volúmenes**.
- 4. Seleccione la ficha **grupos de acceso**.
- 5. En la columna **acciones** de la tabla de grupos de acceso, expanda el menú de opciones para el grupo de acceso que necesita editar.
- 6. En el menú de opciones, seleccione **Editar**.
- 7. Realice los cambios necesarios en el nombre, los iniciadores asociados o los volúmenes asociados.
- 8. Confirme los cambios seleccionando **Guardar**.
- 9. En la tabla **grupos de acceso**, compruebe que el grupo de acceso refleja los cambios.

#### **Elimine un grupo de acceso de volúmenes**

Es posible quitar un grupo de acceso de volúmenes mediante NetApp Hybrid Cloud Control y, al mismo tiempo, quitar los iniciadores asociados con este grupo de acceso del sistema.

#### **Pasos**

- 1. Inicie sesión en NetApp Hybrid Cloud Control proporcionando las credenciales de administrador del clúster de almacenamiento de NetApp HCI o Element.
- 2. En Dashboard de, expanda el nombre del clúster de almacenamiento en el menú de navegación izquierdo.
- 3. Seleccione **volúmenes**.
- 4. Seleccione la ficha **grupos de acceso**.
- 5. En la columna **acciones** de la tabla de grupos de acceso, expanda el menú de opciones para el grupo de acceso que necesita eliminar.
- 6. En el menú de opciones, seleccione **Eliminar**.
- 7. Si no desea eliminar los iniciadores asociados con el grupo de acceso, anule la selección de la casilla de verificación **Eliminar iniciadores de este grupo de acceso**.
- 8. Confirme la operación de eliminación seleccionando **Sí**.

#### **Obtenga más información**

- ["Obtenga información acerca de los grupos de acceso de volúmenes"](https://docs.netapp.com/es-es/hci/docs/concept_hci_volume_access_groups.html)
- ["Añada un iniciador de a un grupo de acceso de volúmenes"](#page-32-0)
- ["Plugin de NetApp Element para vCenter Server"](https://docs.netapp.com/us-en/vcp/index.html)
- ["Página de recursos de NetApp HCI"](https://www.netapp.com/hybrid-cloud/hci-documentation/)

## <span id="page-32-0"></span>**Cree y gestione iniciadores**

Puede utilizar ["iniciadores"](https://docs.netapp.com/es-es/hci/docs/concept_hci_initiators.html) Para el acceso basado en CHAP en lugar de basado en la cuenta a los volúmenes. Los iniciadores se pueden crear y eliminar, y es posible asignarles alias descriptivos para simplificar la administración y el acceso de los volúmenes. Cuando se añade un iniciador a un grupo de acceso de volúmenes, ese iniciador permite el acceso a todos los volúmenes del grupo.

#### **Lo que necesitará**

- Tiene credenciales de administrador del clúster.
- Ha actualizado sus servicios de administración a al menos la versión 2.17. La gestión del iniciador de control de cloud híbrido de NetApp no está disponible en versiones anteriores del paquete de servicio.

#### **Opciones**

- [Cree un iniciador](#page-32-1)
- [Añada iniciadores a un grupo de acceso de volúmenes](#page-33-0)
- [Cambie un alias de iniciador](#page-33-1)
- [Elimine los iniciadores](#page-34-1)

#### <span id="page-32-1"></span>**Cree un iniciador**

Es posible crear iniciadores iSCSI o Fibre Channel y, opcionalmente, asignarles alias.

#### **Acerca de esta tarea**

El formato aceptado de un IQN de iniciador es  $\text{ign.yyy}$ -mm donde y y m son dígitos seguidos de texto que solo puede contener dígitos, caracteres alfabéticos en minúscula, un punto (.), dos puntos (:) o guión (-). A continuación, se ofrece un ejemplo de formato:

iqn.2010-01.com.solidfire:c2r9.fc0.2100000e1e09bb8b

El formato aceptado de WWPN de un iniciador Fibre Channel es :Aa:bB:CC:dd:11:22:33:44 o. AabBCCdd11223344. A continuación, se ofrece un ejemplo de formato:

5f:47:ac:c0:5c:74:d4:02

- 1. Inicie sesión en NetApp Hybrid Cloud Control proporcionando las credenciales de administrador del clúster de almacenamiento de Element.
- 2. En Dashboard de, expanda el nombre del clúster de almacenamiento en el menú de navegación izquierdo.
- 3. Seleccione **volúmenes**.
- 4. Seleccione la pestaña **Initiators**.
- 5. Seleccione el botón **Crear iniciadores**.

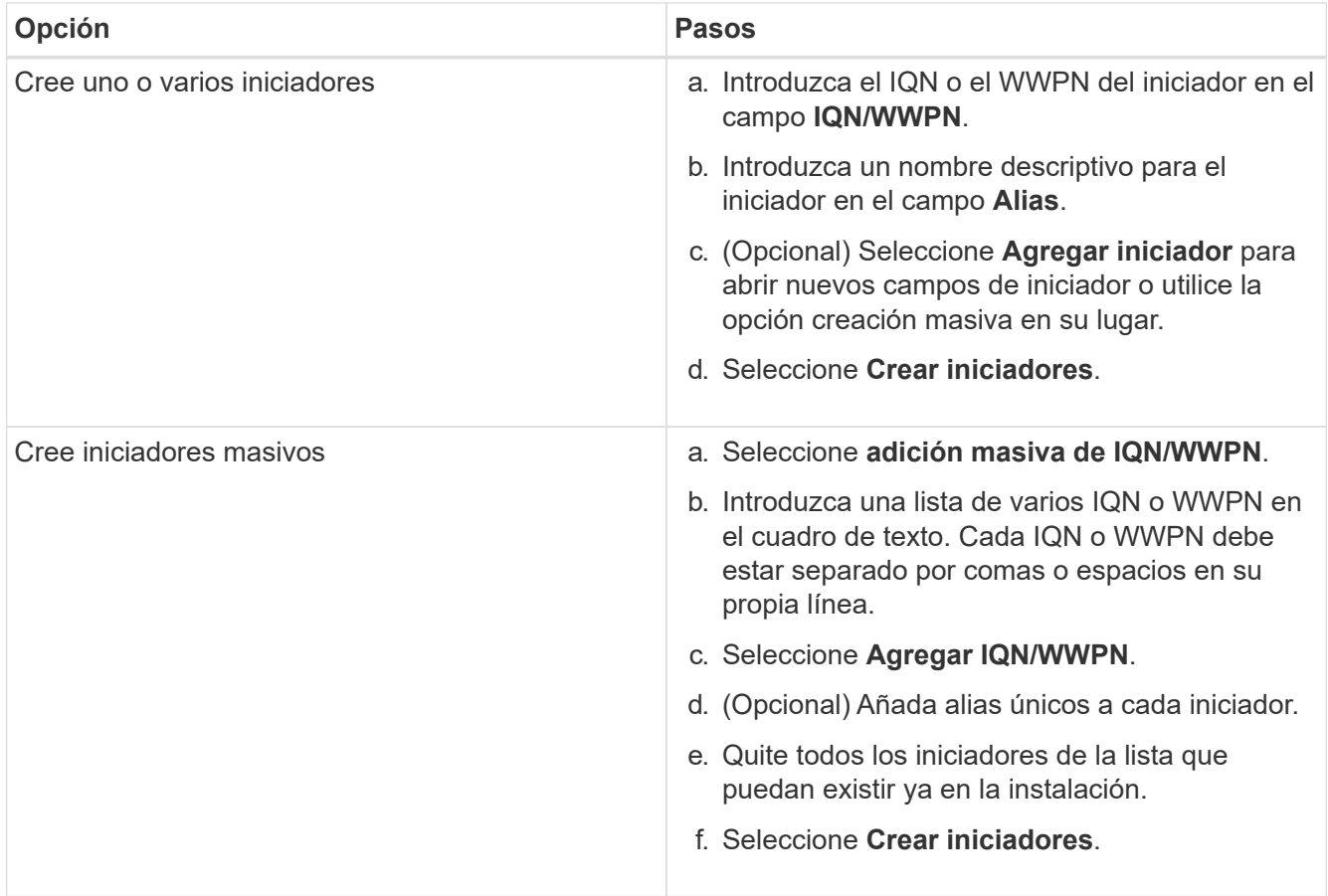

#### <span id="page-33-0"></span>**Añada iniciadores a un grupo de acceso de volúmenes**

Es posible añadir un iniciador a un grupo de acceso de volúmenes. Cuando se añade un iniciador a un grupo de acceso de volúmenes, el iniciador permite el acceso a todos los volúmenes en ese grupo de acceso de volúmenes.

#### **Pasos**

- 1. Inicie sesión en NetApp Hybrid Cloud Control proporcionando las credenciales de administrador del clúster de almacenamiento de Element.
- 2. En Dashboard de, expanda el nombre del clúster de almacenamiento en el menú de navegación izquierdo.
- 3. Seleccione **volúmenes**.
- 4. Seleccione la pestaña **Initiators**.
- 5. Seleccione uno o varios iniciadores que desee añadir.
- 6. Seleccione **acciones > Agregar a grupo de acceso**.
- 7. Seleccione el grupo de acceso.
- 8. Confirme los cambios seleccionando **Agregar iniciador**.

#### <span id="page-33-1"></span>**Cambie un alias de iniciador**

Es posible cambiar el alias de un iniciador existente o añadir un alias si aún no hay ninguno.

#### **Pasos**

1. Inicie sesión en NetApp Hybrid Cloud Control proporcionando las credenciales de administrador del clúster

de almacenamiento de Element.

- 2. En Dashboard de, expanda el nombre del clúster de almacenamiento en el menú de navegación izquierdo.
- 3. Seleccione **volúmenes**.
- 4. Seleccione la pestaña **Initiators**.
- 5. En la columna **acciones**, expanda el menú de opciones del iniciador.
- 6. Seleccione **Editar**.
- 7. Realice los cambios necesarios en el alias o agregue un nuevo alias.
- 8. Seleccione **Guardar**.

#### <span id="page-34-1"></span>**Elimine los iniciadores**

Puede eliminar uno o varios iniciadores. Cuando se elimina un iniciador, el sistema la quita de los grupos de acceso de volúmenes asociados. Las conexiones que usan el iniciador siguen siendo válidas hasta que se restablece la conexión.

#### **Pasos**

- 1. Inicie sesión en NetApp Hybrid Cloud Control proporcionando las credenciales de administrador del clúster de almacenamiento de Element.
- 2. En Dashboard de, expanda el nombre del clúster de almacenamiento en el menú de navegación izquierdo.
- 3. Seleccione **volúmenes**.
- 4. Seleccione la pestaña **Initiators**.
- 5. Elimine uno o varios iniciadores:
	- a. Seleccione el o los iniciadores que desea eliminar.
	- b. Seleccione **acciones > Eliminar**.
	- c. Confirme la operación de eliminación y seleccione **Sí**.

## **Obtenga más información**

- ["Obtenga más información acerca de los iniciadores"](https://docs.netapp.com/es-es/hci/docs/concept_hci_initiators.html)
- ["Obtenga información acerca de los grupos de acceso de volúmenes"](https://docs.netapp.com/es-es/hci/docs/concept_hci_volume_access_groups.html)
- ["Plugin de NetApp Element para vCenter Server"](https://docs.netapp.com/us-en/vcp/index.html)
- ["Página de recursos de NetApp HCI"](https://www.netapp.com/hybrid-cloud/hci-documentation/)

## <span id="page-34-0"></span>**Cree y gestione políticas de calidad de servicio de volúmenes**

Una política de calidad de servicio (QoS) permite crear y guardar un ajuste de calidad de servicio estandarizado que se puede aplicar a muchos volúmenes. El clúster seleccionado debe ser Element 10.0 o posterior para usar políticas de calidad de servicio; de lo contrario, las funciones de las políticas de calidad de servicio no estarán disponibles.

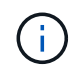

Consulte el contenido de conceptos de NetApp HCI para obtener más información sobre el uso de ["Políticas de calidad de servicio"](https://docs.netapp.com/es-es/hci/docs/concept_hci_performance.html#qos-policies) en lugar de volumen individual ["Calidad de servicio"](https://docs.netapp.com/es-es/hci/docs/concept_hci_performance.html).

Con el control del cloud híbrido de NetApp, puede crear y gestionar políticas de calidad de servicio

completando las siguientes tareas:

- [Cree una política de calidad de servicio](#page-35-0)
- [Aplique una política de calidad de servicio en un volumen](#page-25-0)
- [Cambie la asignación de políticas de calidad de servicio de un volumen](#page-36-0)
- [Edite una política de calidad de servicio](#page-37-0)
- [Elimine una política de calidad de servicio](#page-37-1)

#### <span id="page-35-0"></span>**Cree una política de calidad de servicio**

Puede crear políticas de calidad de servicio y aplicarlas a volúmenes que tengan un rendimiento equivalente.

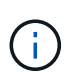

Si utiliza políticas de calidad de servicio, no use la calidad de servicio personalizada en un volumen. La calidad de servicio personalizada anulará y ajustará los valores de las políticas de calidad de servicio de los volúmenes.

#### **Pasos**

- 1. Inicie sesión en NetApp Hybrid Cloud Control proporcionando las credenciales de administrador del clúster de almacenamiento de NetApp HCI o Element.
- 2. En Dashboard de, expanda el menú para su clúster de almacenamiento.
- 3. Seleccione **almacenamiento > volúmenes**.
- 4. Haga clic en la ficha **Directivas de QoS**.
- 5. Haga clic en **Crear directiva**.
- 6. Introduzca el **Nombre de la directiva**.

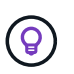

Utilice prácticas recomendadas de nomenclatura descriptiva. Esto es especialmente importante si se utilizan varios clústeres o instancias de vCenter Server en el entorno.

- 7. Introduzca los valores mínimos de IOPS, máximo de IOPS y de IOPS de ráfaga.
- 8. Haga clic en **Crear directiva QoS**.

Se genera un ID del sistema para la política y esta se muestra en la página QoS Policies con sus valores de calidad de servicio asignados.

#### **Aplique una política de calidad de servicio en un volumen**

Puede asignar una política de calidad de servicio existente a un volumen con Hybrid Cloud Control de NetApp.

#### **Lo que necesitará**

Se ha aplicado la política de calidad de servicio que desea asignar [creado](#page-35-0).

#### **Acerca de esta tarea**

En esta tarea, se describe cómo asignar una política de calidad de servicio a un volumen individual mediante el cambio de configuración. La última versión de Hybrid Cloud Control de NetApp no tiene una opción de asignación masiva para más de un volumen. Hasta que la funcionalidad que se debe asignar de forma masiva se proporcione en una versión futura, se puede usar la interfaz de usuario web de Element o la interfaz de usuario del plugin de vCenter para asignar de forma masiva políticas de calidad de servicio.
# **Pasos**

- 1. Inicie sesión en NetApp Hybrid Cloud Control proporcionando las credenciales de administrador del clúster de almacenamiento de NetApp HCI o Element.
- 2. En Dashboard de, expanda el menú para su clúster de almacenamiento.
- 3. Seleccione **almacenamiento > volúmenes**.
- 4. Haga clic en el menú **acciones** situado junto al volumen que desea modificar.
- 5. En el menú que se abre, seleccione **Editar**.
- 6. En el cuadro de diálogo, habilite **asignar directiva QoS** y seleccione la directiva QoS en la lista desplegable para aplicarla al volumen seleccionado.

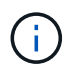

La asignación de calidad de servicio anulará los valores de QoS de cada volumen que se hayan aplicado anteriormente.

7. Haga clic en **Guardar**.

El volumen actualizado con la política de calidad de servicio asignada se muestra en la página Overview.

### **Cambie la asignación de políticas de calidad de servicio de un volumen**

Puede quitar la asignación de una política de calidad de servicio de un volumen, o bien seleccionar otra política de calidad de servicio o personalizar la calidad de servicio.

### **Lo que necesitará**

El volumen que desea modificar es [asignado](#page-25-0) Una política de calidad de servicio.

### **Pasos**

- 1. Inicie sesión en NetApp Hybrid Cloud Control proporcionando las credenciales de administrador del clúster de almacenamiento de NetApp HCI o Element.
- 2. En Dashboard de, expanda el menú para su clúster de almacenamiento.
- 3. Seleccione **almacenamiento > volúmenes**.
- 4. Haga clic en el menú **acciones** situado junto al volumen que desea modificar.
- 5. En el menú que se abre, seleccione **Editar**.
- 6. En el cuadro de diálogo, realice una de las siguientes acciones:
	- Desactive **asignar directiva de QoS** y modifique los valores **Min IOPS**, **Max IOPS** y **Burst IOPS** para la QoS de volumen individual.

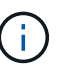

Cuando se deshabilitan las políticas de calidad de servicio, el volumen utiliza valores de IOPS de calidad de servicio predeterminados, a menos que se modifiquen de otro modo.

- Seleccione una política de calidad de servicio diferente de la lista desplegable que desee aplicar al volumen seleccionado.
- 7. Haga clic en **Guardar**.

El volumen actualizado se muestra en la página Overview.

## **Edite una política de calidad de servicio**

Una política de calidad de servicio existente se puede cambiar, o bien se pueden editar los valores asociados con esta. Los cambios en los valores de rendimiento de las políticas de calidad de servicio afectan a la calidad de servicio de todos los volúmenes asociados con la política.

### **Pasos**

- 1. Inicie sesión en NetApp Hybrid Cloud Control proporcionando las credenciales de administrador del clúster de almacenamiento de NetApp HCI o Element.
- 2. En Dashboard de, expanda el menú para su clúster de almacenamiento.
- 3. Seleccione **almacenamiento > volúmenes**.
- 4. Haga clic en la ficha **Directivas de QoS**.
- 5. Haga clic en el menú **acciones** situado junto a la directiva QoS que desea modificar.
- 6. Haga clic en **Editar**.
- 7. En el cuadro de diálogo **Editar directiva de QoS**, cambie una o más de las siguientes opciones:
	- **Nombre**: El nombre definido por el usuario para la directiva QoS.
	- **Min IOPS**: El número mínimo de IOPS garantizado para el volumen. El valor predeterminado es de 15 50.
	- **Max IOPS**: El número máximo de IOPS permitido para el volumen. El valor predeterminado es de 15 15,000.
	- **Burst IOPS**: El número máximo de IOPS permitido durante un breve período de tiempo para el volumen. El valor predeterminado es de 15 15,000.
- 8. Haga clic en **Guardar**.

La política de calidad de servicio actualizada se muestra en la página QoS Policies.

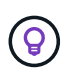

Puede hacer clic en el enlace de la columna **volúmenes activos** de una directiva para mostrar una lista filtrada de los volúmenes asignados a esa directiva.

### **Elimine una política de calidad de servicio**

Puede eliminar una política de calidad de servicio si ya no es necesaria. Cuando se elimina una política de calidad de servicio, todos los volúmenes asignados con la política se conservan los valores de calidad de servicio definidos previamente por la política, pero como calidad de servicio de un volumen individual. Se eliminará cualquier asociación con la política de calidad de servicio eliminada.

### **Pasos**

- 1. Inicie sesión en NetApp Hybrid Cloud Control proporcionando las credenciales de administrador del clúster de almacenamiento de NetApp HCI o Element.
- 2. En Dashboard de, expanda el menú para su clúster de almacenamiento.
- 3. Seleccione **almacenamiento > volúmenes**.
- 4. Haga clic en la ficha **Directivas de QoS**.
- 5. Haga clic en el menú **acciones** situado junto a la directiva QoS que desea modificar.
- 6. Haga clic en **Eliminar**.
- 7. Confirme la acción.

# **Obtenga más información**

- ["Plugin de NetApp Element para vCenter Server"](https://docs.netapp.com/us-en/vcp/index.html)
- ["Documentación de SolidFire y el software Element"](https://docs.netapp.com/us-en/element-software/index.html)

# **Trabaje con el nodo de gestión**

# **Información general sobre los nodos de gestión**

Es posible usar el nodo de gestión (mNode) para usar los servicios del sistema, gestionar los activos y las configuraciones del clúster, ejecutar pruebas y utilidades del sistema, configurar Active IQ para la supervisión del sistema y habilitar el acceso al soporte de NetApp para la solución de problemas.

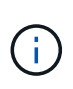

Como práctica recomendada, solo asocie un nodo de gestión a una instancia de VMware vCenter y evite definir los mismos recursos de almacenamiento y computación o instancias de vCenter en varios nodos de gestión.

En los clústeres que ejecutan el software Element versión 11.3 o posterior, se puede trabajar con el nodo de gestión mediante una de las dos interfaces:

- Con la interfaz de usuario del nodo de gestión (https://[mNode IP]:442), puede realizar cambios en la configuración de la red y del clúster, ejecutar pruebas del sistema o utilizar utilidades del sistema.
- Con la interfaz de usuario de API de REST integrada (https://[mNode IP]/mnode), puede ejecutar o comprender las API relacionadas con los servicios del nodo de administración, incluida la configuración del servidor proxy, las actualizaciones de nivel de servicio o la administración de activos.

Instale o recupere un nodo de gestión:

- ["Instale un nodo de gestión"](#page-39-0)
- ["Configurar una controladora de interfaz de red \(NIC\) de almacenamiento"](#page-46-0)
- ["Recupere un nodo de gestión"](#page-48-0)

Acceda al nodo de gestión:

• ["Acceder al nodo de gestión \(interfaz de usuario o API de REST\)"](#page-53-0)

Cambie el certificado SSL predeterminado:

• ["Cambie el certificado SSL predeterminado del nodo de gestión"](#page-55-0)

Realice tareas con la interfaz de usuario del nodo de gestión:

• ["Información general de la interfaz de usuario del nodo de gestión"](#page-56-0)

Realice tareas con las API DE REST del nodo de gestión:

• ["Información general de la interfaz de usuario de la API DE REST del nodo de"](#page-62-0)

Deshabilite o habilite la funcionalidad SSH remota o inicie una sesión de túnel de soporte remoto con el soporte de NetApp para ayudarle a resolver problemas:

- ["Habilite las conexiones remotas de soporte de NetApp"](#page-85-0)
- ["Gestione la funcionalidad SSH en el nodo de gestión"](#page-86-0)

# **Obtenga más información**

- ["Plugin de NetApp Element para vCenter Server"](https://docs.netapp.com/us-en/vcp/index.html)
- ["Página de recursos de NetApp HCI"](https://www.netapp.com/hybrid-cloud/hci-documentation/)

# **Instale o recupere un nodo de gestión**

### <span id="page-39-0"></span>**Instale un nodo de gestión**

Puede instalar manualmente el nodo de gestión para el clúster que ejecuta el software NetApp Element con la imagen adecuada de su configuración.

Este proceso manual está dirigido a los administradores de NetApp HCI que no utilizan el motor de implementación de NetApp para la instalación de nodos de gestión.

### **Lo que necesitará**

- La versión del clúster ejecuta el software NetApp Element 11.3 o una versión posterior.
- En la instalación utiliza IPv4. El nodo de gestión 11.3 no admite IPv6.

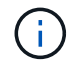

Si necesita compatibilidad con IPv6, se puede usar el nodo de gestión 11.1.

- Tiene permiso para descargar software del sitio de soporte de NetApp.
- Identificó el tipo de imagen del nodo de gestión correcto para su plataforma:

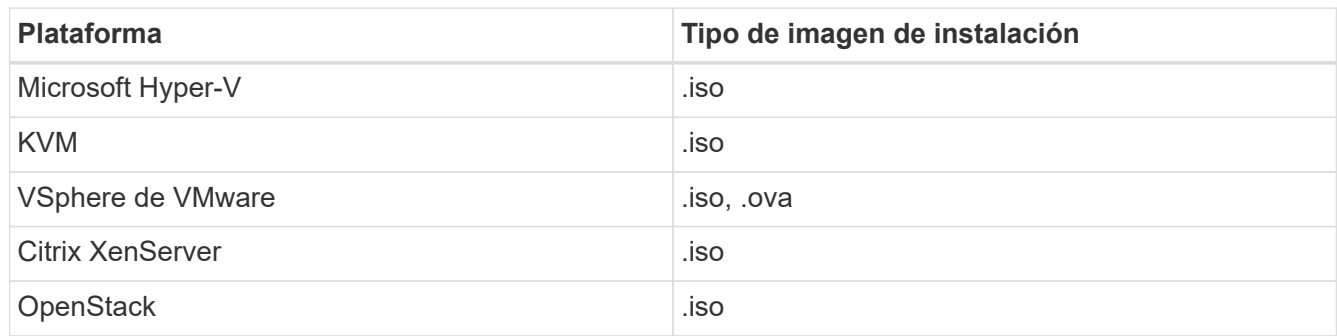

• (Nodo de gestión 12.0 y posterior con servidor proxy) ha actualizado el control de cloud híbrido de NetApp a los servicios de gestión versión 2.16 antes de configurar un servidor proxy.

### **Acerca de esta tarea**

El nodo de gestión Element 12.2 es una actualización opcional. No es necesario para las puestas en marcha existentes.

Antes de seguir este procedimiento, debe tener conocimientos de ["volúmenes persistentes"](https://docs.netapp.com/es-es/hci/docs/concept_hci_volumes.html#persistent-volumes) y si desea usarlos o no. Los volúmenes persistentes son opcionales, pero se recomienda para la recuperación de datos de configuración del nodo de gestión en caso de pérdida de una máquina virtual (VM).

### **Pasos**

1. [Descargue ISO o OVA e implemente la VM](#page-40-0)

- 2. [Cree el administrador del nodo de gestión y configure la red](#page-41-0)
- 3. [Configurar la sincronización de hora](#page-41-1)
- 4. [Configure el nodo de gestión](#page-43-0)
- 5. [Configurar activos de controladora](#page-44-0)
- 6. (Solo NetApp HCI) Configure los activos de nodos de computación

## <span id="page-40-0"></span>**Descargue ISO o OVA e implemente la VM**

- 1. Descargue el OVA o ISO para su instalación desde ["NetApp HCI"](https://mysupport.netapp.com/site/products/all/details/netapp-hci/downloads-tab) Página del sitio de soporte de NetApp:
	- a. Seleccione **Descargar la versión más reciente** y acepte el EULA.
	- b. Seleccione la imagen del nodo de gestión que desea descargar.
- 2. Si ha descargado el OVA, siga estos pasos:
	- a. Implemente el OVA.
	- b. Si el clúster de almacenamiento se encuentra en una subred separada de su nodo de gestión (eth0) y desea utilizar volúmenes persistentes, añada una segunda controladora de interfaz de red (NIC) a la máquina virtual en la subred de almacenamiento (por ejemplo, eth1) o asegúrese de que la red de gestión pueda enrutar a la red de almacenamiento.
- 3. Si ha descargado la ISO, siga estos pasos:
	- a. Cree una nueva máquina virtual de 64 bits desde el hipervisor con la siguiente configuración:
		- Seis CPU virtuales
		- 24 GB DE MEMORIA RAM
		- Tipo de adaptador de almacenamiento definido en LSI Logic Parallel

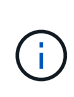

El valor predeterminado para el nodo de gestión puede ser LSI Logic SAS. En la ventana **Nueva máquina virtual**, compruebe la configuración del adaptador de almacenamiento seleccionando **Personalizar hardware** > **hardware virtual**. Si es necesario, cambie LSI Logic SAS a **LSI Logic Parallel**.

- Disco virtual de 400 GB, thin provisioning
- Una interfaz de red virtual con acceso a Internet y acceso a la MVIP de almacenamiento.
- Una interfaz de red virtual con acceso de red de gestión al clúster de almacenamiento de. Si el clúster de almacenamiento se encuentra en una subred separada de su nodo de gestión (eth0) y desea utilizar volúmenes persistentes, añada una segunda controladora de interfaz de red (NIC) a la máquina virtual en la subred de almacenamiento (eth1) o asegúrese de que la red de gestión pueda enrutar a la red de almacenamiento.

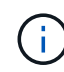

No encienda la VM antes del paso que indique hacerlo más adelante en este procedimiento.

b. Adjunte ISO a la máquina virtual y arranque en la imagen de instalación .iso.

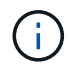

La instalación de un nodo de gestión con la imagen puede provocar un retraso de 30 segundos antes de que aparezca la pantalla de inicio.

4. Active la máquina virtual del nodo de gestión cuando se complete la instalación.

### <span id="page-41-0"></span>**Cree el administrador del nodo de gestión y configure la red**

1. Con la interfaz de usuario de terminal (TUI), cree un usuario administrador del nodo de gestión.

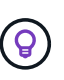

Para desplazarse por las opciones del menú, pulse las teclas de flecha hacia arriba o hacia abajo. Para desplazarse por los botones, pulse TAB. Para pasar de los botones a los campos, pulse TAB. Para desplazarse por los campos, pulse las teclas de flecha hacia arriba o hacia abajo.

- 2. Si hay un servidor de protocolo de configuración dinámica de hosts (DHCP) en la red que asigna direcciones IP con una unidad de transmisión máxima (MTU) inferior a 1500 bytes, debe realizar los siguientes pasos:
	- a. Coloque temporalmente el nodo de gestión en una red vSphere sin DHCP, como iSCSI.
	- b. Reinicie la máquina virtual o reinicie la red de la máquina virtual.
	- c. Con la TUI, configure la IP correcta en la red de gestión con un MTU mayor o igual a 1500 bytes.
	- d. Vuelva a asignar la red de máquina virtual correcta a la máquina virtual.

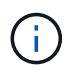

Un DHCP que asigna IP con una MTU de menos de 1500 bytes puede impedir que configure la red del nodo de gestión o utilice la interfaz de usuario del nodo de gestión.

3. Configure la red del nodo de gestión (eth0).

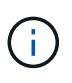

Si necesita una NIC adicional para aislar el tráfico de almacenamiento, consulte las instrucciones para configurar otra NIC: ["Configurar una controladora de interfaz de red \(NIC\)](#page-46-0) [de almacenamiento".](#page-46-0)

### <span id="page-41-1"></span>**Configurar la sincronización de hora**

1. Asegúrese de que la hora se haya sincronizado entre el nodo de gestión y el clúster de almacenamiento mediante NTP:

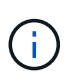

A partir del elemento 12.3.1, los subpasos (a) a (e) se realizan automáticamente. Para el nodo de gestión 12.3.1 o posterior, vaya a. subpaso (f) para completar la configuración de sincronización de tiempo.

- a. Inicie sesión en el nodo de gestión mediante SSH o la consola proporcionada por su hipervisor.
- b. Stop NTPD:

sudo service ntpd stop

- c. Edite el archivo de configuración NTP /etc/ntp.conf:
	- i. Comente los servidores predeterminados (server 0.gentoo.pool.ntp.org) agregando una # delante de cada uno.
	- ii. Agregue una nueva línea para cada servidor de tiempo predeterminado que desee agregar. Los servidores de hora predeterminados deben ser los mismos servidores NTP que se utilicen en el clúster de almacenamiento que se utilizará en un ["paso posterior"](#page-39-0).

```
vi /etc/ntp.conf
#server 0.gentoo.pool.ntp.org
#server 1.gentoo.pool.ntp.org
#server 2.gentoo.pool.ntp.org
#server 3.gentoo.pool.ntp.org
server <insert the hostname or IP address of the default time
server>
```
iii. Guarde el archivo de configuración cuando finalice.

d. Fuerce una sincronización NTP con el servidor que se acaba de añadir.

sudo ntpd -gq

e. Reinicie NTPD.

sudo service ntpd start

f. Deshabilitar la sincronización de hora con el host a través del hipervisor (el siguiente es un ejemplo de VMware):

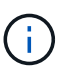

Si implementa el mNode en un entorno de hipervisor distinto a VMware, por ejemplo, desde la imagen .iso en un entorno de OpenStack, consulte la documentación del hipervisor para obtener los comandos equivalentes.

i. Desactivar la sincronización periódica:

vmware-toolbox-cmd timesync disable

ii. Mostrar y confirmar el estado actual del servicio:

vmware-toolbox-cmd timesync status

iii. En vSphere, compruebe que el Synchronize guest time with host La casilla no está activada en las opciones de la máquina virtual.

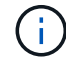

No habilite esta opción si realiza cambios futuros en la máquina virtual.

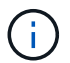

No edite el NTP después de completar la configuración de sincronización de hora porque afecta al NTP cuando ejecuta el ["comando setup"](#page-39-0) en el nodo de gestión.

### <span id="page-43-0"></span>**Configure el nodo de gestión**

1. Configure y ejecute el comando de configuración del nodo de gestión:

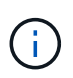

Se le pedirá que introduzca contraseñas en un mensaje seguro. Si su clúster de está situado detrás de un servidor proxy, debe configurar el proxy de manera que pueda llegar a una red pública.

```
sudo /sf/packages/mnode/setup-mnode --mnode_admin_user [username]
--storage mvip [mvip] --storage username [username] --telemetry active
[true]
```
a. Sustituya el valor entre corchetes [ ] (incluidos los corchetes) para cada uno de los siguientes parámetros necesarios:

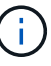

La forma abreviada del nombre del comando está entre paréntesis ( ) y se puede sustituir por el nombre completo.

- **--mnode\_admin\_user (-mu) [username]**: El nombre de usuario de la cuenta de administrador del nodo de gestión. Probablemente este sea el nombre de usuario de la cuenta de usuario que utilizó para iniciar sesión en el nodo de gestión.
- **--Storage\_mvip (-sm) [dirección MVIP]**: La dirección IP virtual de gestión (MVIP) del clúster de almacenamiento que ejecuta el software Element. Configure el nodo de gestión con el mismo clúster de almacenamiento que utilizó durante ["Configuración de servidores NTP"](#page-39-0).
- **--Storage\_username (-su) [nombre de usuario]**: El nombre de usuario administrador del clúster de almacenamiento para el clúster especificado por --storage mvip parámetro.
- **--Telemetry\_active (-t) [true]**: Conserve el valor true que permite la recopilación de datos para análisis por Active IQ.
- b. (Opcional): Añada los parámetros de extremo de Active IQ al comando:
	- **EXTERD 4 --remote host (-rh) [AIQ\_endpoint]**: El punto final donde se envían los datos de telemetría Active IQ para ser procesados. Si no se incluye el parámetro, se utiliza el extremo predeterminado.
- c. (Recomendado): Añada los siguientes parámetros de volumen persistente. No modifique ni elimine la cuenta y los volúmenes creados para la funcionalidad de volúmenes persistentes o se producirá una pérdida en la funcionalidad de gestión.
	- **--use\_persistent\_Volumes (-pv) [true/false, default: False]**: Enable o disable volúmenes persistentes. Introduzca el valor en true para habilitar la funcionalidad de volúmenes persistentes.
	- **· --persistent\_Volumes\_account (-pva) [account\_name]:** If --use persistent volumes está configurado en true, use este parámetro e introduzca el nombre de la cuenta de almacenamiento que se usará para los volúmenes persistentes.

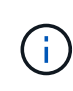

Utilice un nombre de cuenta único para volúmenes persistentes que sean diferentes del nombre de cuenta existente en el clúster. Es de vital importancia mantener la cuenta de los volúmenes persistentes separados del resto del entorno.

▪ **--persistent\_Volumes\_mvip (-pvm) [mvip]**: Introduzca la dirección IP virtual de gestión (MVIP) del clúster de almacenamiento que ejecuta el software Element que se usará con volúmenes persistentes. Esto solo es necesario si el nodo de gestión gestiona varios clústeres de

almacenamiento. Si no se gestionan varios clústeres, se utiliza la dirección MVIP del clúster predeterminada.

- d. Configure un servidor proxy:
	- **--use\_proxy (-up) [true/false, default: False]**: Activa o desactiva el uso del proxy. Este parámetro es necesario para configurar un servidor proxy.
	- **EXECT --proxy hostname or ip (-pi) [host]**: El nombre de host del proxy o IP. Esto es necesario si desea utilizar un proxy. Si lo especifica, se le solicitará que introduzca --proxy\_port.
	- **--proxy\_username (-pu) [nombre de usuario]**: El nombre de usuario del proxy. Este parámetro es opcional.
	- **E** --proxy password (-pp) [password]: La contraseña del proxy. Este parámetro es opcional.
	- **--proxy\_Port (-pq) [puerto, por defecto: 0]**: El puerto proxy. Si especifica esto, se le pedirá que introduzca el nombre de host del proxy o la dirección IP (--proxy hostname or ip).
	- **--proxy\_ssh\_Port (-ps) [puerto, por defecto: 443]**: El puerto proxy SSH. De forma predeterminada, se establece el puerto 443.
- e. (Opcional) Use Parameter help si necesita información adicional acerca de cada parámetro:
	- **--help (-h)**: Devuelve información acerca de cada parámetro. Los parámetros se definen como obligatorios u opcionales según la puesta en marcha inicial. Los requisitos de los parámetros de actualización y nueva puesta en marcha pueden variar.
- f. Ejecute el setup-mnode comando.

### <span id="page-44-0"></span>**Configurar activos de controladora**

- 1. Busque el ID de instalación:
	- a. Desde un explorador, inicie sesión en la API DE REST del nodo de gestión:
	- b. Vaya a la MVIP de almacenamiento e inicie sesión. Esta acción hace que se acepte el certificado para el siguiente paso.
	- c. Abra la interfaz de usuario de la API DE REST del servicio de inventario en el nodo de gestión:

https://<ManagementNodeIP>/inventory/1/

- d. Seleccione **autorizar** y complete lo siguiente:
	- i. Introduzca el nombre de usuario y la contraseña del clúster.
	- ii. Introduzca el ID de cliente as mnode-client.
	- iii. Seleccione **autorizar** para iniciar una sesión.
- e. En la interfaz de usuario DE LA API DE REST, seleccione **GET /Installations**.
- f. Seleccione **probar**.
- g. Seleccione **Ejecutar**.
- h. Desde el cuerpo de respuesta del código 200, copie y guarde id para la instalación para utilizar en un paso posterior.

Su instalación tiene una configuración de activos base que se creó durante la instalación o la actualización.

- 2. (Solo NetApp HCI) Busque la etiqueta de hardware del nodo de computación en vSphere:
	- a. Seleccione el host en el navegador vSphere Web Client.
	- b. Seleccione la ficha **Monitor** y seleccione **Estado del hardware**.
	- c. Se muestran el fabricante del BIOS del nodo y el número de modelo. Copie y guarde el valor para tag para su uso en un paso posterior.
- 3. Añada un activo de controladora de vCenter para la supervisión de NetApp HCI (solo instalaciones NetApp HCI) y el control del cloud híbrido (para todas las instalaciones) a los activos conocidos del nodo de gestión:
	- a. Acceda a la interfaz de usuario de API de servicio mnode en el nodo de gestión introduciendo la dirección IP del nodo de gestión seguida de /mnode:

https:/<ManagementNodeIP>/mnode

- b. Seleccione **autorizar** o cualquier icono de bloqueo y complete lo siguiente:
	- i. Introduzca el nombre de usuario y la contraseña del clúster.
	- ii. Introduzca el ID de cliente as mnode-client.
	- iii. Seleccione **autorizar** para iniciar una sesión.
	- iv. Cierre la ventana.
- c. Seleccione **POST /assets/{Asset\_id}/controllers** para agregar un subactivo de controlador.

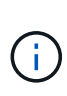

Debe crear un nuevo rol HCC de NetApp en vCenter para añadir un subsistema de controladora. Este nuevo rol de HCC de NetApp limitará la visión de los servicios de los nodos de gestión a activos de NetApp. Consulte ["Cree una función HCC de NetApp en](https://docs.netapp.com/es-es/hci/docs/task_mnode_create_netapp_hcc_role_vcenter.html) [vCenter".](https://docs.netapp.com/es-es/hci/docs/task_mnode_create_netapp_hcc_role_vcenter.html)

- d. Seleccione **probar**.
- e. Introduzca el ID de activo base principal que copió en el portapapeles en el campo **Asset\_id**.
- f. Introduzca los valores de carga útil necesarios con el tipo  $v$ Center. De aplicaciones y vCenter.
- g. Seleccione **Ejecutar**.

### **(Solo NetApp HCI) Configure los activos de nodos de computación**

- 1. (Solo para NetApp HCI) Añada un activo de nodo de computación a los activos conocidos del nodo de gestión:
	- a. Seleccione **POST /assets/{Asset\_id}/Compute-Nodes** para agregar un subactivo de nodo de computación con credenciales para el activo de nodo de computación.
	- b. Seleccione **probar**.
	- c. Introduzca el ID de activo base principal que copió en el portapapeles en el campo **Asset\_id**.
	- d. En la carga útil, introduzca los valores de carga útil necesarios tal y como se definen en la ficha Modelo . Introduzca ESXi Host como type e introduzca la etiqueta de hardware guardada durante un paso anterior para hardware tag.
	- e. Seleccione **Ejecutar**.

### **Obtenga más información**

- ["Volúmenes persistentes"](https://docs.netapp.com/es-es/hci/docs/concept_hci_volumes.html#persistent-volumes)
- ["Añada activos de computación y de controladora al nodo de gestión"](#page-67-0)
- ["Configurar un NIC de almacenamiento"](#page-46-0)
- ["Plugin de NetApp Element para vCenter Server"](https://docs.netapp.com/us-en/vcp/index.html)
- ["Página de recursos de NetApp HCI"](https://www.netapp.com/hybrid-cloud/hci-documentation/)

# <span id="page-46-0"></span>**Configurar una controladora de interfaz de red (NIC) de almacenamiento**

Si utiliza una NIC adicional para almacenamiento, puede conectarse SSH al nodo de gestión o usar la consola de vCenter y ejecutar un comando curl para configurar una interfaz de red etiquetada o sin etiqueta.

# **Antes de empezar**

- Conoce la dirección IP eth0.
- La versión del clúster ejecuta el software NetApp Element 11.3 o una versión posterior.
- Implementó un nodo de gestión 11.3 o posterior.

# **Opciones de configuración**

Elija la opción relevante para su entorno:

- [Configure un controlador de interfaz de red \(NIC\) de almacenamiento para una interfaz de red sin](#page-46-1) [etiquetas](#page-46-1)
- [Configure un controlador de interfaz de red \(NIC\) de almacenamiento para una interfaz de red etiquetada](#page-47-0)

# <span id="page-46-1"></span>**Configure un controlador de interfaz de red (NIC) de almacenamiento para una interfaz de red sin etiquetas**

# **Pasos**

- 1. Abra una consola SSH o vCenter.
- 2. Sustituya los valores de la siguiente plantilla de comandos y ejecute el comando:

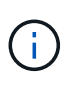

Los valores se representan mediante \$ para cada uno de los parámetros necesarios para la nueva interfaz de red de almacenamiento. La cluster es necesario y se puede utilizar para cambiar el nombre del host del nodo de gestión en la siguiente plantilla. --insecure o. -k las opciones no se deben utilizar en entornos de producción.

```
curl -u $mnode user name: $mnode password --insecure -X POST \
https://$mnode IP:442/json-rpc/10.0 \
-H 'Content-Type: application/json' \
-H 'cache-control: no-cache' \
-d \prime {
      "params": {
                "network": {
                           "$eth1": {
                                   "#default" : false,
                                   "address" : "$storage_IP",
                                   "auto" : true,
                                   "family" : "inet",
                                   "method" : "static",
                                   "mtu" : "9000",
                                   "netmask" : "$subnet_mask",
                                   "status" : "Up"
  }
\},
                "cluster": {
                        "name": "$mnode host name"
  }
              },
      "method": "SetConfig"
}
\mathbf I
```
<span id="page-47-0"></span>**Configure un controlador de interfaz de red (NIC) de almacenamiento para una interfaz de red etiquetada**

# **Pasos**

- 1. Abra una consola SSH o vCenter.
- 2. Sustituya los valores de la siguiente plantilla de comandos y ejecute el comando:

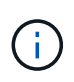

Los valores se representan mediante \$ para cada uno de los parámetros necesarios para la nueva interfaz de red de almacenamiento. La cluster es necesario y se puede utilizar para cambiar el nombre del host del nodo de gestión en la siguiente plantilla. --insecure o. -k las opciones no se deben utilizar en entornos de producción.

```
curl -u $mnode user name: $mnode password --insecure -X POST \
https://$mnode IP:442/json-rpc/10.0 \
-H 'Content-Type: application/json' \
-H 'cache-control: no-cache' \
-d \uparrow {
      "params": {
                "network": {
                          "$eth1": {
                                   "#default" : false,
                                   "address" : "$storage_IP",
                                   "auto" : true,
                                   "family" : "inet",
                                   "method" : "static",
                                   "mtu" : "9000",
                                   "netmask" : "$subnet_mask",
                                   "status" : "Up",
                                   "virtualNetworkTag" : "$vlan_id"
  }
\},
                "cluster": {
                       "name": "$mnode host name",
                       "cipi": "$eth1.$vlan_id",
                       "sipi": "$eth1.$vlan_id"
  }
\}, \}  "method": "SetConfig"
}
'
```
### **Obtenga más información**

- ["Añada activos de computación y de controladora al nodo de gestión"](#page-67-0)
- ["Plugin de NetApp Element para vCenter Server"](https://docs.netapp.com/us-en/vcp/index.html)
- ["Página de recursos de NetApp HCI"](https://www.netapp.com/hybrid-cloud/hci-documentation/)

# <span id="page-48-0"></span>**Recupere un nodo de gestión**

Puede recuperar y volver a poner en marcha manualmente el nodo de gestión para el clúster que ejecuta el software NetApp Element si el nodo de gestión anterior usaba volúmenes persistentes.

Es posible implementar un nuevo OVA y ejecutar un script de nueva puesta en marcha para extraer datos de configuración de un nodo de gestión previamente instalado que ejecuta la versión 11.3 y posteriores.

### **Lo que necesitará**

- El nodo de gestión anterior ejecutaba la versión 11.3 o posterior del software NetApp Element con ["volúmenes persistentes"](https://docs.netapp.com/es-es/hci/docs/concept_hci_volumes.html#persistent-volumes) funcionalidad activada.
- Conoce la dirección MVIP y la SVIP del clúster que contiene los volúmenes persistentes.
- La versión del clúster ejecuta el software NetApp Element 11.3 o una versión posterior.
- En la instalación utiliza IPv4. El nodo de gestión 11.3 no admite IPv6.
- Tiene permiso para descargar software del sitio de soporte de NetApp.
- Identificó el tipo de imagen del nodo de gestión correcto para su plataforma:

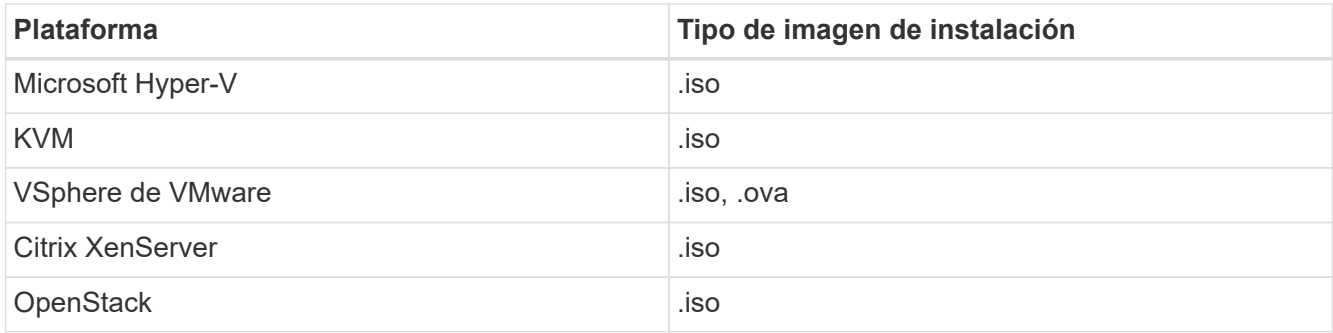

### **Pasos**

- 1. [Descargue ISO o OVA e implemente la VM](#page-40-0)
- 2. [Configure la red](#page-50-0)
- 3. [Configurar la sincronización de hora](#page-41-1)
- 4. [Configure el nodo de gestión](#page-43-0)

### **Descargue ISO o OVA e implemente la VM**

- 1. Descargue el OVA o ISO para su instalación desde ["NetApp HCI"](https://mysupport.netapp.com/site/products/all/details/netapp-hci/downloads-tab) Página del sitio de soporte de NetApp:
	- a. Haga clic en **Descargar la versión más reciente** y acepte el EULA.
	- b. Seleccione la imagen del nodo de gestión que desea descargar.
- 2. Si ha descargado el OVA, siga estos pasos:
	- a. Implemente el OVA.
	- b. Si el clúster de almacenamiento se encuentra en una subred separada de su nodo de gestión (eth0) y desea utilizar volúmenes persistentes, añada una segunda controladora de interfaz de red (NIC) a la máquina virtual en la subred de almacenamiento (por ejemplo, eth1) o asegúrese de que la red de gestión pueda enrutar a la red de almacenamiento.
- 3. Si ha descargado la ISO, siga estos pasos:
	- a. Cree una nueva máquina virtual de 64 bits desde el hipervisor con la siguiente configuración:
		- Seis CPU virtuales
		- 24 GB DE MEMORIA RAM
		- Disco virtual de 400 GB, thin provisioning
		- Una interfaz de red virtual con acceso a Internet y acceso a la MVIP de almacenamiento.
		- Una interfaz de red virtual con acceso de red de gestión al clúster de almacenamiento de. Si el clúster de almacenamiento se encuentra en una subred separada de su nodo de gestión (eth0) y desea utilizar volúmenes persistentes, añada una segunda controladora de interfaz de red (NIC) a

la máquina virtual en la subred de almacenamiento (eth1) o asegúrese de que la red de gestión pueda enrutar a la red de almacenamiento.

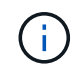

No encienda la máquina virtual antes del paso que indique hacerlo más adelante en este procedimiento.

b. Adjunte ISO a la máquina virtual y arranque en la imagen de instalación .iso.

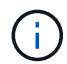

La instalación de un nodo de gestión con la imagen puede provocar un retraso de 30 segundos antes de que aparezca la pantalla de inicio.

4. Encienda la máquina virtual del nodo de gestión cuando se complete la instalación.

#### <span id="page-50-0"></span>**Configure la red**

1. Con la interfaz de usuario de terminal (TUI), cree un usuario administrador del nodo de gestión.

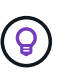

Para desplazarse por las opciones del menú, pulse las teclas de flecha hacia arriba o hacia abajo. Para desplazarse por los botones, pulse TAB. Para pasar de los botones a los campos, pulse TAB. Para desplazarse por los campos, pulse las teclas de flecha hacia arriba o hacia abajo.

2. Configure la red del nodo de gestión (eth0).

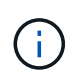

Si necesita una NIC adicional para aislar el tráfico de almacenamiento, consulte las instrucciones para configurar otra NIC: ["Configurar una controladora de interfaz de red \(NIC\)](#page-46-0) [de almacenamiento".](#page-46-0)

#### **Configurar la sincronización de hora**

1. Asegúrese de que la hora se haya sincronizado entre el nodo de gestión y el clúster de almacenamiento mediante NTP:

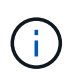

A partir del elemento 12.3.1, los subpasos (a) a (e) se realizan automáticamente. Para el nodo de gestión 12.3.1 o posterior, vaya a. subpaso (f) para completar la configuración de sincronización de tiempo.

- 1. Inicie sesión en el nodo de gestión mediante SSH o la consola proporcionada por su hipervisor.
- 2. Stop NTPD:

sudo service ntpd stop

- 3. Edite el archivo de configuración NTP /etc/ntp.conf:
	- a. Comente los servidores predeterminados (server 0.gentoo.pool.ntp.org) agregando una # delante de cada uno.
	- b. Agregue una nueva línea para cada servidor de tiempo predeterminado que desee agregar. Los servidores de hora predeterminados deben ser los mismos servidores NTP que se utilicen en el clúster de almacenamiento que se utilizará en un ["paso posterior"](#page-48-0).

```
vi /etc/ntp.conf
#server 0.gentoo.pool.ntp.org
#server 1.gentoo.pool.ntp.org
#server 2.gentoo.pool.ntp.org
#server 3.gentoo.pool.ntp.org
server <insert the hostname or IP address of the default time server>
```
- c. Guarde el archivo de configuración cuando finalice.
- 4. Fuerce una sincronización NTP con el servidor que se acaba de añadir.

sudo ntpd -gq

5. Reinicie NTPD.

sudo service ntpd start

6. Deshabilitar la sincronización de hora con el host a través del hipervisor (el siguiente es un ejemplo de VMware):

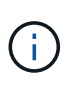

Si implementa el mNode en un entorno de hipervisor distinto a VMware, por ejemplo, desde la imagen .iso en un entorno de OpenStack, consulte la documentación del hipervisor para obtener los comandos equivalentes.

a. Desactivar la sincronización periódica:

vmware-toolbox-cmd timesync disable

b. Mostrar y confirmar el estado actual del servicio:

vmware-toolbox-cmd timesync status

c. En vSphere, compruebe que el Synchronize guest time with host La casilla no está activada en las opciones de la máquina virtual.

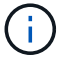

No habilite esta opción si realiza cambios futuros en la máquina virtual.

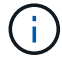

No edite el NTP después de completar la configuración de sincronización de hora porque afecta al NTP cuando ejecuta el comando re-deploy en el nodo de gestión.

### **Configure el nodo de gestión**

1. Cree un directorio de destino temporal para el contenido del paquete de servicios de gestión:

```
mkdir -p /sf/etc/mnode/mnode-archive
```
- 2. Descargue el paquete de servicios de gestión (versión 2.15.28 o posterior) que se instaló anteriormente en el nodo de gestión existente y guárdelo en el /sf/etc/mnode/ directorio.
- 3. Extraiga el paquete descargado con el siguiente comando, reemplazando el valor entre corchetes [ ] (incluidos los paréntesis) por el nombre del archivo de paquete:

```
tar -C /sf/etc/mnode -xvf /sf/etc/mnode/[management services bundle
file]
```
4. Extraiga el archivo resultante en la /sf/etc/mnode-archive directorio:

```
tar -C /sf/etc/mnode/mnode-archive -xvf
/sf/etc/mnode/services_deploy_bundle.tar.gz
```
5. Crear un archivo de configuración para cuentas y volúmenes:

```
echo '{"trident": true, "mvip": "[mvip IP address]", "account_name":
"[persistent volume account name]"}' | sudo tee /sf/etc/mnode/mnode-
archive/management-services-metadata.json
```
- a. Sustituya el valor entre corchetes [ ] (incluidos los corchetes) para cada uno de los siguientes parámetros necesarios:
	- **[mvip IP address]**: La dirección IP virtual de administración del clúster de almacenamiento. Configure el nodo de gestión con el mismo clúster de almacenamiento que utilizó durante ["Configuración de servidores NTP"](#page-48-0).
	- **[nombre de cuenta de volumen persistente]**: Nombre de la cuenta asociada a todos los volúmenes persistentes en este clúster de almacenamiento.
- 6. Configure y ejecute el comando de nueva puesta en marcha del nodo de gestión para conectarse a los volúmenes persistentes alojados en el clúster e inicie servicios con datos de configuración de nodos de gestión anteriores:

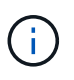

Se le pedirá que introduzca contraseñas en un mensaje seguro. Si su clúster de está situado detrás de un servidor proxy, debe configurar el proxy de manera que pueda llegar a una red pública.

sudo /sf/packages/mnode/redeploy-mnode --mnode admin user [username]

a. Sustituya el valor entre corchetes [ ] (incluidos los corchetes) por el nombre de usuario de la cuenta de administrador del nodo de gestión. Probablemente este sea el nombre de usuario de la cuenta de usuario que utilizó para iniciar sesión en el nodo de gestión.

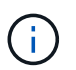

Puede agregar el nombre de usuario o permitir que la secuencia de comandos le solicite la información.

- b. Ejecute el redeploy-mnode comando. El script muestra un mensaje de éxito una vez que se ha completado la reimplantación.
- c. Si accede a las interfaces web de Element o NetApp HCI (como el nodo de gestión o Hybrid Cloud Control de NetApp) mediante el nombre de dominio completamente cualificado (FQDN) del sistema, ["volver a configurar la autenticación del nodo de gestión"](https://docs.netapp.com/es-es/hci/docs/task_hcc_upgrade_management_node.html#reconfigure-authentication-using-the-management-node-rest-api).

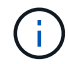

Funcionalidad SSH que proporciona ["Acceso a la sesión del túnel de soporte remoto \(RST\) de](#page-85-0) [NetApp Support"](#page-85-0) está deshabilitado de forma predeterminada en los nodos de gestión que ejecutan servicios de gestión 2.18 y posteriores. Si ya había habilitado la funcionalidad SSH en el nodo de gestión, es posible que deba hacerlo ["Vuelva a deshabilitar SSH"](#page-86-0) en el nodo de gestión recuperado.

### **Obtenga más información**

- ["Volúmenes persistentes"](https://docs.netapp.com/es-es/hci/docs/concept_hci_volumes.html#persistent-volumes)
- ["Plugin de NetApp Element para vCenter Server"](https://docs.netapp.com/us-en/vcp/index.html)
- ["Página de recursos de NetApp HCI"](https://www.netapp.com/hybrid-cloud/hci-documentation/)

# <span id="page-53-0"></span>**Acceda al nodo de gestión**

A partir de la versión 11.3 del software NetApp Element, el nodo de gestión contiene dos interfaces de usuario: Una interfaz de usuario para gestionar los servicios basados en REST y una interfaz de usuario por nodo para gestionar la configuración de red y de clúster, así como las pruebas y utilidades del sistema operativo.

Para los clústeres que ejecutan el software Element de la versión 11.3 o posterior, es posible usar una de dos interfaces:

- Con la interfaz de usuario del nodo de gestión (https:// [mNode IP}:442), puede realizar cambios en la configuración de la red y del clúster, ejecutar pruebas del sistema o utilizar utilidades del sistema.
- Mediante el uso de la interfaz de usuario de API de REST integrada (https://[mNode IP}/mnode), puede ejecutar o comprender las API relacionadas con los servicios del nodo de administración, incluida la configuración del servidor proxy, las actualizaciones de nivel de servicio o la administración de activos.

### **Acceda a la interfaz de usuario de cada nodo de gestión**

Desde la interfaz de usuario por nodo, puede acceder a la configuración de red y clúster y utilizar las pruebas y las utilidades del sistema.

### **Pasos**

1. Para acceder a la interfaz de usuario por nodo de gestión, introduzca la dirección IP del nodo de gestión seguida de :442

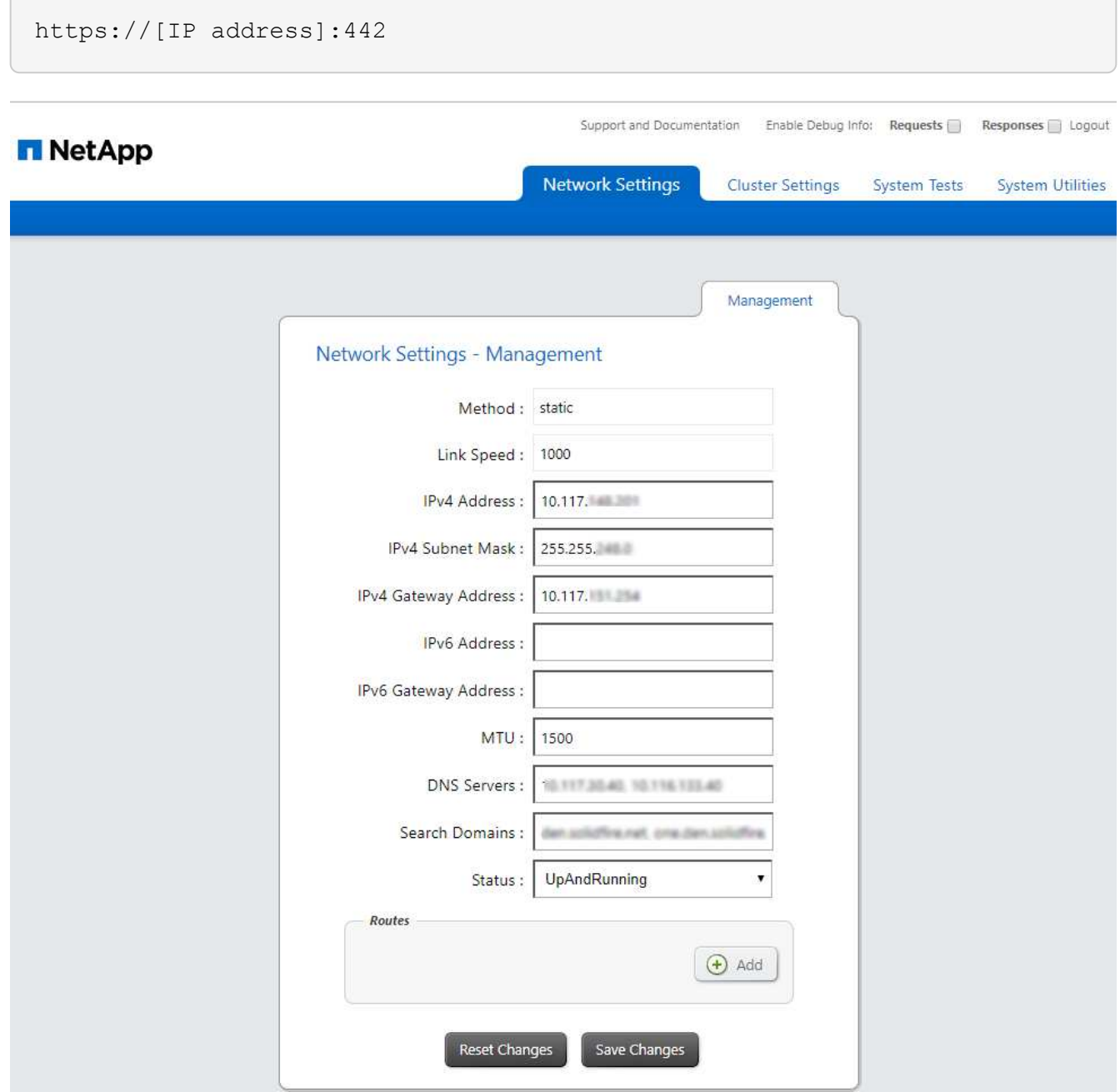

2. Introduzca el nombre de usuario y la contraseña del nodo de gestión cuando se le solicite.

### **Acceda a la interfaz de usuario de API DE REST del nodo de gestión**

Desde la interfaz de usuario de la API DE REST, puede acceder a un menú de API relacionadas con el servicio que controlan los servicios de gestión en el nodo de gestión.

### **Pasos**

1. Para acceder a la interfaz de usuario de la API DE REST para los servicios de gestión, introduzca la dirección IP del nodo de gestión seguida de /mnode:

https://[IP address]/mnode

# **MANAGEMENT SERVICES API<sup>®</sup>**

The configuration REST service for MANAGEMENT SERVICES NetApp - Website NetApp Commercial Software License

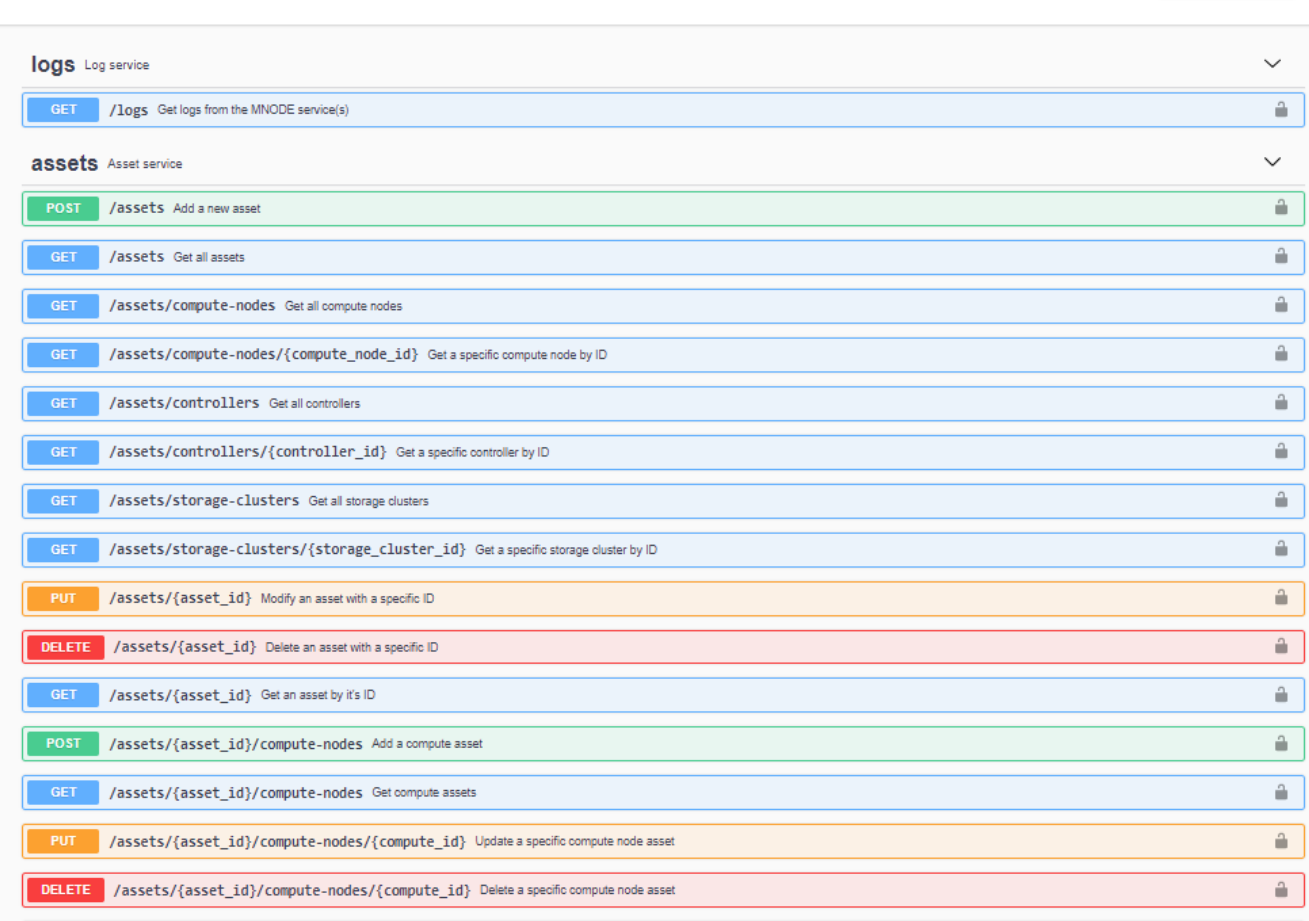

Authorize  $\triangle$ 

2. Haga clic en **autorizar** o en cualquier icono de bloqueo e introduzca las credenciales de administración del clúster para los permisos de uso de las API.

# **Obtenga más información**

- ["Habilite la supervisión de Active IQ y NetApp HCI"](#page-64-0)
- ["Plugin de NetApp Element para vCenter Server"](https://docs.netapp.com/us-en/vcp/index.html)
- ["Página de recursos de NetApp HCI"](https://www.netapp.com/hybrid-cloud/hci-documentation/)

# <span id="page-55-0"></span>**Cambie el certificado SSL predeterminado del nodo de gestión**

Es posible cambiar el certificado SSL predeterminado y la clave privada del nodo de gestión mediante la API de NetApp Element.

Cuando se configura un nodo de gestión, crea un certificado único de capa de sockets seguros (SSL) con firma automática y una clave privada que se utiliza para todas las comunicaciones HTTPS mediante la interfaz de usuario de Element, la interfaz de usuario por nodo o las API. El software Element admite certificados

autofirmados, así como certificados que una entidad de certificación (CA) de confianza emite y verifica.

Puede utilizar los siguientes métodos API para obtener más información sobre el certificado SSL predeterminado y realizar cambios.

### • **GetNodeSSLCertificate**

Puede utilizar el ["Método GetNodeSSLCertificate"](https://docs.netapp.com/us-en/element-software/api/reference_element_api_getnodesslcertificate.html) Para recuperar información acerca del certificado SSL instalado actualmente, incluidos todos los detalles del certificado.

# • **SetNodeSSLCertificate**

Puede utilizar el ["Método SetNodeSSLCertificate"](https://docs.netapp.com/us-en/element-software/api/reference_element_api_setnodesslcertificate.html) Para establecer los certificados SSL por clúster y por nodo en el certificado y la clave privada que suministre. El sistema valida el certificado y la clave privada para evitar que se aplique un certificado no válido.

### • **RemoveNodeSSLCertificate**

Este ["Método RemoveNodeSSLCertificate"](https://docs.netapp.com/us-en/element-software/api/reference_element_api_removenodesslcertificate.html) Quita el certificado SSL y la clave privada instalados actualmente. A continuación, el clúster genera un nuevo certificado autofirmado y una clave privada.

# **Obtenga más información**

- ["Cambie el certificado SSL predeterminado del software Element"](https://docs.netapp.com/us-en/element-software/storage/reference_post_deploy_change_default_ssl_certificate.html)
- ["¿Cuáles son los requisitos para configurar certificados SSL personalizados en el software Element?"](https://kb.netapp.com/Advice_and_Troubleshooting/Data_Storage_Software/Element_Software/What_are_the_requirements_around_setting_custom_SSL_certificates_in_Element_Software%3F)
- ["Documentación de SolidFire y el software Element"](https://docs.netapp.com/us-en/element-software/index.html)
- ["Plugin de NetApp Element para vCenter Server"](https://docs.netapp.com/us-en/vcp/index.html)

# **Trabaje con la interfaz de usuario del nodo de gestión**

# <span id="page-56-0"></span>**Información general de la interfaz de usuario del nodo de gestión**

Con la interfaz de usuario del nodo de gestión (<https://<mNodeIP>:442>), puede realizar cambios en la configuración de la red y del clúster, ejecutar pruebas del sistema o utilizar utilidades del sistema.

Tareas que se pueden realizar con la interfaz de usuario del nodo de gestión:

- ["Configure la supervisión de alertas en NetApp HCI"](#page-57-0)
- ["Modifique y pruebe la red, el clúster y la configuración del sistema de los nodos de gestión"](#page-59-0)
- ["Ejecute las utilidades del sistema desde el nodo de gestión"](#page-61-0)

### **Obtenga más información**

- ["Acceda al nodo de gestión"](#page-53-0)
- ["Plugin de NetApp Element para vCenter Server"](https://docs.netapp.com/us-en/vcp/index.html)
- ["Página de recursos de NetApp HCI"](https://www.netapp.com/hybrid-cloud/hci-documentation/)

# <span id="page-57-0"></span>**Configure la supervisión de alertas en NetApp HCI**

Puede configurar los ajustes para supervisar las alertas en el sistema NetApp HCI.

La supervisión de alertas de NetApp HCI reenvía las alertas del sistema de clúster de almacenamiento de NetApp HCI a vCenter Server, lo que permite ver todas las alertas de NetApp HCI desde la interfaz de vSphere Web Client.

- 1. Abra la interfaz de usuario de cada nodo de gestión (https://[IP address]:442).
- 2. Haga clic en la ficha **Monitor de alerta**.
- 3. Configure las opciones de supervisión de alertas.

### **Opciones de supervisión de alertas**

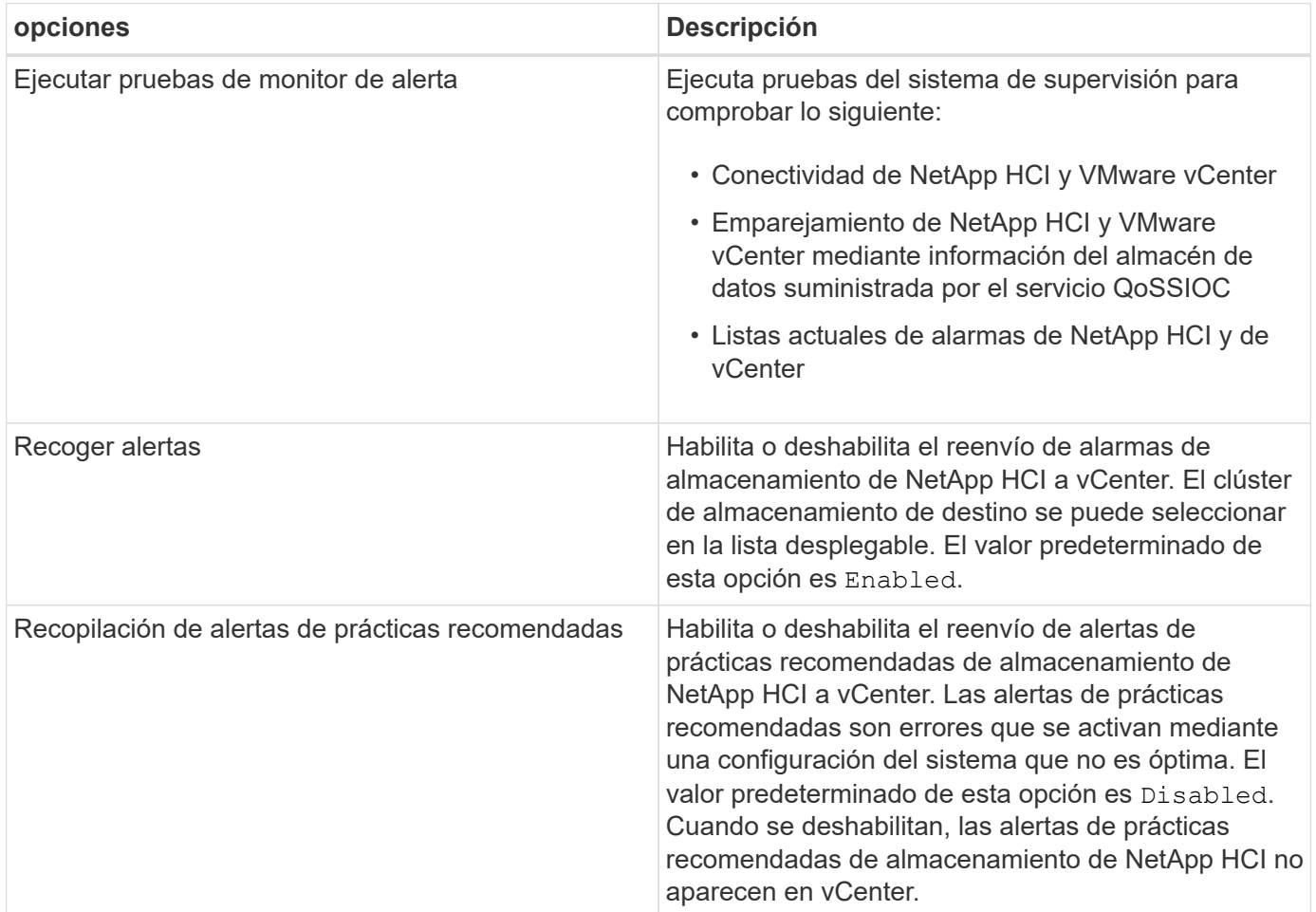

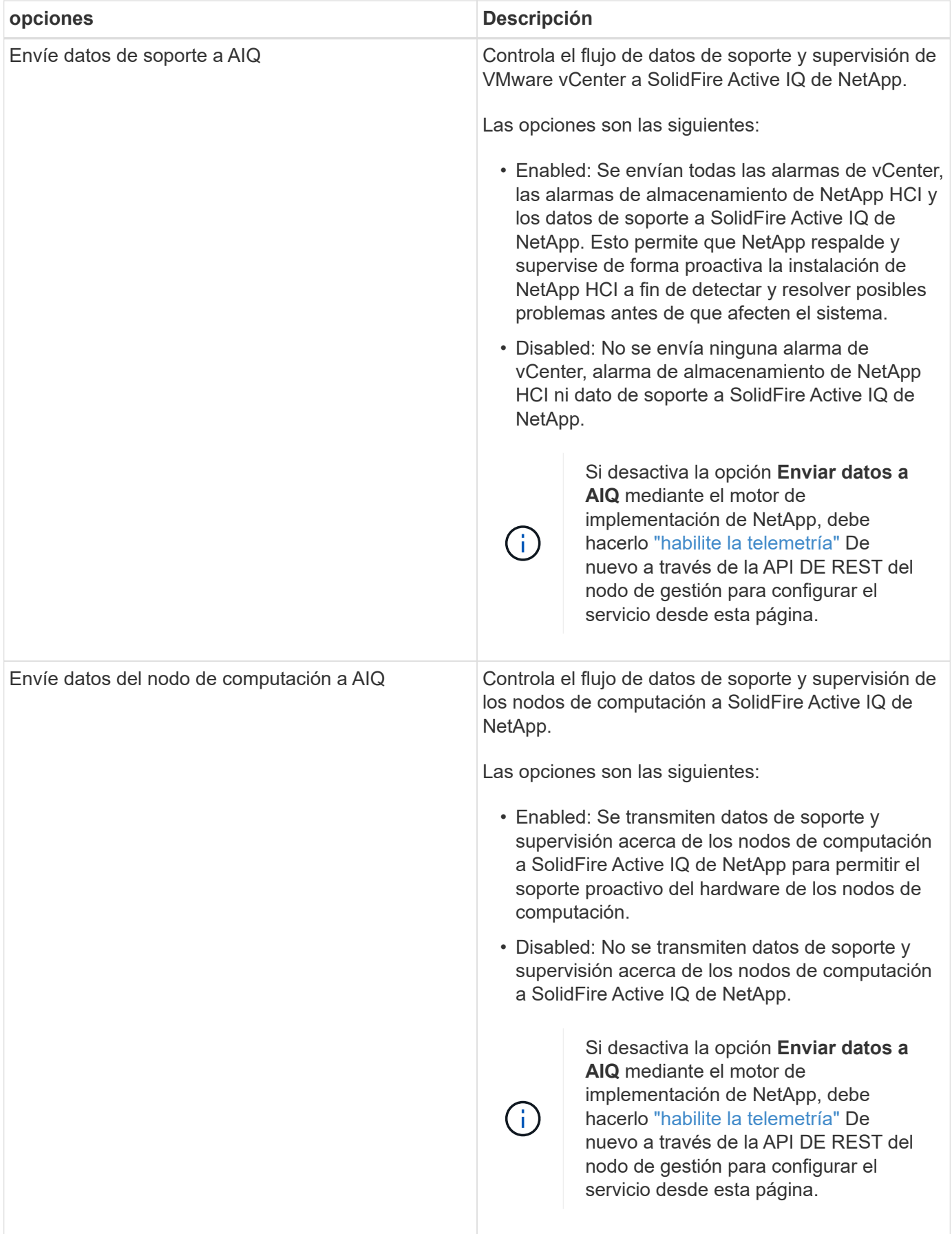

- ["Plugin de NetApp Element para vCenter Server"](https://docs.netapp.com/us-en/vcp/index.html)
- ["Página de recursos de NetApp HCI"](https://www.netapp.com/hybrid-cloud/hci-documentation/)

# <span id="page-59-0"></span>**Modifique y pruebe la red, el clúster y la configuración del sistema de los nodos de gestión**

Puede modificar y probar la red de los nodos de gestión, el clúster y la configuración del sistema.

- [Actualice la configuración de red del nodo de gestión](#page-59-1)
- [Actualice la configuración del clúster del nodo de gestión](#page-60-0)
- [Pruebe los ajustes del nodo de gestión](#page-60-1)

## <span id="page-59-1"></span>**Actualice la configuración de red del nodo de gestión**

En la pestaña Network Settings de la interfaz de usuario de nodo de gestión por nodo, puede modificar los campos de la interfaz de red de los nodos de gestión.

- 1. Abra la interfaz de usuario de cada nodo de gestión.
- 2. Haga clic en la ficha **Configuración de red**.
- 3. Vea o introduzca la siguiente información:
	- a. **Método**: Elija uno de los siguientes métodos para configurar la interfaz:
		- loopback: Utilice para definir la interfaz de bucle invertido de IPv4.
		- manual: Se utiliza para definir interfaces para las que no se realiza ninguna configuración de forma predeterminada.
		- dhop: Se utiliza para obtener una dirección IP a través de DHCP.
		- static: Se utiliza para definir interfaces Ethernet con direcciones IPv4 asignadas estáticamente.
	- b. **Velocidad de enlace**: La velocidad negociada por la NIC virtual.
	- c. **Dirección IPv4**: La dirección IPv4 de la red eth0.
	- d. **Máscara de subred IPv4**: Subdivisiones de dirección de la red IPv4.
	- e. **Dirección de puerta de enlace IPv4**: Dirección de red del router para enviar paquetes fuera de la red local.
	- f. **Dirección IPv6**: La dirección IPv6 de la red eth0.
	- g. **Dirección de puerta de enlace IPv6**: Dirección de red del enrutador para enviar paquetes fuera de la red local.

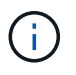

Las opciones IPv6 no son compatibles con las versiones 11.3 o posteriores del nodo de gestión.

- h. **MTU**: Tamaño de paquete más grande que un protocolo de red puede transmitir. Debe ser mayor o igual que 1500. Si se añade un segundo NIC de almacenamiento, el valor debería ser 9000.
- i. **Servidores DNS**: Interfaz de red utilizada para la comunicación de clústeres.
- j. **Buscar dominios**: Busque direcciones MAC adicionales disponibles para el sistema.
- k. **Estado**: Valores posibles:
	- UpAndRunning
- Down
- Up
- l. **Rutas**: Rutas estáticas a hosts o redes específicos a través de la interfaz asociada que las rutas están configuradas para utilizar.

### <span id="page-60-0"></span>**Actualice la configuración del clúster del nodo de gestión**

En la pestaña Cluster Settings de la interfaz de usuario por nodo para la gestión de los nodos, los campos de la interfaz de clúster se pueden modificar cuando un nodo está en el estado Available, Pending, PendingActive y Active.

- 1. Abra la interfaz de usuario de cada nodo de gestión.
- 2. Haga clic en la ficha **Configuración de clúster**.
- 3. Vea o introduzca la siguiente información:
	- **Rol**: Función que tiene el nodo de administración en el clúster. El posible valor es: Management.
	- **Versión**: Versión del software Element que se ejecuta en el cluster.
	- **Interfaz predeterminada**: Interfaz de red predeterminada utilizada para la comunicación del nodo de administración con el clúster que ejecuta el software Element.

### <span id="page-60-1"></span>**Pruebe los ajustes del nodo de gestión**

Después de cambiar la configuración de red y de gestión del nodo de gestión y confirmar los cambios, puede ejecutar pruebas para validar los cambios realizados.

- 1. Abra la interfaz de usuario de cada nodo de gestión.
- 2. En la interfaz de usuario del nodo de gestión, haga clic en **pruebas del sistema**.
- 3. Realice alguna de las siguientes acciones:
	- a. Para comprobar que la configuración de red configurada es válida para el sistema, haga clic en **probar configuración de red**.
	- b. Para probar la conectividad de red a todos los nodos del clúster en las interfaces 1G y 10G mediante paquetes ICMP, haga clic en **probar ping**.
- 4. Vea o introduzca lo siguiente:
	- **Hosts**: Especifique una lista separada por comas de direcciones o nombres de host de los dispositivos que se van a hacer ping.
	- **Intentos**: Especifique el número de veces que el sistema debe repetir la prueba ping. El valor predeterminado es 5.
	- **Tamaño de paquete**: Especifique el número de bytes que se enviarán en el paquete ICMP que se envía a cada IP. El número de bytes debe ser inferior al MTU máximo especificado en la configuración de red.
	- **Tiempo de espera msec**: Especifique el número de milisegundos que se deben esperar para cada respuesta de ping individual. Valor predeterminado: 500 ms.
	- **Tiempo de espera total Sec**: Especifique el tiempo en segundos que el ping debe esperar a una respuesta del sistema antes de emitir el siguiente intento de ping o de terminar el proceso. El valor predeterminado es 5.
	- **Prohibir fragmentación**: Activar el indicador DF (no fragmentar) para los paquetes ICMP.

### **Obtenga más información**

- ["Plugin de NetApp Element para vCenter Server"](https://docs.netapp.com/us-en/vcp/index.html)
- ["Página de recursos de NetApp HCI"](https://www.netapp.com/hybrid-cloud/hci-documentation/)

# <span id="page-61-0"></span>**Ejecute las utilidades del sistema desde el nodo de gestión**

Se puede usar la interfaz de usuario por nodo para el nodo de gestión a fin de crear o eliminar paquetes de soporte de clústeres, restablecer la configuración de nodos o reiniciar las redes.

# **Pasos**

- 1. Abra la interfaz de usuario de cada nodo de gestión con las credenciales de administrador del nodo de gestión.
- 2. Haga clic en **Utilidades del sistema**.
- 3. Haga clic en el botón de la utilidad que desea ejecutar:
	- a. **Potencia de control**: Reinicia, enciende o apaga el nodo. Especifique cualquiera de las siguientes opciones.

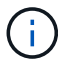

Esta operación provoca la pérdida temporal de conectividad de red.

- **Acción**: Las opciones incluyen Restart y.. Halt (apagado).
- **Retardo de activación**: Cualquier tiempo adicional antes de que el nodo vuelva a estar en línea.
- b. **Crear paquete de soporte de clúster**: Crea el paquete de soporte de clúster para ayudar a las evaluaciones de diagnóstico del soporte de NetApp de uno o más nodos de un clúster. Especifique las siguientes opciones:
	- **Nombre del paquete**: Nombre único para cada paquete de soporte creado. Si no se proporciona ningún nombre, "supportBundle" y el nombre de nodo se utilizan como nombre de archivo.
	- **Mvip**: La MVIP del cluster. Los paquetes se agrupan en todos los nodos del clúster. Este parámetro es obligatorio si no se especifica el parámetro Nodes.
	- **Nodes**: Las direcciones IP de los nodos de los que se van a recopilar paquetes. Use nodos o Mvip, pero no ambos, para especificar los nodos a partir de los cuales se van a formar paquetes. Este parámetro es obligatorio si no se especifica Mvip.
	- **Nombre de usuario**: El nombre de usuario administrador del clúster.
	- **Contraseña**: La contraseña de administrador del clúster.
	- **Permitir incompleto**: Permite que la secuencia de comandos continúe ejecutándose si los paquetes no se pueden recopilar de uno o más de los nodos.
	- **Extra args**: Este parámetro se carga al sf\_make\_support\_bundle guión. Este parámetro solo se debe usar si lo solicita el soporte de NetApp.
- c. **Eliminar todos los paquetes de soporte**: Elimina los paquetes de soporte actuales del nodo de administración.
- d. **Restablecer nodo**: Restablece el nodo de administración a una nueva imagen de instalación. Esto cambia todas las opciones, excepto la configuración de red al estado predeterminado. Especifique las siguientes opciones:
	- **Build**: La dirección URL de una imagen de software de elemento remoto a la que se restablecerá el nodo.

▪ **Opciones**: Especificaciones para ejecutar las operaciones de restablecimiento. El soporte de NetApp puede proporcionar detalles si es necesario.

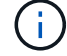

Esta operación provoca la pérdida temporal de conectividad de red.

e. **Reiniciar red**: Reinicia todos los servicios de red en el nodo de gestión.

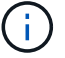

Esta operación provoca la pérdida temporal de conectividad de red.

#### **Obtenga más información**

- ["Plugin de NetApp Element para vCenter Server"](https://docs.netapp.com/us-en/vcp/index.html)
- ["Página de recursos de NetApp HCI"](https://www.netapp.com/hybrid-cloud/hci-documentation/)

# **Trabaje con la API DE REST del nodo de gestión**

### <span id="page-62-0"></span>**Información general de la interfaz de usuario de la API DE REST del nodo de**

Mediante el uso de la interfaz de usuario de API de REST integrada (<https://<ManagementNodeIP>/mnode>), puede ejecutar o comprender las API relacionadas con los servicios del nodo de administración, incluida la configuración del servidor proxy, las actualizaciones de nivel de servicio o la administración de activos.

Tareas que se pueden realizar con API de REST:

### **Autorización**

• ["Obtenga autorización para utilizar las API de REST"](#page-63-0)

### **Configuración de activos**

- ["Habilite la supervisión de Active IQ y NetApp HCI"](#page-64-0)
- ["Configure un servidor proxy para el nodo de gestión"](#page-81-0)
- ["Configure Cloud Control de NetApp híbrido para varias instancias de vCenter"](#page-66-0)
- ["Añada activos de computación y de controladora al nodo de gestión"](#page-67-0)
- ["Crear y gestionar activos de clúster de almacenamiento"](#page-73-0)

### **Gestión de activos**

- ["Ver o editar activos de controladora existentes"](#page-78-0)
- ["Crear y gestionar activos de clúster de almacenamiento"](#page-73-0)
- ["Quite un activo del nodo de gestión"](#page-80-0)
- ["Use la API DE REST para recoger registros de NetApp HCI"](https://docs.netapp.com/es-es/hci/docs/task_hcc_collectlogs.html#use-the-rest-api-to-collect-netapp-hci-logs)
- ["Verifique el sistema operativo del nodo de gestión y las versiones de servicios"](#page-82-0)
- ["Obtener registros de los servicios de gestión"](#page-83-0)

#### **Obtenga más información**

- ["Acceda al nodo de gestión"](#page-53-0)
- ["Plugin de NetApp Element para vCenter Server"](https://docs.netapp.com/us-en/vcp/index.html)
- ["Página de recursos de NetApp HCI"](https://www.netapp.com/hybrid-cloud/hci-documentation/)

## <span id="page-63-0"></span>**Obtenga autorización para utilizar las API de REST**

Se debe autorizar para poder usar las API de para los servicios de gestión en la interfaz de usuario de la API de REST. Para ello, obtenga un token de acceso.

Para obtener un token, debe proporcionar credenciales de administrador del clúster y un ID de cliente. Cada ficha dura aproximadamente diez minutos. Después de que caduque un token, puede volver a autorizarse para un nuevo token de acceso.

La funcionalidad de autorización se configura durante la instalación y la puesta en marcha del nodo de gestión. El servicio de token se basa en el clúster de almacenamiento que haya definido durante la configuración.

### **Antes de empezar**

- La versión del clúster debe ejecutar el software NetApp Element 11.3 o una versión posterior.
- Debe haber implementado un nodo de gestión que ejecute la versión 11.3 o posterior.

### **Comando API**

```
TOKEN=`curl -k -X POST https://MVIP/auth/connect/token -F client_id=mnode-
client -F grant type=password -F username=CLUSTER ADMIN -F
password=CLUSTER_PASSWORD|awk -F':' '{print $2}'|awk -F',' '{print
$1}''|sed s/\"//q`
```
## **PASOS PARA LA INTERFAZ DE USUARIO DE LA API DE REST**

1. Para acceder a la interfaz de usuario de API DE REST del servicio, introduzca la dirección IP del nodo de gestión seguida del nombre de servicio, por ejemplo /mnode/:

https://<ManagementNodeIP>/mnode/

2. Haga clic en **autorizar**.

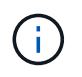

Como alternativa, puede hacer clic en un icono de bloqueo situado junto a cualquier API de servicio.

- 3. Complete lo siguiente:
	- a. Introduzca el nombre de usuario y la contraseña del clúster.
	- b. Introduzca el ID de cliente as mnode-client.
	- c. No introduzca un valor para el secreto de cliente.
	- d. Haga clic en **autorizar** para iniciar una sesión.
- 4. Cierre el cuadro de diálogo **autorizaciones disponibles**.

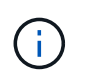

Si intenta ejecutar un comando después de que caduque el token, a. 401 Error: UNAUTHORIZED aparece el mensaje. Si ve esto, vuelva a autorizar.

### **Obtenga más información**

- ["Plugin de NetApp Element para vCenter Server"](https://docs.netapp.com/us-en/vcp/index.html)
- ["Página de recursos de NetApp HCI"](https://www.netapp.com/hybrid-cloud/hci-documentation/)

# <span id="page-64-0"></span>**Habilite la supervisión de Active IQ y NetApp HCI**

Puede habilitar la supervisión del almacenamiento de Active IQ para la supervisión de la computación NetApp HCI y NetApp HCI si aún no lo hizo durante la instalación o la actualización. Es posible que deba utilizar este procedimiento si deshabilitó la telemetría con el motor de puesta en marcha de NetApp HCI.

El servicio del recopilador Active IQ reenvía los datos de configuración y los indicadores de rendimiento del clúster basados en software Element a Active IQ de NetApp para realizar informes históricos y supervisar el rendimiento casi en tiempo real. El servicio de supervisión de NetApp HCI permite el reenvío de errores del clúster de almacenamiento a vCenter para notificaciones de alerta.

## **Antes de empezar**

- El clúster de almacenamiento ejecuta el software NetApp Element 11.3 o una versión posterior.
- Un nodo de gestión se implementó con la versión 11.3 o posterior.
- Tienes acceso a Internet. El servicio de recopilador Active IQ no se puede utilizar de sitios oscuros que no tienen conectividad externa.

### **Pasos**

- 1. Obtenga el ID de activo base para la instalación:
	- a. Abra la interfaz de usuario de la API DE REST del servicio de inventario en el nodo de gestión:

https://<ManagementNodeIP>/inventory/1/

- b. Haga clic en **autorizar** y complete lo siguiente:
	- i. Introduzca el nombre de usuario y la contraseña del clúster.
	- ii. Introduzca el ID de cliente as mnode-client.
	- iii. Haga clic en **autorizar** para iniciar una sesión.
	- iv. Cierre la ventana.
- c. En la interfaz de usuario DE LA API DE REST, haga clic en **GET /Installations**.
- d. Haga clic en **probar**.
- e. Haga clic en **Ejecutar**.
- f. Del cuerpo de respuesta del código 200, copie el id para la instalación.

```
{
    "installations": [
      {
      " links": {
          "collection":
"https://10.111.211.111/inventory/1/installations",
          "self":
"https://10.111.217.111/inventory/1/installations/abcd01e2-ab00-1xxx-
91ee-12f111xxc7x0x"
        },
        "id": "abcd01e2-ab00-1xxx-91ee-12f111xxc7x0x",
```
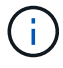

Su instalación tiene una configuración de activos base que se creó durante la instalación o la actualización.

- 2. Activar telemetría:
	- a. Acceda a la interfaz de usuario de API de servicio mnode en el nodo de gestión introduciendo la dirección IP del nodo de gestión seguida de /mnode:

https://<ManagementNodeIP>/mnode

- b. Haga clic en **autorizar** o en cualquier icono de bloqueo y complete lo siguiente:
	- i. Introduzca el nombre de usuario y la contraseña del clúster.
	- ii. Introduzca el ID de cliente as mnode-client.
	- iii. Haga clic en **autorizar** para iniciar una sesión.
	- iv. Cierre la ventana.
- c. Configure el activo base:
	- i. Haga clic en **PUT /assets/{asset\_id}**.
	- ii. Haga clic en **probar**.
	- iii. Introduzca lo siguiente en la carga útil de JSON:

```
{
"telemetry active": true
"config": {}
}
```
- iv. Introduzca el ID base del paso anterior en **Asset\_ID**.
- v. Haga clic en **Ejecutar**.

El servicio Active IQ se reinicia automáticamente cada vez que cambian los activos. La modificación de activos produce un breve retraso antes de aplicar la configuración.

3. Si todavía no lo ha hecho, añada un activo de controladora de vCenter para la supervisión de NetApp HCI (solo instalaciones NetApp HCI) y el control de cloud híbrido (en todas las instalaciones) a los activos conocidos del nodo de gestión:

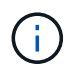

Se requiere un activo de controlador para los servicios de supervisión de NetApp HCI.

- a. Haga clic en **POST /Asset/{Asset\_id}/Controller** para agregar un subactivo de controlador.
- b. Haga clic en **probar**.
- c. Introduzca el ID de activo base principal que copió en el portapapeles en el campo **Asset\_id**.
- d. Introduzca los valores de carga útil requeridos con type como vCenter De aplicaciones y vCenter.

```
{
"username": "string",
"password": "string",
"ip": "string",
"type": "vCenter",
"host name": "string",
"config": {}
}
```
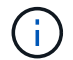

ip Es la dirección IP de vCenter.

e. Haga clic en **Ejecutar**.

### **Obtenga más información**

- ["Plugin de NetApp Element para vCenter Server"](https://docs.netapp.com/us-en/vcp/index.html)
- ["Página de recursos de NetApp HCI"](https://www.netapp.com/hybrid-cloud/hci-documentation/)

### <span id="page-66-0"></span>**Configure Cloud Control de NetApp híbrido para varias instancias de vCenter**

Es posible configurar NetApp Hybrid Cloud Control para gestionar activos desde dos o más vCenter que no utilicen Linked Mode.

Debe utilizar este proceso después de la instalación inicial cuando necesite añadir activos para una instalación a escala reciente o cuando no se agreguen automáticamente activos nuevos a la configuración. Utilice estas API para añadir activos que se han añadido recientemente a su instalación.

### **Lo que necesitará**

- La versión del clúster ejecuta el software NetApp Element 11.3 o una versión posterior.
- Un nodo de gestión se implementó con la versión 11.3 o posterior.

### **Pasos**

- 1. ["Añada nuevas instancias de vCenter como activos de la controladora"](#page-67-0) a la configuración del nodo de gestión.
- 2. ["Añada nuevos nodos de computación como activos de computación"](#page-67-0) a la configuración del nodo de gestión.

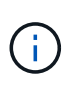

Puede que necesite hacerlo ["Cambie las credenciales de BMC para los nodos de](https://docs.netapp.com/es-es/hci/docs/task_hcc_edit_bmc_info.html) [computación"](https://docs.netapp.com/es-es/hci/docs/task_hcc_edit_bmc_info.html) para resolver un Hardware ID not available o. Unable to Detect El error aparece en el control del cloud híbrido de NetApp.

3. Actualice la API del servicio de inventario en el nodo de gestión:

https://<ManagementNodeIP>/inventory/1/

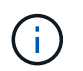

Como alternativa, puede esperar 2 minutos para que el inventario se actualice en la interfaz de usuario de control del cloud híbrido de NetApp.

- a. Haga clic en **autorizar** y complete lo siguiente:
	- i. Introduzca el nombre de usuario y la contraseña del clúster.
	- ii. Introduzca el ID de cliente as mnode-client.
	- iii. Haga clic en **autorizar** para iniciar una sesión.
	- iv. Cierre la ventana.
- b. En la interfaz de usuario DE LA API DE REST, haga clic en **GET /Installations**.
- c. Haga clic en **probar**.
- d. Haga clic en **Ejecutar**.
- e. Desde la respuesta, copie el ID del activo de instalación ("id").
- f. En la interfaz de usuario DE LA API DE REST, haga clic en **GET /Installations/{id}**.
- g. Haga clic en **probar**.
- h. Establezca Refresh a. True.
- i. Pegue el ID de activo de instalación en el campo **id**.
- j. Haga clic en **Ejecutar**.
- 4. Actualice el explorador de NetApp Hybrid Cloud Control para ver los cambios.

### **Obtenga más información**

- ["Plugin de NetApp Element para vCenter Server"](https://docs.netapp.com/us-en/vcp/index.html)
- ["Página de recursos de NetApp HCI"](https://www.netapp.com/hybrid-cloud/hci-documentation/)

### <span id="page-67-0"></span>**Añada activos de computación y de controladora al nodo de gestión**

Es posible añadir activos de computación y controladora a la configuración del nodo de gestión mediante la interfaz de usuario de API DE REST.

Es posible que tenga que agregar un activo si ha escalado recientemente su instalación y no se han añadido automáticamente nuevos activos a la configuración. Utilice estas API para añadir activos que se han añadido recientemente a su instalación.

### **Lo que necesitará**

• La versión del clúster ejecuta el software NetApp Element 11.3 o una versión posterior.

- Un nodo de gestión se implementó con la versión 11.3 o posterior.
- Ya tienes ["Se ha creado un nuevo rol HCC de NetApp en vCenter"](https://docs.netapp.com/es-es/hci/docs/task_mnode_create_netapp_hcc_role_vcenter.html) Para limitar la vista de servicios de nodos de gestión a activos de solo NetApp.
- Tiene la dirección IP de gestión de vCenter y las credenciales.
- Tiene la dirección IP de gestión y las credenciales raíz del nodo de computación (ESXi).
- Tiene la dirección IP de administración del hardware (BMC) y las credenciales de administrador.

### **Acerca de esta tarea**

(Solo NetApp HCI) Si no ve nodos de computación en control de cloud híbrido (HCC) después de escalar el sistema NetApp HCI, puede añadir un nodo de computación con el POST /assets/{asset\_id}/computenodes se describe en este procedimiento.

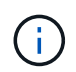

Cuando agregue nodos de computación manualmente, asegúrese de que también agrega los activos de BMC; de lo contrario, se devuelve un error.

### **Pasos**

- 1. Obtenga el ID de activo base para la instalación:
	- a. Abra la interfaz de usuario de la API DE REST del servicio de inventario en el nodo de gestión:

https://<ManagementNodeIP>/inventory/1/

- b. Seleccione **autorizar** y complete lo siguiente:
	- i. Introduzca el nombre de usuario y la contraseña del clúster.
	- ii. Introduzca el ID de cliente as mnode-client.
	- iii. Seleccione **autorizar** para iniciar una sesión.
	- iv. Cierre la ventana.
- c. En la interfaz de usuario DE LA API DE REST, seleccione **GET /Installations**.
- d. Seleccione **probar**.
- e. Seleccione **Ejecutar**.
- f. Del cuerpo de respuesta del código 200, copie el id para la instalación.

```
{
    "installations": [
      {
      " links": {
          "collection":
"https://10.111.211.111/inventory/1/installations",
          "self":
"https://10.111.217.111/inventory/1/installations/abcd01e2-ab00-1xxx-
91ee-12f111xxc7x0x"
        },
        "id": "abcd01e2-ab00-1xxx-91ee-12f111xxc7x0x",
```
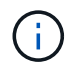

Su instalación tiene una configuración de activos base que se creó durante la instalación o la actualización.

- g. En la interfaz de usuario DE LA API DE REST, seleccione **GET /Installations/{id}**.
- h. Seleccione **probar**.
- i. Pegue el ID de activo de instalación en el campo **id**.
- j. Seleccione **Ejecutar**.
- k. En la respuesta, copie y guarde el ID de controladora del clúster ("controllerId") para usar en un paso posterior.
- 2. (Solo para nodos de computación) [Busque la etiqueta de hardware para el nodo de computación](#page-71-0) En vSphere.
- 3. Para añadir un activo de controladora (vCenter), nodo de computación (ESXi) o hardware (BMC) a un activo base existente, seleccione una de las siguientes opciones.

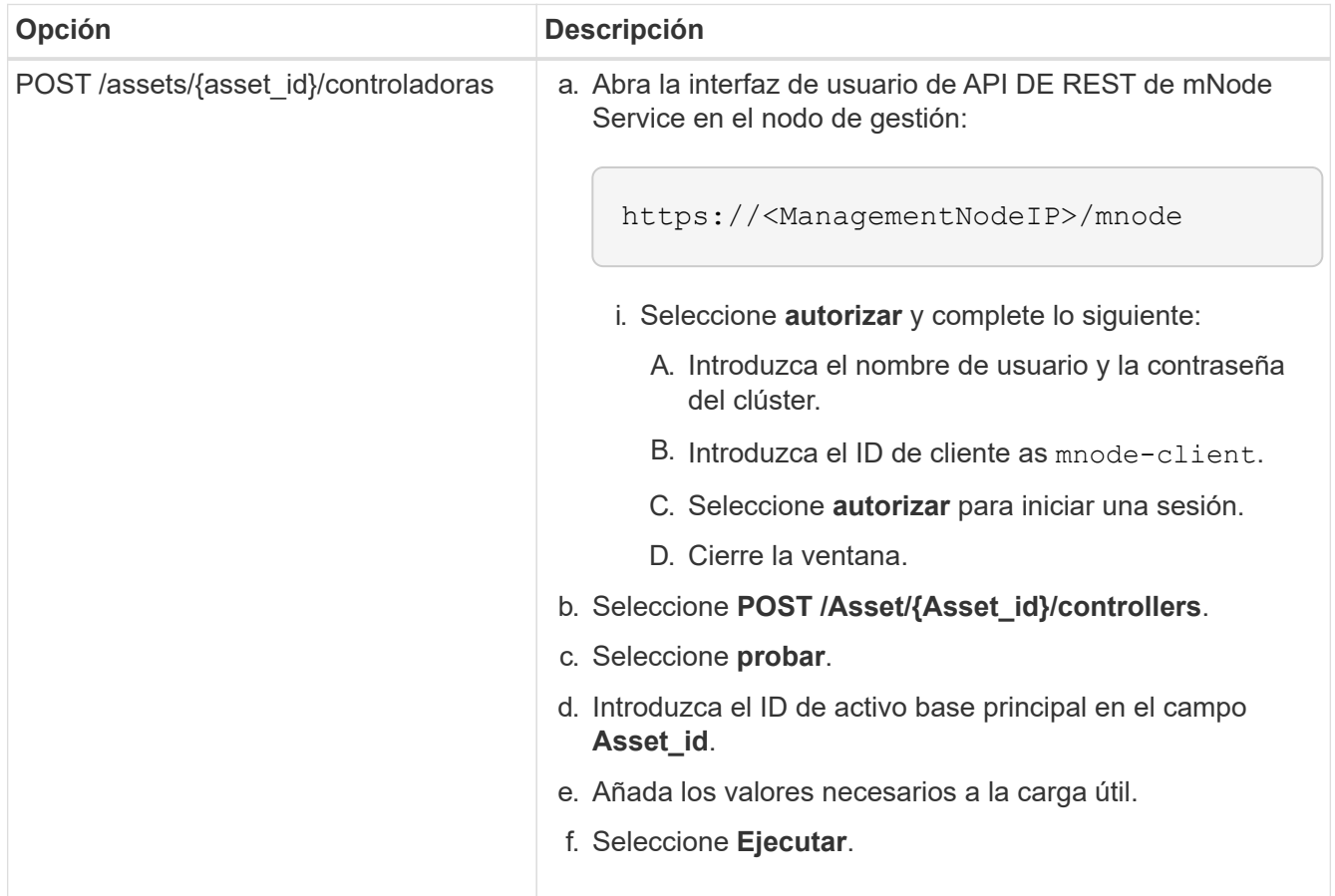

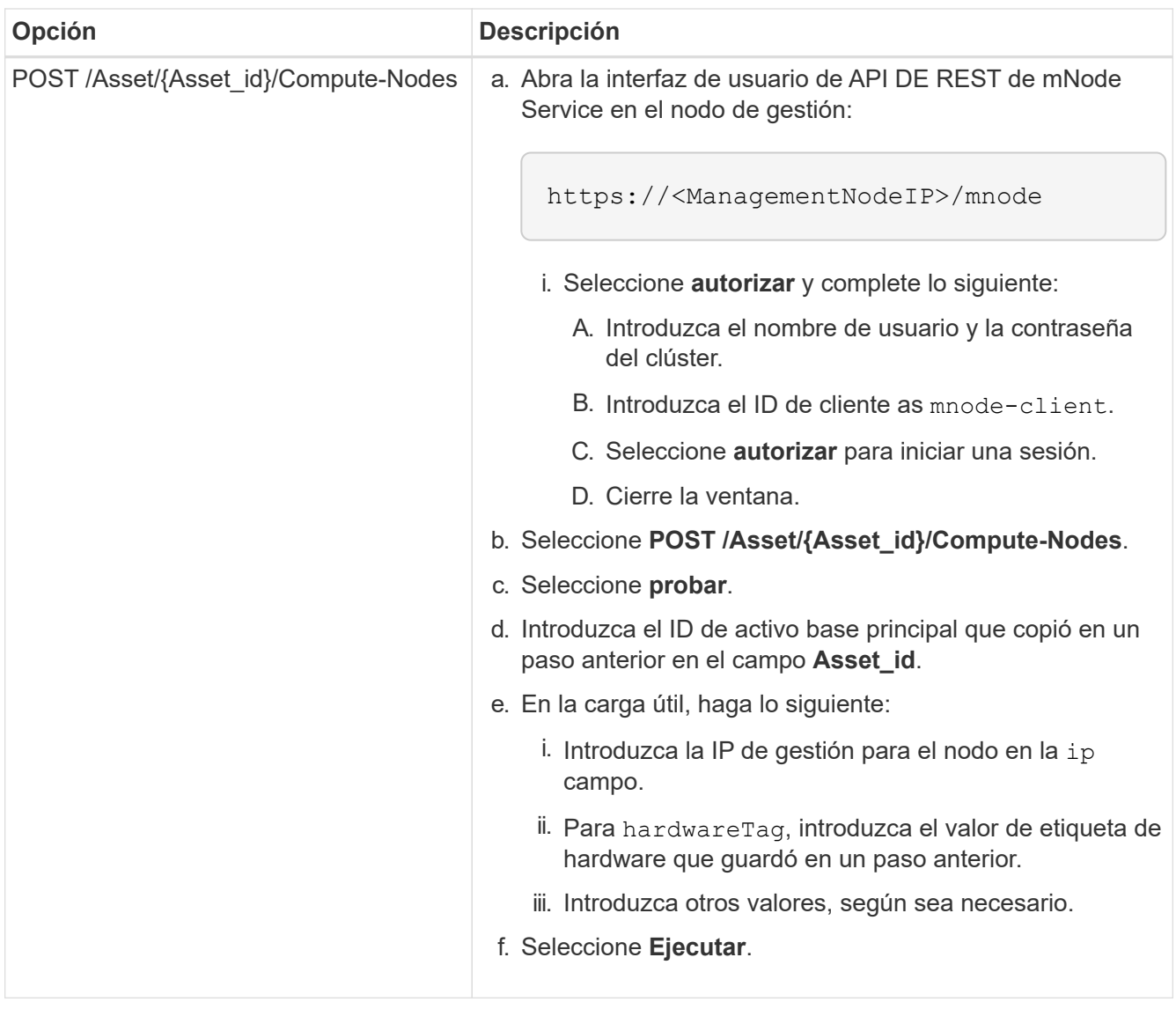

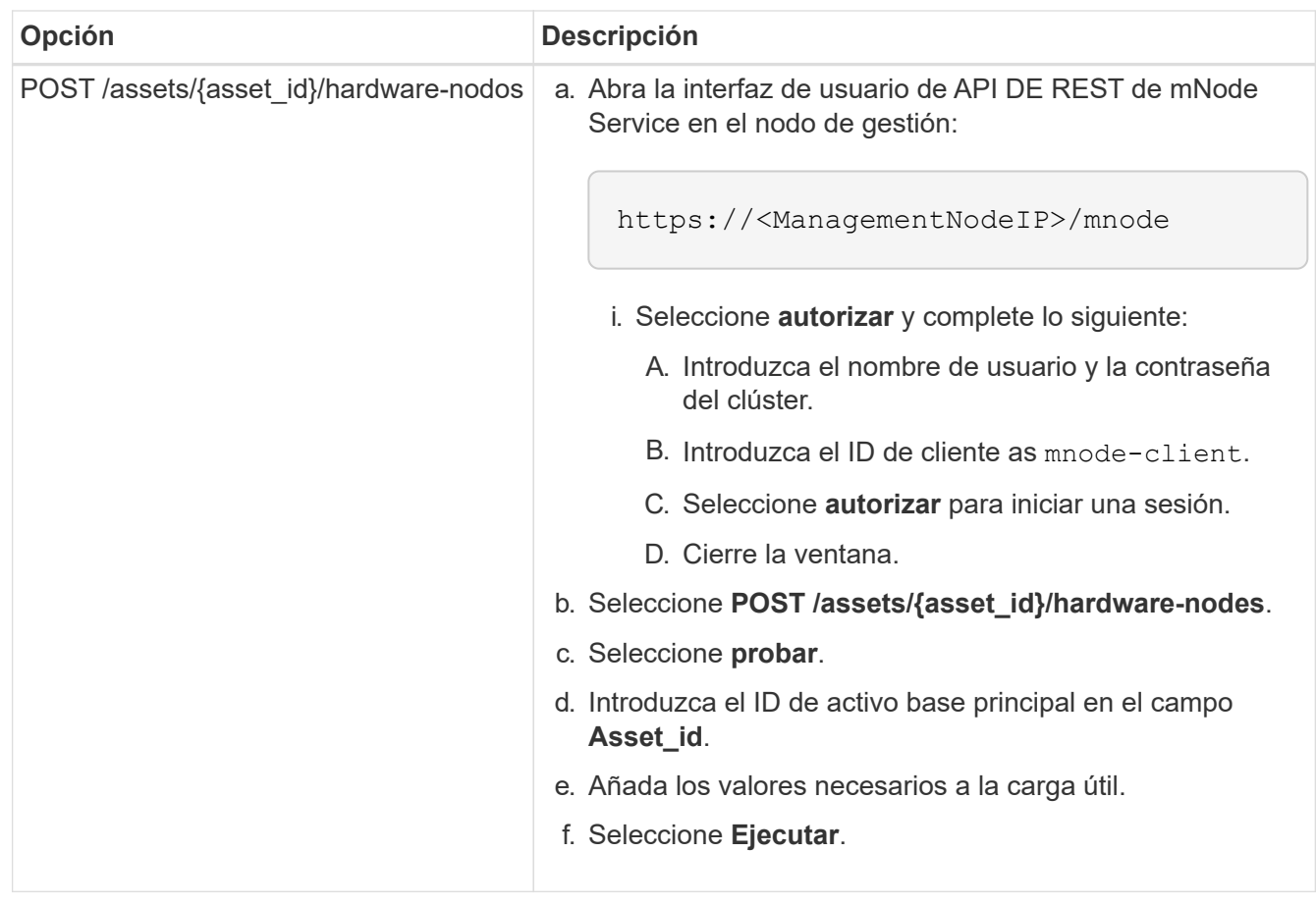

### **Obtenga más información**

- ["Plugin de NetApp Element para vCenter Server"](https://docs.netapp.com/us-en/vcp/index.html)
- ["Página de recursos de NetApp HCI"](https://www.netapp.com/hybrid-cloud/hci-documentation/)

# <span id="page-71-0"></span>**Cómo localizar una etiqueta de hardware para un nodo de computación**

Es necesario usar la etiqueta de hardware para añadir los activos del nodo de computación a la configuración del nodo de gestión mediante la interfaz de usuario de la API DE REST.
# **VMware vSphere 8.0 y 7.0**

Busque la etiqueta de hardware para un nodo de computación en VMware vSphere Web Client 8.0 y 7.0.

#### **Pasos**

- 1. Seleccione el host en el navegador vSphere Web Client.
- 2. Seleccione la ficha **Configurar**.
- 3. En la barra lateral, seleccione **hardware** > **Descripción general**. Compruebe si la etiqueta de hardware aparece en la System tabla.

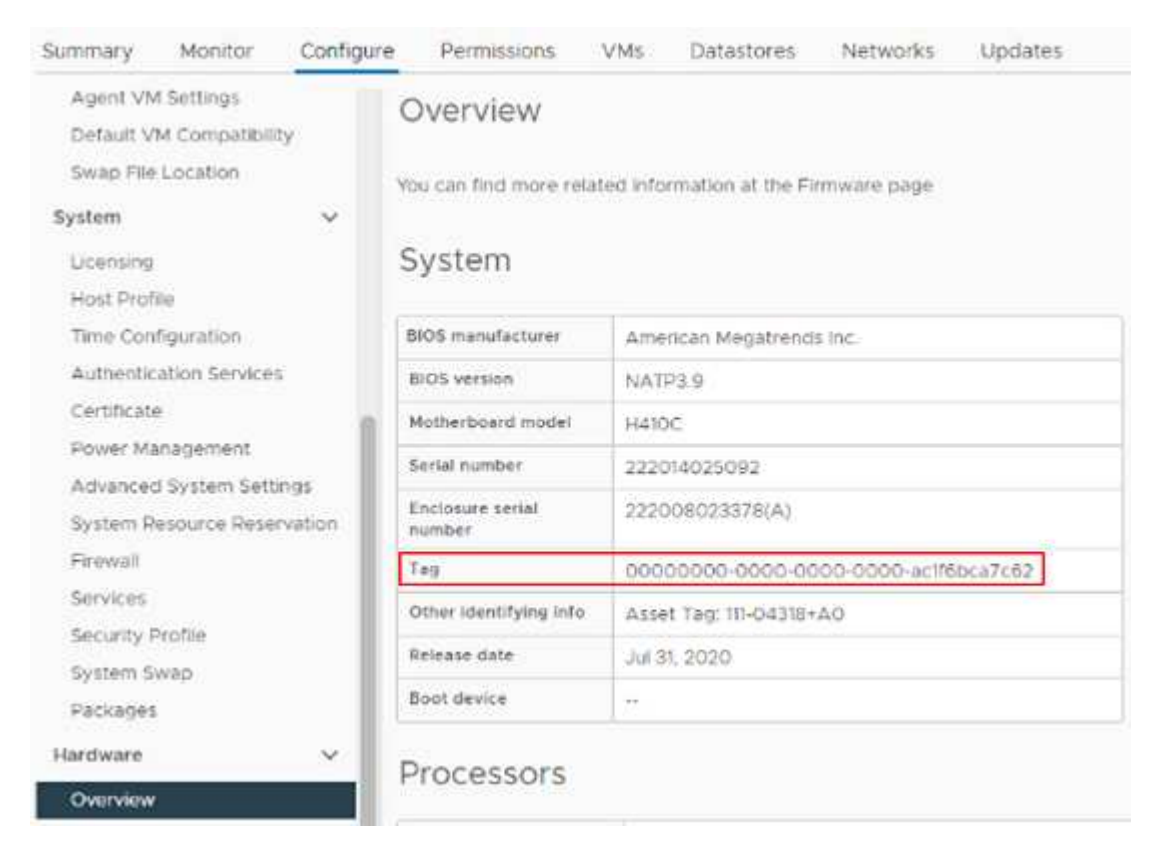

- 4. Copie y guarde el valor para **Tag**.
- 5. [Añada los activos de computación y de controladora al nodo de gestión](#page-67-0).

#### **VMware vSphere 6.7 y 6.5**

Busque la etiqueta de hardware para un nodo de computación en VMware vSphere Web Client 6.7 y 6.5.

#### **Pasos**

- 1. Seleccione el host en el navegador vSphere Web Client.
- 2. Seleccione la ficha **Monitor** y seleccione **Estado del hardware**.
- 3. Compruebe si la etiqueta aparece en la lista con el fabricante del BIOS y el número de modelo.

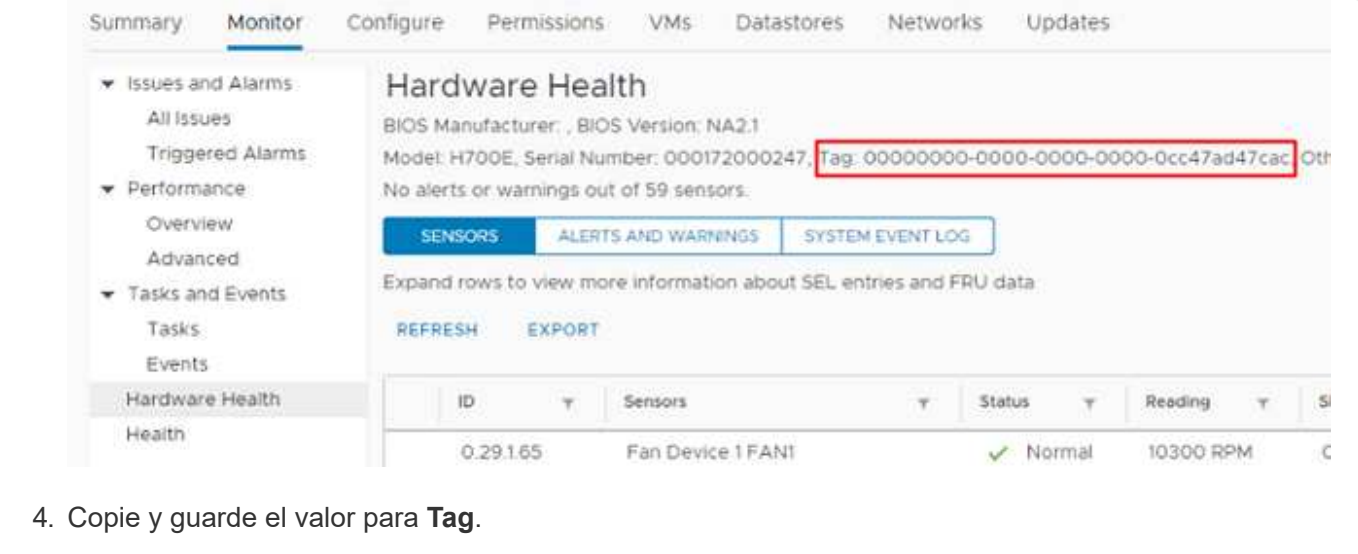

5. [Añada los activos de computación y de controladora al nodo de gestión](#page-67-0).

# **Crear y gestionar activos de clúster de almacenamiento**

Es posible añadir activos de clúster de almacenamiento nuevos al nodo de gestión, editar las credenciales almacenadas para activos de clúster de almacenamiento conocidos y eliminar activos de clúster de almacenamiento del nodo de gestión mediante la API REST.

# **Lo que necesitará**

- Asegúrese de que la versión del clúster de almacenamiento ejecute la versión 11.3 o posterior del software NetApp Element.
- Asegúrese de haber implementado un nodo de gestión que ejecuta la versión 11.3 o una versión posterior.

# **Opciones de gestión de los activos del clúster de almacenamiento**

Seleccione una de las siguientes opciones:

- [Recuperar el ID de instalación y el ID de clúster de un activo de clúster de almacenamiento](#page-73-0)
- [Añada un nuevo activo de clúster de almacenamiento](#page-75-0)
- [Editar las credenciales almacenadas de un activo de clúster de almacenamiento](#page-76-0)
- [Eliminar un activo de clúster de almacenamiento](#page-77-0)

#### <span id="page-73-0"></span>**Recuperar el ID de instalación y el ID de clúster de un activo de clúster de almacenamiento**

Puede usar la API REST para obtener el ID de instalación y el ID de clúster de almacenamiento. Es necesario que el ID de instalación añada un nuevo activo de clúster de almacenamiento y el ID de clúster para modificar o eliminar un activo de clúster de almacenamiento específico.

#### **Pasos**

1. Acceda a la interfaz de usuario de LA API DE REST para el servicio de inventario introduciendo la dirección IP del nodo de gestión seguida de /inventory/1/:

https://<ManagementNodeIP>/inventory/1/

- 2. Haga clic en **autorizar** o en cualquier icono de bloqueo y complete lo siguiente:
	- a. Introduzca el nombre de usuario y la contraseña del clúster.
	- b. Introduzca el ID de cliente as mnode-client.
	- c. Haga clic en **autorizar** para iniciar una sesión.
	- d. Cierre la ventana.
- 3. Haga clic en **GET /Installations**.
- 4. Haga clic en **probar**.
- 5. Haga clic en **Ejecutar**.

La API muestra una lista de todas las instalaciones conocidas.

6. Desde el cuerpo de respuesta de código 200, guarde el valor en id en la lista de instalaciones encontrará. Este es el ID de instalación. Por ejemplo:

```
"installations": [
      {
        "id": "1234a678-12ab-35dc-7b4a-1234a5b6a7ba",
        "name": "my-hci-installation",
      " links": {
          "collection": "https://localhost/inventory/1/installations",
          "self": "https://localhost/inventory/1/installations/1234a678-
12ab-35dc-7b4a-1234a5b6a7ba"
  }
      }
    ]
```
7. Acceda a la interfaz de usuario de API DE REST del servicio de almacenamiento introduciendo la dirección IP del nodo de gestión seguida de /storage/1/:

https://<ManagementNodeIP>/storage/1/

- 8. Haga clic en **autorizar** o en cualquier icono de bloqueo y complete lo siguiente:
	- a. Introduzca el nombre de usuario y la contraseña del clúster.
	- b. Introduzca el ID de cliente as mnode-client.
	- c. Haga clic en **autorizar** para iniciar una sesión.
	- d. Cierre la ventana.
- 9. Haga clic en **GET /Clusters**.
- 10. Haga clic en **probar**.
- 11. Introduzca el ID de instalación que guardó anteriormente en la installationId parámetro.
- 12. Haga clic en **Ejecutar**.

La API muestra una lista de todos los clústeres de almacenamiento conocidos en esta instalación.

13. En el cuerpo de respuesta del código 200, busque el clúster de almacenamiento correcto y guarde el valor en el clúster storageId campo. Este es el ID del clúster de almacenamiento.

#### <span id="page-75-0"></span>**Añada un nuevo activo de clúster de almacenamiento**

Es posible usar la API DE REST para añadir uno o varios activos nuevos del clúster de almacenamiento al inventario de nodos de gestión. Cuando se añade un nuevo activo de clúster de almacenamiento, se registra automáticamente con el nodo de gestión.

#### **Lo que necesitará**

- Ha copiado la [El ID del clúster de almacenamiento y el ID de instalación](#page-73-0) para los clústeres de almacenamiento que desea añadir.
- Si va a añadir más de un nodo de almacenamiento, ha leído y comprendido las limitaciones de ["cluster de](https://docs.netapp.com/es-es/hci/docs/concept_hci_clusters.html#authoritative-storage-clusters) [autoridad"](https://docs.netapp.com/es-es/hci/docs/concept_hci_clusters.html#authoritative-storage-clusters) compatibilidad con varios clústeres de almacenamiento.

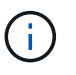

Todos los usuarios definidos en el clúster autorizado se definen como usuarios en todos los demás clústeres vinculados a la instancia de Hybrid Cloud Control.

#### **Pasos**

1. Acceda a la interfaz de usuario de API DE REST del servicio de almacenamiento introduciendo la dirección IP del nodo de gestión seguida de /storage/1/:

https://<ManagementNodeIP>/storage/1/

- 2. Haga clic en **autorizar** o en cualquier icono de bloqueo y complete lo siguiente:
	- a. Introduzca el nombre de usuario y la contraseña del clúster.
	- b. Introduzca el ID de cliente as mnode-client.
	- c. Haga clic en **autorizar** para iniciar una sesión.
	- d. Cierre la ventana.
- 3. Haga clic en **POST /cluster**.
- 4. Haga clic en **probar**.
- 5. Introduzca la información del nuevo clúster de almacenamiento en los siguientes parámetros en el campo **cuerpo de la solicitud**:

```
{
    "installationId": "a1b2c34d-e56f-1a2b-c123-1ab2cd345d6e",
    "mvip": "10.0.0.1",
    "password": "admin",
    "userId": "admin"
}
```
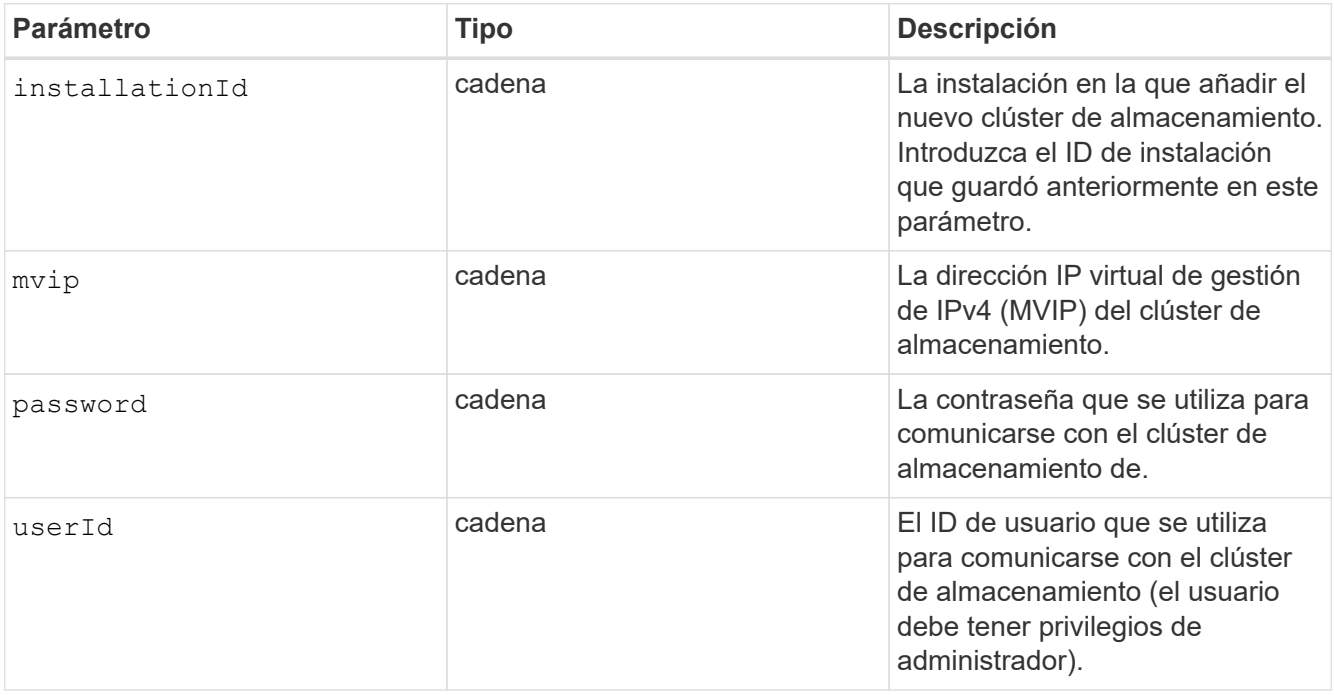

La API muestra un objeto que contiene información acerca del activo del clúster de almacenamiento recién añadido, como información del nombre, la versión y la dirección IP.

#### <span id="page-76-0"></span>**Editar las credenciales almacenadas de un activo de clúster de almacenamiento**

Puede editar las credenciales almacenadas que utiliza el nodo de gestión para iniciar sesión en un clúster de almacenamiento. El usuario que seleccione debe tener acceso de administrador del clúster.

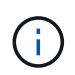

Asegúrese de haber seguido los pasos de [Recuperar el ID de instalación y el ID de clúster de](#page-73-0) [un activo de clúster de almacenamiento](#page-73-0) antes de continuar.

#### **Pasos**

1. Acceda a la interfaz de usuario de API DE REST del servicio de almacenamiento introduciendo la dirección IP del nodo de gestión seguida de /storage/1/:

https://<ManagementNodeIP>/storage/1/

2. Haga clic en **autorizar** o en cualquier icono de bloqueo y complete lo siguiente:

- a. Introduzca el nombre de usuario y la contraseña del clúster.
- b. Introduzca el ID de cliente as mnode-client.
- c. Haga clic en **autorizar** para iniciar una sesión.
- d. Cierre la ventana.
- 3. Haga clic en **PUT /Clusters/{storageId}**.
- 4. Haga clic en **probar**.
- 5. Pegue el ID del clúster de almacenamiento que ha copiado anteriormente en el storageId parámetro.
- 6. Cambie uno o ambos de los siguientes parámetros en el campo **cuerpo de solicitud**:

```
{
    "password": "adminadmin",
    "userId": "admin"
}
```
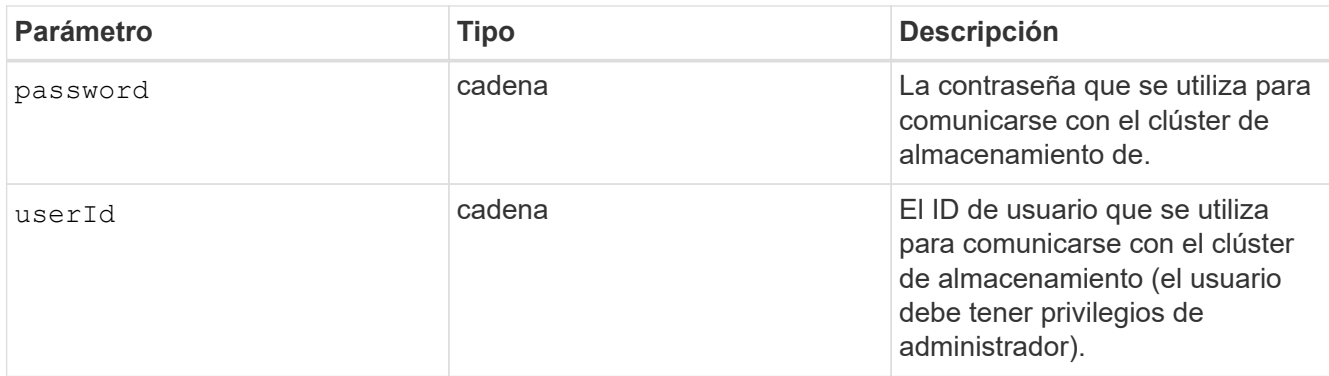

#### <span id="page-77-0"></span>**Eliminar un activo de clúster de almacenamiento**

Es posible eliminar un activo de clúster de almacenamiento si el clúster de almacenamiento ya no está en servicio. Cuando se quita un activo de clúster de almacenamiento, este se cancela automáticamente del nodo de gestión.

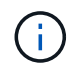

Asegúrese de haber seguido los pasos de [Recuperar el ID de instalación y el ID de clúster de](#page-73-0) [un activo de clúster de almacenamiento](#page-73-0) antes de continuar.

#### **Pasos**

1. Acceda a la interfaz de usuario de API DE REST del servicio de almacenamiento introduciendo la dirección IP del nodo de gestión seguida de /storage/1/:

https://<ManagementNodeIP>/storage/1/

- 2. Haga clic en **autorizar** o en cualquier icono de bloqueo y complete lo siguiente:
	- a. Introduzca el nombre de usuario y la contraseña del clúster.
- b. Introduzca el ID de cliente as mnode-client.
- c. Haga clic en **autorizar** para iniciar una sesión.
- d. Cierre la ventana.
- 3. Haga clic en **DELETE /Clusters/{storageId}**.
- 4. Haga clic en **probar**.
- 5. Introduzca el ID del clúster de almacenamiento que copió anteriormente en el storageId parámetro.
- 6. Haga clic en **Ejecutar**.

Una vez realizado correctamente, la API devuelve una respuesta vacía.

## **Obtenga más información**

- ["Cluster de autoridad"](https://docs.netapp.com/es-es/hci/docs/concept_hci_clusters.html#authoritative-storage-clusters)
- ["Plugin de NetApp Element para vCenter Server"](https://docs.netapp.com/us-en/vcp/index.html)
- ["Página de recursos de NetApp HCI"](https://www.netapp.com/hybrid-cloud/hci-documentation/)

# **Ver o editar activos de controladora existentes**

Es posible ver información y editar las controladoras VMware vCenter existentes en la configuración del nodo de gestión mediante la API DE REST. Las controladoras son instancias de VMware vCenter registradas en el nodo de gestión para su instalación de NetApp HCI.

# **Antes de empezar**

- Asegúrese de que la versión de su clúster ejecute la versión 11.3 o posterior del software NetApp Element.
- Asegúrese de haber implementado un nodo de gestión que ejecuta la versión 11.3 o una versión posterior.

# **Acceda a la API DE REST de servicios de gestión**

# **Pasos**

1. Acceda a la interfaz de usuario de la API DE REST para servicios de gestión. Para ello, introduzca la dirección IP del nodo de gestión seguida de /vcenter/1/:

https://<ManagementNodeIP>/vcenter/1/

- 2. Haga clic en **autorizar** o en cualquier icono de bloqueo y complete lo siguiente:
	- a. Introduzca el nombre de usuario y la contraseña del clúster.
	- b. Introduzca el ID de cliente as mnode-client.
	- c. Haga clic en **autorizar** para iniciar una sesión.
	- d. Cierre la ventana.

#### **Ver la información almacenada sobre las controladoras existentes**

Es posible ver una lista de las controladoras de vCenter existentes que están registradas con el nodo de gestión y ver información almacenada sobre ellas mediante la API DE REST.

# **Pasos**

- 1. Haga clic en **GET /Compute/controllers**.
- 2. Haga clic en **probar**.
- 3. Haga clic en **Ejecutar**.

La API muestra una lista de todas las controladoras de vCenter conocidas, junto con la dirección IP, el ID de controladora, el nombre de host y el ID de usuario que se utilizan para comunicarse con cada controladora.

4. Si desea el estado de conexión de una controladora determinada, copie el ID de controladora del id de esa controladora en el portapapeles y consulte [Ver el estado de una controladora existente](#page-79-0).

#### <span id="page-79-0"></span>**Ver el estado de una controladora existente**

Es posible ver el estado de cualquiera de las controladoras existentes de vCenter que estén registradas en el nodo de gestión. La API muestra un estado que indica si el control de cloud híbrido de NetApp puede conectarse con la controladora de vCenter, así como el motivo de dicho estado.

## **Pasos**

- 1. Haga clic en **GET /Compute/controllers/{Controller\_id}/status**.
- 2. Haga clic en **probar**.
- 3. Introduzca el ID de controladora que copió anteriormente en la controller\_id parámetro.
- 4. Haga clic en **Ejecutar**.

La API muestra el estado de esta controladora de vCenter en particular, junto con un motivo por el cual ese estado.

#### **Edite las propiedades almacenadas de un controlador**

Es posible editar el nombre de usuario o la contraseña almacenados de cualquiera de las controladoras existentes de vCenter registradas en el nodo de gestión. No se puede editar la dirección IP almacenada de una controladora de vCenter existente.

#### **Pasos**

- 1. Haga clic en **PUT /compute/controllers/{Controller\_id}**.
- 2. Introduzca el ID de la controladora de una controladora de vCenter en el controller id parámetro.
- 3. Haga clic en **probar**.
- 4. Cambie uno de los siguientes parámetros en el campo **cuerpo de solicitud**:

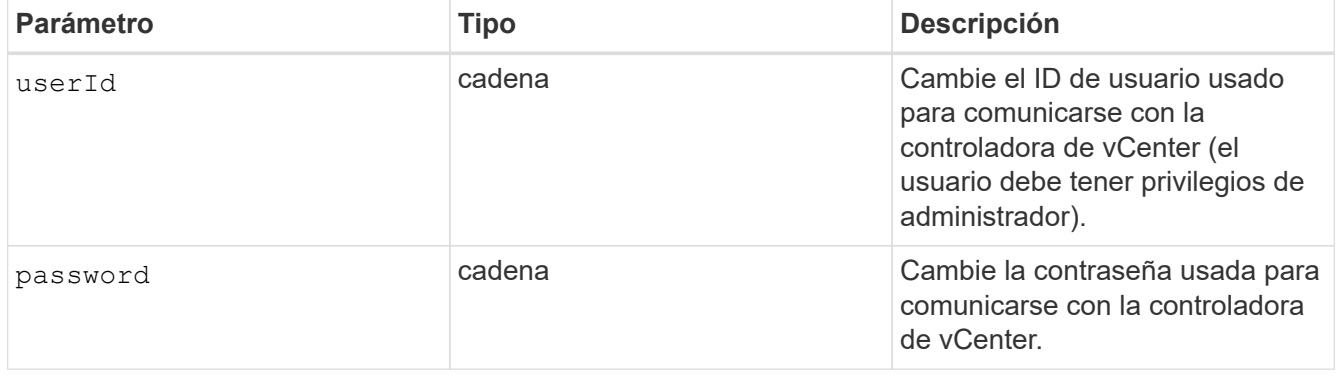

La API muestra información actualizada de la controladora.

#### **Obtenga más información**

- ["Añada activos de computación y de controladora al nodo de gestión"](#page-67-0)
- ["Plugin de NetApp Element para vCenter Server"](https://docs.netapp.com/us-en/vcp/index.html)
- ["Página de recursos de NetApp HCI"](https://www.netapp.com/hybrid-cloud/hci-documentation/)

# **Quite un activo del nodo de gestión**

Si sustituye físicamente un nodo de computación o es necesario quitarlo del clúster NetApp HCI, debe quitar el activo del nodo de computación mediante las API del nodo de gestión.

# **Lo que necesitará**

- El clúster de almacenamiento ejecuta el software NetApp Element 11.3 o una versión posterior.
- Un nodo de gestión se implementó con la versión 11.3 o posterior.

#### **Pasos**

1. Introduzca la dirección IP del nodo de gestión seguida de /mnode/1/:

https://<ManagementNodeIP>/mnode/1/

- 2. Haga clic en **autorizar** o en cualquier icono de bloqueo e introduzca las credenciales de administración del clúster para los permisos de uso de las API.
	- a. Introduzca el nombre de usuario y la contraseña del clúster.
	- b. Seleccione **solicitar cuerpo** en la lista desplegable Tipo si el valor no está seleccionado.
	- c. Introduzca el ID de cliente as mnode-client si el valor no se ha rellenado todavía.
	- d. No introduzca un valor para el secreto de cliente.
	- e. Haga clic en **autorizar** para iniciar una sesión.
	- f. Cierre la ventana.
- 3. Cierre el cuadro de diálogo **autorizaciones disponibles**.
- 4. Haga clic en **GET/Assets**.
- 5. Haga clic en **probar**.
- 6. Haga clic en **Ejecutar**.
- 7. Desplácese hacia abajo en el cuerpo de respuesta hasta la sección **cálculo** y copie la parent y.. id valores para el nodo de computación con fallos.
- 8. Haga clic en **ELIMINAR/assets/{Asset\_id}/compute-Nodes/{Compute\_id}**.
- 9. Haga clic en **probar**.
- 10. Introduzca el parent y.. id valores copiados en un paso anterior.

# **Configure un servidor proxy**

Si su clúster de está situado detrás de un servidor proxy, debe configurar el proxy de manera que pueda llegar a una red pública.

Un servidor proxy se utiliza para recopiladores de telemetría y conexiones de túnel inverso. Puede habilitar y configurar un servidor proxy con la interfaz de usuario de la API de REST si aún no configuró un servidor proxy durante la instalación o la actualización. También puede modificar la configuración existente del servidor proxy o deshabilitar un servidor proxy.

El comando para configurar un servidor proxy se actualiza y, a continuación, devuelve la configuración del proxy actual del nodo de gestión. Active IQ utiliza la configuración de proxy, el servicio de supervisión de NetApp HCI implementado por el motor de puesta en marcha de NetApp y otras utilidades de software Element instaladas en el nodo de gestión, incluido el túnel de soporte inverso para el soporte de NetApp.

#### **Antes de empezar**

- Debe conocer información sobre el host y las credenciales del servidor proxy que desea configurar.
- Asegúrese de que la versión de su clúster ejecute la versión 11.3 o posterior del software NetApp Element.
- Asegúrese de haber implementado un nodo de gestión que ejecuta la versión 11.3 o una versión posterior.
- (Nodo de gestión 12.0 y posterior) ha actualizado NetApp Hybrid Cloud Control a los servicios de gestión versión 2.16 antes de configurar un servidor proxy.

## **Pasos**

1. Acceda a la interfaz de usuario de API DE REST en el nodo de gestión. Para ello, introduzca la dirección IP del nodo de gestión seguida de /mnode:

https://<ManagementNodeIP>/mnode

- 2. Haga clic en **autorizar** o en cualquier icono de bloqueo y complete lo siguiente:
	- a. Introduzca el nombre de usuario y la contraseña del clúster.
	- b. Introduzca el ID de cliente as mnode-client.
	- c. Haga clic en **autorizar** para iniciar una sesión.
	- d. Cierre la ventana.
- 3. Haga clic en **PONER /settings**.
- 4. Haga clic en **probar**.
- 5. Para habilitar un servidor proxy, debe definir use proxy a verdadero. Introduzca el nombre de host o la IP y los destinos de puerto proxy.

El nombre de usuario del proxy, la contraseña del proxy y el puerto SSH son opcionales y deben omitirse si no se usan.

```
{
"proxy ip or hostname": "[IP or name]",
"use proxy": [true/false],
"proxy username": "[username]",
"proxy_password": "[password]",
"proxy port": [port value],
"proxy ssh port": [port value: default is 443]
}
```
Es posible que deba reiniciar su nodo de gestión según su entorno.

#### **Obtenga más información**

- ["Plugin de NetApp Element para vCenter Server"](https://docs.netapp.com/us-en/vcp/index.html)
- ["Página de recursos de NetApp HCI"](https://www.netapp.com/hybrid-cloud/hci-documentation/)

## **Verifique el sistema operativo del nodo de gestión y las versiones de servicios**

Puede verificar los números de versión del sistema operativo del nodo de gestión, del paquete de servicios de gestión y de los servicios individuales que se ejecutan en el nodo de gestión mediante la API DE REST en el nodo de gestión.

#### **Lo que necesitará**

- El clúster ejecuta el software NetApp Element 11.3 o una versión posterior.
- Un nodo de gestión se implementó con la versión 11.3 o posterior.

#### **Opciones**

- [Comandos API](#page-82-0)
- [PASOS PARA LA INTERFAZ DE USUARIO DE LA API DE REST](#page-83-0)

#### <span id="page-82-0"></span>**Comandos API**

• Obtenga información de la versión acerca del sistema operativo del nodo de gestión, el paquete de servicios de gestión y el servicio API del nodo de gestión (mnode-api) que se ejecutan en el nodo de gestión:

```
curl -X GET "https://<ManagementNodeIP>/mnode/about" -H "accept:
application/json"
```
• Obtenga información de versión sobre los servicios individuales que se ejecutan en el nodo de gestión:

```
curl -X GET "https://<ManagementNodeIP>/mnode/services?status=running"
-H "accept: */*" -H "Authorization: Bearer ${TOKEN}"
```
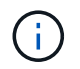

Usted puede encontrar al portador \${TOKEN} Lo utiliza el comando API cuando lo utiliza ["autorizar".](#page-63-0) El portador \${TOKEN} está en la respuesta curl.

#### <span id="page-83-0"></span>**PASOS PARA LA INTERFAZ DE USUARIO DE LA API DE REST**

1. Acceda a la interfaz de usuario de la API DE REST del servicio introduciendo la dirección IP del nodo de gestión seguida de /mnode/:

https://<ManagementNodeIP>/mnode/

- 2. Debe realizar una de las siguientes acciones:
	- Obtenga información de la versión acerca del sistema operativo del nodo de gestión, el paquete de servicios de gestión y el servicio API del nodo de gestión (mnode-api) que se ejecutan en el nodo de gestión:
		- i. Seleccione **GET /about**.
		- ii. Seleccione **probar**.
		- iii. Seleccione **Ejecutar**.

La versión del paquete de servicios de gestión ("mnode bundle version"), versión del sistema operativo del nodo de gestión ("os\_version") Y la versión de la API del nodo de gestión ("version") se indican en el cuerpo de respuesta.

- Obtenga información de versión sobre los servicios individuales que se ejecutan en el nodo de gestión:
	- i. Seleccione **GET /Services**.
	- ii. Seleccione **probar**.
	- iii. Seleccione el estado como **en ejecución**.
	- iv. Seleccione **Ejecutar**.

Los servicios que se ejecutan en el nodo de gestión se indican en el cuerpo de respuesta.

#### **Obtenga más información**

- ["Plugin de NetApp Element para vCenter Server"](https://docs.netapp.com/us-en/vcp/index.html)
- ["Página de recursos de NetApp HCI"](https://www.netapp.com/hybrid-cloud/hci-documentation/)

#### **Obtener registros de los servicios de gestión**

Es posible recuperar registros de los servicios que se ejecutan en el nodo de gestión mediante la API DE REST. Puede extraer registros de todos los servicios públicos o especificar servicios específicos y utilizar parámetros de consulta para definir mejor los resultados devueltos.

## **Lo que necesitará**

- La versión del clúster ejecuta el software NetApp Element 11.3 o una versión posterior.
- Un nodo de gestión se implementó con la versión 11.3 o posterior.

## **Pasos**

- 1. Abra la interfaz de usuario de API de REST en el nodo de gestión.
	- A partir de los servicios de administración 2.21.61:

https://<ManagementNodeIP>/mnode/4/

◦ Para los servicios de gestión 2.20.69 o anteriores:

https://<ManagementNodeIP>/mnode

- 2. Seleccione **autorizar** o cualquier icono de bloqueo y complete lo siguiente:
	- a. Introduzca el nombre de usuario y la contraseña del clúster.
	- b. Introduzca el ID de cliente como mnode-client si el valor no está ya rellenado.
	- c. Seleccione **autorizar** para iniciar una sesión.
	- d. Cierre la ventana.
- 3. Seleccione **GET /logs**.
- 4. Seleccione **probar**.
- 5. Especifique los siguientes parámetros:
	- Lines: Introduzca el número de líneas que desea que devuelva el registro. Este parámetro es un entero que se establece de manera predeterminada en 1000.

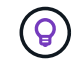

Evite solicitar el historial completo del contenido de registro estableciendo líneas en 0.

◦ since: Agrega una Marca de tiempo ISO-8601 para el punto de inicio de los registros de servicio.

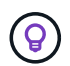

Usar un razonable since parámetro cuando se recogen registros de timespans más amplios.

◦ service-name: Introduzca un nombre de servicio.

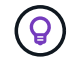

Utilice la GET /services comando para mostrar los servicios del nodo de gestión.

- stopped: Establecer en true para recuperar registros de servicios detenidos.
- 6. Seleccione **Ejecutar**.
- 7. En el cuerpo de la respuesta, seleccione **Descargar** para guardar la salida del registro.

**Obtenga más información**

- ["Plugin de NetApp Element para vCenter Server"](https://docs.netapp.com/us-en/vcp/index.html)
- ["Página de recursos de NetApp HCI"](https://www.netapp.com/hybrid-cloud/hci-documentation/)

# **Gestión de conexiones de soporte**

## <span id="page-85-0"></span>**Inicie una sesión de soporte remota de NetApp**

Si necesita soporte técnico para su sistema NetApp HCI, el soporte de NetApp puede conectarse de forma remota con su sistema. Para iniciar una sesión y tener acceso remoto, el soporte de NetApp puede abrir una conexión de Secure Shell (SSH) inversa a su entorno.

Puede abrir un puerto TCP para una conexión de túnel SSH inverso con el soporte de NetApp. Gracias a esta conexión, el soporte de NetApp puede iniciar sesión en su nodo de gestión.

#### **Antes de empezar**

- Para los servicios de gestión 2.18 y posteriores, la funcionalidad para el acceso remoto se deshabilita en el nodo de gestión de manera predeterminada. Para activar la función de acceso remoto, consulte ["Gestione la funcionalidad SSH en el nodo de gestión"](#page-86-0).
- Si el nodo de gestión está detrás de un servidor proxy, se necesitan los siguientes puertos TCP en el archivo sshd.config:

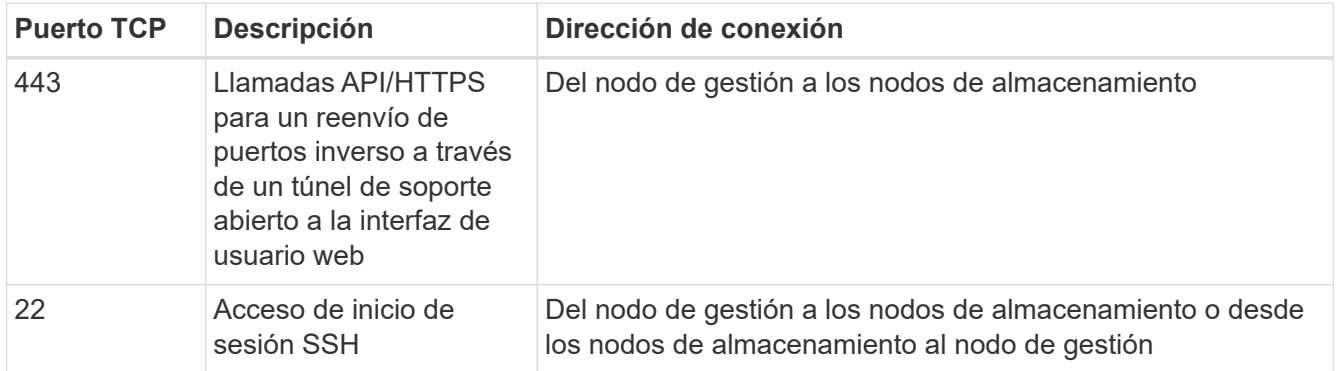

#### **Pasos**

- Inicie sesión en su nodo de almacenamiento y abra una sesión de terminal.
- En un símbolo del sistema, introduzca lo siguiente:

rst -r sfsupport.solidfire.com -u element -p <port number>

• Para cerrar el túnel de soporte remoto, introduzca lo siguiente:

rst --killall

• (Opcional) Deshabilitar ["función de acceso remoto"](#page-86-0) de nuevo.

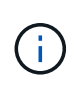

SSH permanece habilitado si no lo deshabilita. La configuración habilitada para SSH continúa en el nodo de gestión a través de actualizaciones y renovaciones hasta que se deshabilita manualmente.

#### **Obtenga más información**

- ["Plugin de NetApp Element para vCenter Server"](https://docs.netapp.com/us-en/vcp/index.html)
- ["Página de recursos de NetApp HCI"](https://www.netapp.com/hybrid-cloud/hci-documentation/)

# <span id="page-86-0"></span>**Gestione la funcionalidad SSH en el nodo de gestión**

Es posible deshabilitar, volver a habilitar o determinar el estado de la funcionalidad SSH en el nodo de gestión (mNode) mediante la API DE REST. Funcionalidad SSH que proporciona ["Acceso a la sesión del túnel de soporte remoto \(RST\) de NetApp Support"](#page-85-0) está deshabilitado de forma predeterminada en los nodos de gestión que ejecutan servicios de gestión 2.18 o posterior.

A partir de los servicios de gestión 2.20.69, puede habilitar y deshabilitar la funcionalidad SSH en el nodo de gestión mediante la interfaz de usuario de control de cloud híbrido de NetApp.

# **Lo que necesitará**

- **Permisos de control del cloud híbrido de NetApp**: Tiene permisos como administrador.
- **Permisos de administrador de clúster**: Tiene permisos como administrador en el clúster de almacenamiento.
- **Software Element**: El clúster ejecuta el software NetApp Element 11.3 o posterior.
- **Nodo de gestión**: Ha implementado un nodo de gestión que ejecuta la versión 11.3 o posterior.
- **Actualizaciones de servicios de administración**:
	- Para utilizar la interfaz de usuario de control del cloud híbrido de NetApp, ha actualizado el ["paquete](https://mysupport.netapp.com/site/products/all/details/mgmtservices/downloads-tab) [de servicios de gestión"](https://mysupport.netapp.com/site/products/all/details/mgmtservices/downloads-tab) a la versión 2.20.69 o posterior.
	- Para usar la interfaz de usuario de la API DE REST, se ha actualizado el ["paquete de servicios de](https://mysupport.netapp.com/site/products/all/details/mgmtservices/downloads-tab) [gestión"](https://mysupport.netapp.com/site/products/all/details/mgmtservices/downloads-tab) a la versión 2.17.

# **Opciones**

• [Deshabilite o habilite la funcionalidad SSH en el nodo de gestión mediante la IU de control de cloud](#page-86-1) [híbrido de NetApp](#page-86-1)

Puede realizar cualquiera de las siguientes tareas después de realizar ["autenticar"](#page-63-0):

- [Deshabilite o habilite la funcionalidad SSH en el nodo de gestión mediante las API de](#page-87-0)
- [Determine el estado de la capacidad SSH en el nodo de gestión mediante las API de](#page-88-0)

# <span id="page-86-1"></span>**Deshabilite o habilite la funcionalidad SSH en el nodo de gestión mediante la IU de control de cloud híbrido de NetApp**

Es posible deshabilitar o volver a habilitar la funcionalidad SSH en el nodo de gestión. Funcionalidad SSH que proporciona ["Acceso a la sesión del túnel de soporte remoto \(RST\) de NetApp Support"](#page-85-0) está deshabilitado de forma predeterminada en los nodos de gestión que ejecutan servicios de gestión 2.18 o posterior. Al deshabilitar SSH, no se finalizan ni desconectan las sesiones de cliente SSH existentes en el nodo de gestión. Si deshabilita SSH y opta por volver a habilitarla más adelante, puede hacerlo mediante la interfaz de usuario de control de cloud híbrido de NetApp.

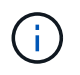

Para habilitar o deshabilitar el acceso de soporte con SSH para un clúster de almacenamiento, debe usar el ["Página de configuración del clúster de la interfaz de usuario de Element".](https://docs.netapp.com/us-en/element-software/storage/task_system_manage_cluster_enable_and_disable_support_access.html)

## **Pasos**

- 1. En el panel de control, seleccione el menú de opciones de la parte superior derecha y seleccione **Configurar**.
- 2. En la pantalla **Support Access for Management Node**, cambie el conmutador para activar el SSH del nodo de administración.
- 3. Después de completar la solución de problemas, en la pantalla **Support Access for Management Node**, cambie el conmutador para desactivar el SSH del nodo de gestión.

#### <span id="page-87-0"></span>**Deshabilite o habilite la funcionalidad SSH en el nodo de gestión mediante las API de**

Es posible deshabilitar o volver a habilitar la funcionalidad SSH en el nodo de gestión. Funcionalidad SSH que proporciona ["Acceso a la sesión del túnel de soporte remoto \(RST\) de NetApp Support"](#page-85-0) está deshabilitado de forma predeterminada en los nodos de gestión que ejecutan servicios de gestión 2.18 o posterior. Al deshabilitar SSH, no se finalizan ni desconectan las sesiones de cliente SSH existentes en el nodo de gestión. Si deshabilita SSH y opta por volver a habilitarla más adelante, puede hacerlo mediante la misma API.

#### **Comando API**

Para los servicios de gestión 2.18 o posterior:

```
curl -k -X PUT
"https://<<ManagementNodeIP>/mnode/2/settings/ssh?enabled=<false/true>" -H
"accept: application/json" -H "Authorization: Bearer ${TOKEN}"
```
Para los servicios de gestión 2.17 o anteriores:

```
curl -X PUT
"https://<ManagementNodeIP>/mnode/settings/ssh?enabled=<false/true>" -H
"accept: application/json" -H "Authorization: Bearer ${TOKEN}"
```
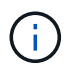

Usted puede encontrar al portador \${TOKEN} Lo utiliza el comando API cuando lo utiliza ["autorizar".](#page-63-0) El portador \${TOKEN} está en la respuesta curl.

#### **PASOS PARA LA INTERFAZ DE USUARIO DE LA API DE REST**

1. Acceda a la interfaz de usuario de API DE REST para el servicio API del nodo de gestión. Para ello, introduzca la dirección IP del nodo de gestión seguida de /mnode/:

https://<ManagementNodeIP>/mnode/

- 2. Seleccione **autorizar** y complete lo siguiente:
	- a. Introduzca el nombre de usuario y la contraseña del clúster.
	- b. Introduzca el ID de cliente as mnode-client.
	- c. Seleccione **autorizar** para iniciar una sesión.
	- d. Cierre la ventana.
- 3. En la interfaz de usuario DE LA API DE REST, seleccione **PUT /settings/ssh**.
	- a. Haga clic en **probar**.
	- b. Establezca el parámetro **Enabled** en false Para deshabilitar SSH o. true Para volver a habilitar la funcionalidad SSH que estaba deshabilitada anteriormente.
	- c. Haga clic en **Ejecutar**.

#### <span id="page-88-0"></span>**Determine el estado de la capacidad SSH en el nodo de gestión mediante las API de**

Puede determinar si la capacidad SSH está habilitada o no en el nodo de gestión mediante una API de servicio de nodo de gestión. SSH está deshabilitado de forma predeterminada en los nodos de gestión que ejecutan servicios de gestión 2.18 o posteriores.

# **Comando API**

Para los servicios de gestión 2.18 o posterior:

```
curl -k -X PUT
"https://<<ManagementNodeIP>/mnode/2/settings/ssh?enabled=<false/true>" -H
"accept: application/json" -H "Authorization: Bearer ${TOKEN}"
```
Para los servicios de gestión 2.17 o anteriores:

```
curl -X PUT
"https://<ManagementNodeIP>/mnode/settings/ssh?enabled=<false/true>" -H
"accept: application/json" -H "Authorization: Bearer ${TOKEN}"
```
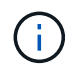

Usted puede encontrar al portador \${TOKEN} Lo utiliza el comando API cuando lo utiliza ["autorizar".](#page-63-0) El portador \${TOKEN} está en la respuesta curl.

# **PASOS PARA LA INTERFAZ DE USUARIO DE LA API DE REST**

1. Acceda a la interfaz de usuario de API DE REST para el servicio API del nodo de gestión. Para ello, introduzca la dirección IP del nodo de gestión seguida de /mnode/:

https://<ManagementNodeIP>/mnode/

- 2. Seleccione **autorizar** y complete lo siguiente:
	- a. Introduzca el nombre de usuario y la contraseña del clúster.
	- b. Introduzca el ID de cliente as mnode-client.
	- c. Seleccione **autorizar** para iniciar una sesión.
	- d. Cierre la ventana.
- 3. En la interfaz de usuario DE LA API DE REST, seleccione **GET /settings/ssh**.
	- a. Haga clic en **probar**.
	- b. Haga clic en **Ejecutar**.
- ["Plugin de NetApp Element para vCenter Server"](https://docs.netapp.com/us-en/vcp/index.html)
- ["Página de recursos de NetApp HCI"](https://www.netapp.com/hybrid-cloud/hci-documentation/)

# **Apaga o enciende el sistema NetApp HCI**

# **Apagar o encender el sistema NetApp HCI**

Puede apagar o encender el sistema NetApp HCI si tiene una interrupción programada, si necesita realizar mantenimiento en el hardware o si necesita expandir el sistema. Utilice las siguientes tareas para apagar o encender el sistema NetApp HCI según sea necesario.

Es posible que deba apagar el sistema NetApp HCI en diferentes circunstancias, como:

- Se han programado interrupciones del servicio
- Sustituciones de ventiladores del chasis
- Actualizaciones de firmware
- Ampliación de recursos de almacenamiento o computación

A continuación se ofrece información general de las tareas que debe realizar para apagar un sistema NetApp HCI:

- Apague todas las máquinas virtuales, excepto VMware vCenter Server (vcsa).
- Apague todos los servidores ESXi, excepto el que aloja la instancia de vcsa.
- Apague la instancia de vcsa.
- Apague el sistema de almacenamiento NetApp HCI.

A continuación se ofrece una descripción general de las tareas que necesita completar para encender un sistema NetApp HCI:

- Encienda todos los nodos de almacenamiento físico.
- Encienda todos los nodos de computación físicos.
- Encienda la instancia de vcsa.
- Compruebe el sistema y encienda equipos virtuales adicionales.

# **Obtenga más información**

• ["Versiones de firmware y controlador ESXi compatibles para las versiones de NetApp HCI y firmware para](https://docs.netapp.com/es-es/hci/docs/firmware_driver_versions.html) [los nodos de almacenamiento NetApp HCI"](https://docs.netapp.com/es-es/hci/docs/firmware_driver_versions.html)

# **Apague los recursos informáticos de un sistema NetApp HCI**

Para apagar los recursos de computación de NetApp HCI, debe apagar hosts VMware ESXi individuales, así como el dispositivo de VMware vCenter Server en un orden determinado.

# **Pasos**

- 1. Inicie sesión en la instancia de vCenter que controla el sistema NetApp HCI y determine la máquina ESXi donde se aloja la instancia de vCenter Server Virtual Appliance (vcsa).
- 2. Después de determinar el host ESXi que ejecuta vcsa, apague todas las demás máquinas virtuales que no sean la instancia de vcsa de la siguiente manera:
	- a. Seleccione una máquina virtual.
	- b. Haga clic con el botón derecho del ratón y seleccione **Alimentación > Apagar sistema operativo invitado**.
- 3. Apague todos los hosts ESXi que no sean el host ESXi que ejecute la instancia de vcsa.
- 4. Apague la instancia de vcsa.

Esto provocará que la sesión de vCenter finalice porque la instancia de vcsa se desconecta durante el proceso de apagado. Todas las máquinas virtuales ahora deben apagarse con solo un host ESXi encendido.

- 5. Inicie sesión en el host ESXi que ejecuta.
- 6. Verifique que todas las máquinas virtuales del host estén apagadas.
- 7. Apague el host ESXi.

Esto desconectará todas las sesiones iSCSI abiertas en el clúster de almacenamiento de NetApp HCI.

# **Obtenga más información**

• ["Versiones de firmware y controlador ESXi compatibles para las versiones de NetApp HCI y firmware para](https://docs.netapp.com/es-es/hci/docs/firmware_driver_versions.html) [los nodos de almacenamiento NetApp HCI"](https://docs.netapp.com/es-es/hci/docs/firmware_driver_versions.html)

# **Apague los recursos de almacenamiento de un sistema NetApp HCI**

Al apagar los recursos de almacenamiento de NetApp HCI, debe utilizar el Shutdown El método API Element para detener correctamente los nodos de almacenamiento.

# **Pasos**

Después de apagar los recursos de computación, utilice un explorador web para apagar todos los nodos del clúster de almacenamiento de NetApp HCI.

- 1. Inicie sesión en el clúster de almacenamiento y compruebe que está conectado a la MVIP correcta.
- 2. (Opcional) verifique que todas las operaciones de I/o de los hosts se hayan detenido:
	- a. Desactive la actividad de I/o en el lado del host mediante los comandos adecuados para uno o más hipervisores que se utilizan.
	- b. En la interfaz de usuario del clúster, seleccione **Reporting** > **Overview**. No debe haber ninguna actividad en el gráfico "Cluster Input/Output".
	- c. Una vez que se hayan detenido todas las operaciones de I/o, espere 20 minutos antes de apagar el clúster.
- 3. Compruebe que el número de sesiones iSCSI sea cero.
- 4. Vaya a **Cluster > Nodes > Active** y registre los identificadores de nodo de todos los nodos activos del clúster.

5. Para apagar el clúster de almacenamiento de NetApp HCI, abra un explorador web y utilice la siguiente URL para invocar el procedimiento de apagado y detención, donde {MVIP} Es la dirección IP de administración del sistema de almacenamiento NetApp HCI y del nodes=[] La matriz incluye los ID de nodo que registró en el paso 4. Por ejemplo:

https://{MVIP}/json-rpc/1.0?method=Shutdown&nodes=[1,2,3,4]&option=halt

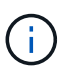

Puede ejecutar el comando en una ventana de incógnito para evitar ejecutarlo de nuevo en una fase posterior desde la URL guardada.

- 6. Introduzca el nombre de usuario y la contraseña de administrador del clúster.
- 7. Compruebe que la llamada API se devolvió correctamente verificando que todos los nodos del clúster de almacenamiento están incluidos en la successful Del resultado de la API.

Apagó correctamente todos los nodos de almacenamiento NetApp HCI.

8. Cierre el explorador o la pestaña para evitar seleccionar el botón "atrás" y repetir la llamada a la API.

Cuando reinicia el clúster, debe seguir algunos pasos para verificar que todos los nodos entran en línea:

- 1. Compruebe que todas las gravedad crítica y. volumesOffline se resolvieron errores del clúster.
- 2. Espere de 10 a 15 minutos para que el clúster se asiente.
- 3. Empiece a poner los hosts a acceder a los datos.

Si desea permitir más tiempo al encender los nodos y verificar que su estado sea después del mantenimiento, póngase en contacto con el soporte técnico para obtener ayuda con la demora de la sincronización de datos para evitar la sincronización innecesaria de bandejas.

#### **Obtenga más información**

["Versiones de firmware y controlador ESXi compatibles para las versiones de NetApp HCI y firmware para los](https://docs.netapp.com/es-es/hci/docs/firmware_driver_versions.html) [nodos de almacenamiento NetApp HCI"](https://docs.netapp.com/es-es/hci/docs/firmware_driver_versions.html)

# **Activar recursos de almacenamiento para un sistema NetApp HCI**

NetApp HCI se puede encender después de completar la interrupción programada.

#### **Pasos**

÷.

- 1. Encienda todos los nodos de almacenamiento usando el botón de encendido físico o el BMC.
- 2. Si utiliza el BMC, inicie sesión en cada nodo y desplácese a **Control remoto > Control de alimentación > servidor de encendido**.
- 3. Cuando todos los nodos de almacenamiento estén en línea, inicie sesión en el sistema de almacenamiento de NetApp HCI y verifique que todos los nodos estén operativos.

#### **Obtenga más información**

• ["Versiones de firmware y controlador ESXi compatibles para las versiones de NetApp HCI y firmware para](https://docs.netapp.com/es-es/hci/docs/firmware_driver_versions.html) [los nodos de almacenamiento NetApp HCI"](https://docs.netapp.com/es-es/hci/docs/firmware_driver_versions.html)

# **Encienda los recursos informáticos para un sistema NetApp HCI**

Una vez finalizada la interrupción programada, puede encender los recursos de computación para un sistema NetApp HCI.

## **Pasos**

- 1. Encienda los nodos de computación con los mismos pasos que realizó para encender los nodos de almacenamiento.
- 2. Cuando todos los nodos de computación estén operativos, inicie sesión en el host ESXi que ejecutaba vcsa.
- 3. Inicie sesión en el host de computación y compruebe que ve todos los almacenes de datos NetApp HCI. Para un sistema NetApp HCI típico, debe ver todos los almacenes de datos locales ESXi y, al menos, los siguientes almacenes de datos compartidos:

NetApp-HCI-Datastore-[01,02]

- 1. Suponiendo que se pueda acceder a todo el almacenamiento, encienda la instancia de vcsa y cualquier otra máquina virtual necesaria de la siguiente forma:
	- a. Seleccione las máquinas virtuales del navegador, seleccione todas las máquinas virtuales que desee encender y haga clic en el botón **encendido**.
- 2. Después de encender las máquinas virtuales, espere aproximadamente 5 minutos y luego utilice un explorador web para acceder a la dirección IP o el FQDN de la aplicación vcsa.

Si no espera lo suficiente, aparece un mensaje que indica que el servidor web de vSphere Client se está inicializando.

3. Una vez que se inicializa vSphere Client, inicie sesión y verifique que todos los hosts ESXi y las máquinas virtuales estén en línea.

# **Obtenga más información**

["Versiones de firmware y controlador ESXi compatibles para las versiones de NetApp HCI y firmware para los](https://docs.netapp.com/es-es/hci/docs/firmware_driver_versions.html) [nodos de almacenamiento NetApp HCI"](https://docs.netapp.com/es-es/hci/docs/firmware_driver_versions.html)

## **Información de copyright**

Copyright © 2024 NetApp, Inc. Todos los derechos reservados. Imprimido en EE. UU. No se puede reproducir este documento protegido por copyright ni parte del mismo de ninguna forma ni por ningún medio (gráfico, electrónico o mecánico, incluidas fotocopias, grabaciones o almacenamiento en un sistema de recuperación electrónico) sin la autorización previa y por escrito del propietario del copyright.

El software derivado del material de NetApp con copyright está sujeto a la siguiente licencia y exención de responsabilidad:

ESTE SOFTWARE LO PROPORCIONA NETAPP «TAL CUAL» Y SIN NINGUNA GARANTÍA EXPRESA O IMPLÍCITA, INCLUYENDO, SIN LIMITAR, LAS GARANTÍAS IMPLÍCITAS DE COMERCIALIZACIÓN O IDONEIDAD PARA UN FIN CONCRETO, CUYA RESPONSABILIDAD QUEDA EXIMIDA POR EL PRESENTE DOCUMENTO. EN NINGÚN CASO NETAPP SERÁ RESPONSABLE DE NINGÚN DAÑO DIRECTO, INDIRECTO, ESPECIAL, EJEMPLAR O RESULTANTE (INCLUYENDO, ENTRE OTROS, LA OBTENCIÓN DE BIENES O SERVICIOS SUSTITUTIVOS, PÉRDIDA DE USO, DE DATOS O DE BENEFICIOS, O INTERRUPCIÓN DE LA ACTIVIDAD EMPRESARIAL) CUALQUIERA SEA EL MODO EN EL QUE SE PRODUJERON Y LA TEORÍA DE RESPONSABILIDAD QUE SE APLIQUE, YA SEA EN CONTRATO, RESPONSABILIDAD OBJETIVA O AGRAVIO (INCLUIDA LA NEGLIGENCIA U OTRO TIPO), QUE SURJAN DE ALGÚN MODO DEL USO DE ESTE SOFTWARE, INCLUSO SI HUBIEREN SIDO ADVERTIDOS DE LA POSIBILIDAD DE TALES DAÑOS.

NetApp se reserva el derecho de modificar cualquiera de los productos aquí descritos en cualquier momento y sin aviso previo. NetApp no asume ningún tipo de responsabilidad que surja del uso de los productos aquí descritos, excepto aquello expresamente acordado por escrito por parte de NetApp. El uso o adquisición de este producto no lleva implícita ninguna licencia con derechos de patente, de marcas comerciales o cualquier otro derecho de propiedad intelectual de NetApp.

Es posible que el producto que se describe en este manual esté protegido por una o más patentes de EE. UU., patentes extranjeras o solicitudes pendientes.

LEYENDA DE DERECHOS LIMITADOS: el uso, la copia o la divulgación por parte del gobierno están sujetos a las restricciones establecidas en el subpárrafo (b)(3) de los derechos de datos técnicos y productos no comerciales de DFARS 252.227-7013 (FEB de 2014) y FAR 52.227-19 (DIC de 2007).

Los datos aquí contenidos pertenecen a un producto comercial o servicio comercial (como se define en FAR 2.101) y son propiedad de NetApp, Inc. Todos los datos técnicos y el software informático de NetApp que se proporcionan en este Acuerdo tienen una naturaleza comercial y se han desarrollado exclusivamente con fondos privados. El Gobierno de EE. UU. tiene una licencia limitada, irrevocable, no exclusiva, no transferible, no sublicenciable y de alcance mundial para utilizar los Datos en relación con el contrato del Gobierno de los Estados Unidos bajo el cual se proporcionaron los Datos. Excepto que aquí se disponga lo contrario, los Datos no se pueden utilizar, desvelar, reproducir, modificar, interpretar o mostrar sin la previa aprobación por escrito de NetApp, Inc. Los derechos de licencia del Gobierno de los Estados Unidos de América y su Departamento de Defensa se limitan a los derechos identificados en la cláusula 252.227-7015(b) de la sección DFARS (FEB de 2014).

#### **Información de la marca comercial**

NETAPP, el logotipo de NETAPP y las marcas que constan en <http://www.netapp.com/TM>son marcas comerciales de NetApp, Inc. El resto de nombres de empresa y de producto pueden ser marcas comerciales de sus respectivos propietarios.